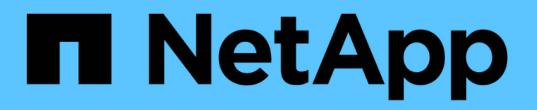

## **SG6000**ハードウェアのメンテナンス

### StorageGRID Appliances

NetApp April 11, 2024

This PDF was generated from https://docs.netapp.com/ja-jp/storagegrid-appliances/sg6000/index.html on April 11, 2024. Always check docs.netapp.com for the latest.

# 目次

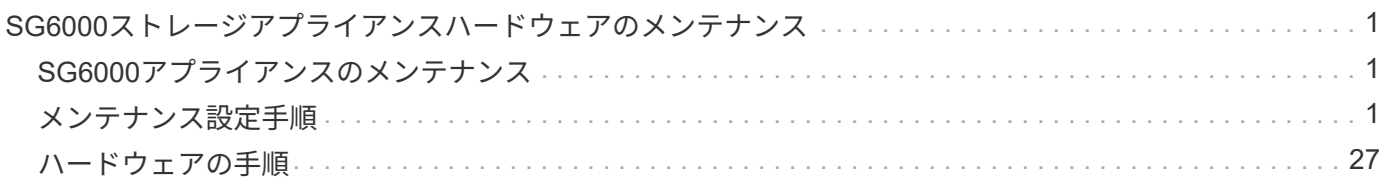

## <span id="page-2-0"></span>**SG6000**ストレージアプライアンスハードウェアの メンテナンス

### <span id="page-2-1"></span>**SG6000**アプライアンスのメンテナンス

SG6000 アプライアンスでメンテナンス手順を実行する必要がある場合があります。

このセクションでは、SG6000アプライアンスのメンテナンスに固有の手順について説明します。アプライア ンスがStorageGRID システムにストレージノードとしてすでに導入されていることを前提としています。

を参照してください ["](https://docs.netapp.com/ja-jp/storagegrid-appliances/commonhardware/index.html)[一般的な手順](https://docs.netapp.com/ja-jp/storagegrid-appliances/commonhardware/index.html)["](https://docs.netapp.com/ja-jp/storagegrid-appliances/commonhardware/index.html) すべてのアプライアンスで使用するメンテナンス手順。

を参照してください ["](https://docs.netapp.com/ja-jp/storagegrid-appliances/installconfig/configuring-hardware.html)[ハードウェアをセットアップする](https://docs.netapp.com/ja-jp/storagegrid-appliances/installconfig/configuring-hardware.html)["](https://docs.netapp.com/ja-jp/storagegrid-appliances/installconfig/configuring-hardware.html) アプライアンスの初期インストールおよび設定時に も実行されるメンテナンス手順。

サービスの中断を回避するには、アプライアンスをシャットダウンする前に他のすべてのストレージノードが グリッドに接続されていることを確認するか、サービスの停止期間が許容範囲内であれば、スケジュールされ たメンテナンス期間中にアプライアンスをシャットダウンします。の情報を参照してください ["](https://docs.netapp.com/us-en/storagegrid-118/monitor/monitoring-system-health.html#monitor-node-connection-states)[ノードの接続](https://docs.netapp.com/us-en/storagegrid-118/monitor/monitoring-system-health.html#monitor-node-connection-states) [状態を監視しています](https://docs.netapp.com/us-en/storagegrid-118/monitor/monitoring-system-health.html#monitor-node-connection-states)["](https://docs.netapp.com/us-en/storagegrid-118/monitor/monitoring-system-health.html#monitor-node-connection-states)。

 $\left(\frac{1}{2}\right)$ 

オブジェクトのコピーを 1 つだけ作成する ILM ルールを使用したことがある場合は、スケジュ ールされたメンテナンス時間中にアプライアンスをシャットダウンする必要があります。そう しないと、ストレージノードのサービスを停止するメンテナンス手順 の実行中に、これらのオ ブジェクトへのアクセスが一時的に失われる可能性があります。の情報を参照してください ["](https://docs.netapp.com/us-en/storagegrid-118/ilm/index.html) [情報ライフサイクル管理によるオブジェクトの管理](https://docs.netapp.com/us-en/storagegrid-118/ilm/index.html)["](https://docs.netapp.com/us-en/storagegrid-118/ilm/index.html)。

### <span id="page-2-2"></span>メンテナンス設定手順

**SG6000**ストレージコントローラでの**SANtricity OS**のアップグレード

ストレージコントローラが最適に機能するようにするには、 StorageGRID アプライアン スに対応した最新の SANtricity OS メンテナンスリリースにアップグレードする必要が あります。

を参照してください ["](https://imt.netapp.com/matrix/#welcome)[ネットアップの](https://imt.netapp.com/matrix/#welcome) [Interoperability Matrix Tool](https://imt.netapp.com/matrix/#welcome) [\(](https://imt.netapp.com/matrix/#welcome) [IMT](https://imt.netapp.com/matrix/#welcome) [\)](https://imt.netapp.com/matrix/#welcome)["](https://imt.netapp.com/matrix/#welcome) をクリックして、使用する必要が あるバージョンを確認します。

から新しいSANtricity OSソフトウェアファイルをダウンロードします ["](https://mysupport.netapp.com/site/products/all/details/storagegrid-appliance/downloads-tab)[ネットアップのダウンロード](https://mysupport.netapp.com/site/products/all/details/storagegrid-appliance/downloads-tab) [:](https://mysupport.netapp.com/site/products/all/details/storagegrid-appliance/downloads-tab)[StorageGRID](https://mysupport.netapp.com/site/products/all/details/storagegrid-appliance/downloads-tab) [アプライアンス](https://mysupport.netapp.com/site/products/all/details/storagegrid-appliance/downloads-tab)["](https://mysupport.netapp.com/site/products/all/details/storagegrid-appliance/downloads-tab)。

現在インストールされている SANtricity OS のバージョンに応じて、次のいずれかの手順を実行します。

• ストレージコントローラで SANtricity OS 08.42.20.00 ( 11.42 )以降を使用している場合、 Grid Manager を使用してアップグレードを実行します。

["Grid Manager](#page-3-0) [を使用してストレージコントローラの](#page-3-0) [SANtricity OS](#page-3-0) [をアップグレード](#page-3-0)["](#page-3-0)

• ストレージコントローラで 08.42.20.00 (11.42) より前のバージョンの SANtricity OS を使用している

場合、メンテナンスモードを使用してアップグレードを実行します。

["](#page-8-0)[ストレージコントローラの](#page-8-0) [SANtricity OS](#page-8-0) [をメンテナンスモードでアップグレードします](#page-8-0)["](#page-8-0)

 $(\cdot)$ 

ストレージアプライアンスの SANtricity OS をアップグレードするときは、 StorageGRID のド キュメントに記載されている手順に従う必要があります。他の手順を使用すると、アプライア ンスが動作しなくなる可能性があります。

<span id="page-3-0"></span>**Grid Manager**を使用して、**SG6000**ストレージコントローラの**SANtricity OS**をアップグレードします

現在 SANtricity OS 08.42.20.00 ( 11.42 )以降を使用しているストレージコントローラ の場合、 Grid Manager を使用してアップグレードを適用する必要があります。

作業を開始する前に

- を参照してください ["](https://imt.netapp.com/matrix/#welcome)[ネットアップの](https://imt.netapp.com/matrix/#welcome) [Interoperability Matrix Tool](https://imt.netapp.com/matrix/#welcome) [\(](https://imt.netapp.com/matrix/#welcome) [IMT](https://imt.netapp.com/matrix/#welcome) [\)](https://imt.netapp.com/matrix/#welcome)["](https://imt.netapp.com/matrix/#welcome) アップグレードに使用してい るSANtricity OSのバージョンがアプライアンスと互換性があることを確認します。
- を使用することができます ["Maintenance](https://docs.netapp.com/us-en/storagegrid-118/admin/admin-group-permissions.html)[権限または](https://docs.netapp.com/us-en/storagegrid-118/admin/admin-group-permissions.html)[Root Access](https://docs.netapp.com/us-en/storagegrid-118/admin/admin-group-permissions.html)[権限](https://docs.netapp.com/us-en/storagegrid-118/admin/admin-group-permissions.html)["](https://docs.netapp.com/us-en/storagegrid-118/admin/admin-group-permissions.html)。
- を使用して Grid Manager にサインインします ["](https://docs.netapp.com/us-en/storagegrid-118/admin/web-browser-requirements.html)[サポートされている](https://docs.netapp.com/us-en/storagegrid-118/admin/web-browser-requirements.html) [Web](https://docs.netapp.com/us-en/storagegrid-118/admin/web-browser-requirements.html) [ブラウザ](https://docs.netapp.com/us-en/storagegrid-118/admin/web-browser-requirements.html)["](https://docs.netapp.com/us-en/storagegrid-118/admin/web-browser-requirements.html)。
- プロビジョニングパスフレーズを用意します。
- にアクセスできます ["](https://mysupport.netapp.com/site/products/all/details/storagegrid-appliance/downloads-tab)[ネットアップのダウンロード:](https://mysupport.netapp.com/site/products/all/details/storagegrid-appliance/downloads-tab)[StorageGRID](https://mysupport.netapp.com/site/products/all/details/storagegrid-appliance/downloads-tab) [アプライアンス](https://mysupport.netapp.com/site/products/all/details/storagegrid-appliance/downloads-tab)["](https://mysupport.netapp.com/site/products/all/details/storagegrid-appliance/downloads-tab)。

このタスクについて

SANtricity OSのアップグレードプロセスが完了するまで、他のソフトウェア更新(StorageGRID ソフトウェ アのアップグレードまたはホットフィックス)を実行することはできません。SANtricity OS のアップグレー ドプロセスが完了する前にホットフィックスや StorageGRID ソフトウェアのアップグレードを開始しようと すると、 SANtricity OS のアップグレードページが表示されます。

手順 は、アップグレード対象として選択されたすべての該当ノードに SANtricity OS のアップグレードが正常 に適用されるまでは完了しません。各ノードの SANtricity OS を (順次) ロードする場合は 30 分以上、各 StorageGRID ストレージアプライアンスをリブートする場合は最大 90 分かかることがあります。グリッド内 のSANtricity OSを使用していないノードは、この手順 の影響を受けません。

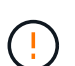

次の手順は、 Grid Manager を使用してアップグレードを実行する場合にのみ実行できま す。08.42.20.00 (11.42) より前のSANtricity OSをコントローラで使用している場合、アプラ イアンスのストレージコントローラをGrid Managerを使用してアップグレードできません。

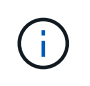

この手順 は、 SANtricity OS のアップグレードに関連付けられた最新バージョンに NVSRAM を自動的にアップグレードします。NVSRAMのアップグレードファイルを別途適用する必要は ありません。

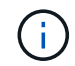

この手順 を開始する前に、最新のStorageGRID ホットフィックスを適用してください。を参照 してください ["StorageGRID](https://docs.netapp.com/us-en/storagegrid-118/maintain/storagegrid-hotfix-procedure.html) [ホットフィックス手順](https://docs.netapp.com/us-en/storagegrid-118/maintain/storagegrid-hotfix-procedure.html)["](https://docs.netapp.com/us-en/storagegrid-118/maintain/storagegrid-hotfix-procedure.html) を参照してください。

#### 手順

1. [download-santricity-os]]から新しいSANtricity OSソフトウェアファイルをダウンロードします ["](https://mysupport.netapp.com/site/products/all/details/storagegrid-appliance/downloads-tab)[ネットア](https://mysupport.netapp.com/site/products/all/details/storagegrid-appliance/downloads-tab) [ップのダウンロード:](https://mysupport.netapp.com/site/products/all/details/storagegrid-appliance/downloads-tab)[StorageGRID](https://mysupport.netapp.com/site/products/all/details/storagegrid-appliance/downloads-tab) [アプライアンス](https://mysupport.netapp.com/site/products/all/details/storagegrid-appliance/downloads-tab)["](https://mysupport.netapp.com/site/products/all/details/storagegrid-appliance/downloads-tab)。

ご使用のストレージコントローラに対応する SANtricity OS バージョンを選択してください。

2. 「 \* maintenance \* > \* System \* > \* Software update \* 」を選択します。

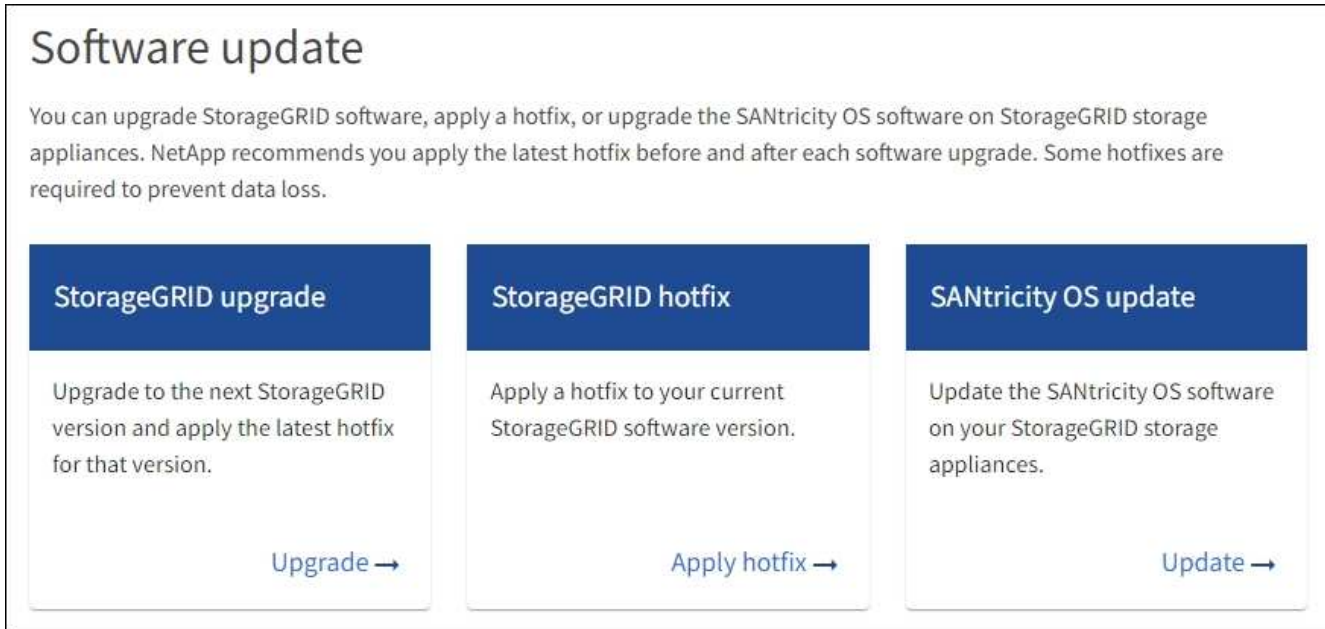

3. SANtricity OS アップデートセクションで、 \* アップデート \* を選択します。

SANtricity OSのアップグレードページが表示され、各アプライアンスノードの次の詳細が表示されます。

- ノード名
- サイト
- アプライアンスのモデル
- SANtricity OSのバージョン
- ステータス
- 前回のアップグレードステータス
- 4. アップグレード可能なすべてのアプライアンスの表の情報を確認します。すべてのストレージコントロー ラのステータスが「Nominal」であることを確認します。いずれかのコントローラのステータスが\* Unknown である場合は、 Nodes **>\****appliance node*>\* Hardware \*に移動して問題 を調査し、解決してく ださい。
- 5. NetApp Support Site からダウンロードしたSANtricity OSアップグレードファイルを選択します。
	- a. [ \* 参照 \* ] を選択します。
	- b. ファイルを探して選択します。
	- c. 「 \* 開く \* 」を選択します。

ファイルがアップロードされて検証されます。検証プロセスが完了すると、\* Browse \*ボタンの横に緑色 のチェックマークが付いたファイル名が表示されます。ファイル名は検証プロセスの一部であるため、変 更しないでください。

6. プロビジョニングパスフレーズを入力し、\* Continue \*を選択します。

アップグレードされたノードのサービスを再起動するとブラウザの接続が一時的に失われる可能性がある ことを示す警告ボックスが表示されます。

7. [はい]\*を選択して、SANtricity OSのアップグレードファイルをプライマリ管理ノードにステージングしま す。

SANtricity OS のアップグレードを開始すると、次の処理が行わ

a. 健全性チェックが実行されます。このプロセスにより、ステータスが「 Needs Attention 」になってい るノードがないかどうかが確認されます。

 $\mathbf{d}$ 

エラーが報告された場合は、エラーを解決してから、「 \* Start \* (開始)」を再度選択 します。

b. SANtricity OS Upgrade Progress テーブルが表示されます。この表には、グリッド内のすべてのスト レージノードと、各ノードのアップグレードの現在のステージが表示されます。

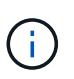

すべてのアプライアンスストレージノードが表に表示されます。ソフトウェアベースの ストレージノードは表示されません。アップグレードが必要なすべてのノードに対し て「 \* 承認」を選択します。

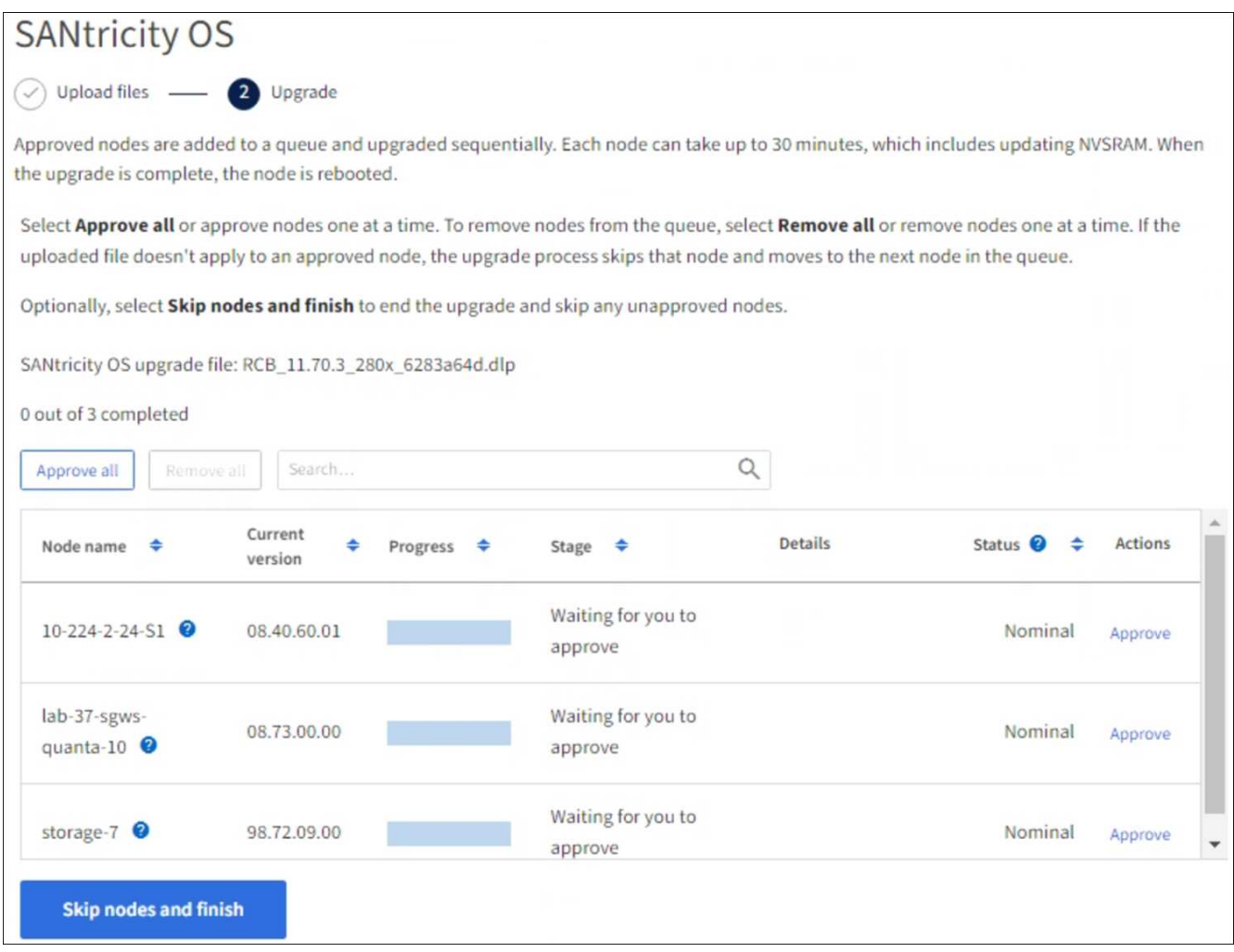

8. 必要に応じて、リストのノードを昇順または降順でソートします。

- ノード名
- 現在のバージョン
- 進捗状況
- 段階

 $(\,|\,)$ 

◦ ステータス

[検索(Search)]ボックスに用語を入力して、特定のノードを検索することもできます。

9. アップグレードキューに追加する準備ができたグリッドノードを承認します。承認されたノードは一度 に1つずつアップグレードされます。

> アプライアンスストレージノードを停止およびリブートする準備ができていることを確認 するまでは、そのノードのSANtricity OSのアップグレードを承認しないでください。ノー ドで SANtricity OS のアップグレードが承認されると、そのノードのサービスが停止し、ア ップグレードプロセスが開始されます。その後、ノードのアップグレードが完了すると、 アプライアンスノードがリブートされます。このような処理を実行すると、ノードと通信 しているクライアントで原因 サービスが中断する可能性があります。

◦ すべてのストレージノードをSANtricity OSのアップグレードキューに追加するには、\*[すべてを承認]\* ボタンを選択します。

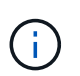

ノードのアップグレード順序が重要な場合は、ノードまたはノードのグループを1つず つ承認し、各ノードでアップグレードが完了するまで待ってから次のノードを承認しま す。

◦ 1 つ以上の \* 承認 \* ボタンを選択して、 SANtricity OS アップグレードキューに 1 つ以上のノードを追 加します。[Status]が[Nominal]でない場合、[Approve]\*ボタンは無効になります。

[\* Approve \* (承認) ] を選択すると、アップグレードプロセスによってノードをアップグレードでき るかどうかが決定されます。ノードをアップグレード可能な場合は、アップグレードキューに追加さ れます。

ノードによっては、選択したアップグレードファイルが意図的に適用されていないため、これらのノード をアップグレードせずにアップグレードプロセスを完了することができます。ノードが意図的にアップグ レードされていない状態になると、「 complete 」(アップグレード試行)と表示され、ノードがアップ グレードされなかった理由が Details 列に表示されます。

10. SANtricity OS アップグレードキューからノードまたはすべてのノードを削除する必要がある場合は、「 \* Remove \* 」または「 \* Remove All \* 」を選択します。

ステージが Queued を超えると、「 \* Remove \* 」ボタンは非表示になり、 SANtricity OS のアップグレー ド処理からノードを削除できなくなります。

- 11. 承認された各グリッドノードに SANtricity OS のアップグレードが適用されるまで待ちます。
	- SANtricity OSのアップグレードの適用中にいずれかのノードの[Stage]列が「Error」になっている場 合、そのノードのアップグレードは失敗しています。テクニカルサポートの助言を受けて、アプライ アンスをリカバリするためにメンテナンスモードに切り替えることが必要になる場合があります。
	- ノードのファームウェアが古すぎてGrid Managerを使用してアップグレードできない場合は、[Stage] 列に「Error」と表示され、ノードのSANtricity OSをアップグレードするにはメンテナンスモードを使

用する必要があるという詳細情報が表示されます。エラーを解決するには、次の手順を実行します。

- i. メンテナンスモードを使用して、「エラー」のステージが表示されるノードの SANtricity OS をア ップグレードします。
- ii. Grid Manager を使用して、 SANtricity OS のアップグレードを再起動して完了します。

承認済みのすべてのノードでSANtricity OSのアップグレードが完了すると、SANtricity OS Upgrade Progress]テーブルが閉じ、アップグレードされたノード数とアップグレードが完了した日時を示す緑のバ ナーが表示されます。

12. ノードをアップグレードできない場合は、[Details]列に表示された理由をメモして適切に対処します。

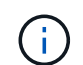

表示されたすべてのストレージノードで SANtricity OS のアップグレードを承認するまで、 SANtricity OS のアップグレードプロセスは完了しません。

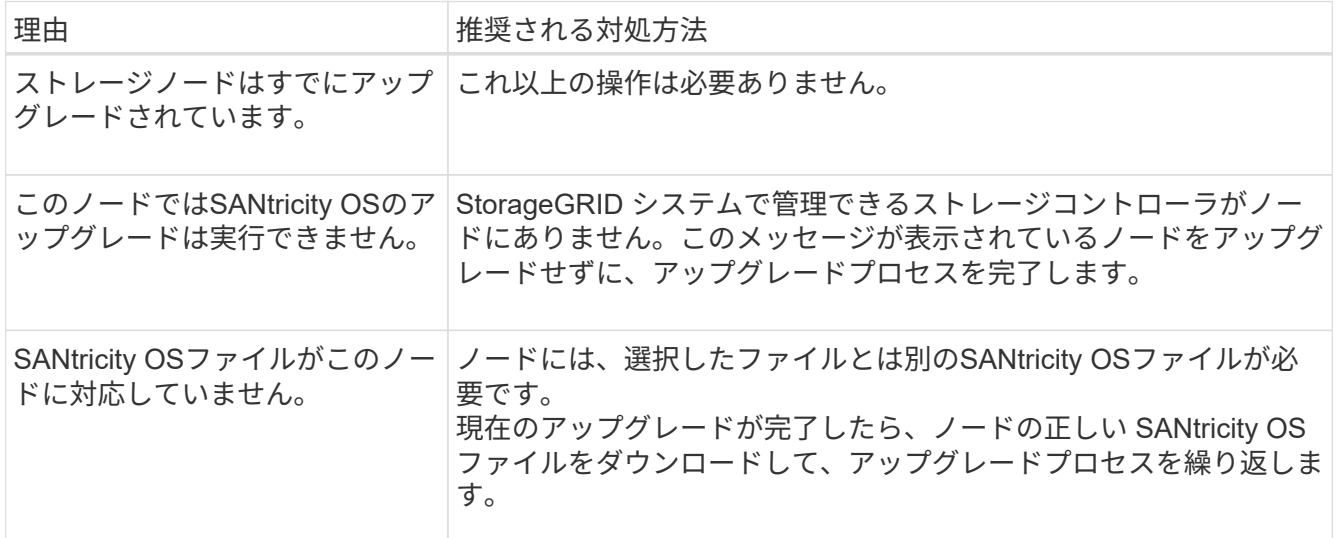

13. ノードの承認を終了し、 SANtricity OS ページに戻って新しい SANtricity OS ファイルのアップロードを許 可する場合は、次の手順を実行します。

a. [ ノードをスキップして終了 ] を選択します。

該当するすべてのノードをアップグレードせずにアップグレードプロセスを終了するかどうかを確認 する警告が表示されます。

- b. 「 \* OK \* 」を選択して、「 \* SANtricity OS \* 」ページに戻ります。
- c. ノードの承認を続行する準備ができたら、 SANtricity OSをダウンロードします をクリックしてアップ グレードプロセスを再開してください。

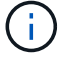

すでに承認され、エラーなしでアップグレードされたノードはアップグレードされたま ま

14. 別の SANtricity OS アップグレードファイルが必要な、完了段階のノードすべてについて、このアップグ レード手順 を繰り返します。

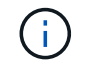

ステータスが「 Needs Attention 」のノードがある場合は、メンテナンスモードを使用して アップグレードを実行します。

["NetApp Interoperability Matrix Tool](https://mysupport.netapp.com/matrix) [で確認できます](https://mysupport.netapp.com/matrix)["](https://mysupport.netapp.com/matrix)

["](#page-8-0)[ストレージコントローラの](#page-8-0) [SANtricity OS](#page-8-0) [をメンテナンスモードでアップグレードします](#page-8-0)["](#page-8-0)

<span id="page-8-0"></span>メンテナンスモードを使用した**SG6000**ストレージコントローラの**SANtricity OS**のアップグレード

08.42.20.00 ( 11.42 )より前の SANtricity OS を使用しているストレージコントローラ の場合、メンテナンスモード手順 を使用してアップグレードを適用する必要がありま す。

作業を開始する前に

- を参照してください ["](https://imt.netapp.com/matrix/#welcome)[ネットアップの](https://imt.netapp.com/matrix/#welcome) [Interoperability Matrix Tool](https://imt.netapp.com/matrix/#welcome) [\(](https://imt.netapp.com/matrix/#welcome) [IMT](https://imt.netapp.com/matrix/#welcome) [\)](https://imt.netapp.com/matrix/#welcome)["](https://imt.netapp.com/matrix/#welcome) アップグレードに使用してい るSANtricity OSのバージョンがアプライアンスと互換性があることを確認します。
- StorageGRID アプライアンスをStorageGRID システムで実行している場合は、SG6000-CNコントローラ をに配置しておきます ["](https://docs.netapp.com/ja-jp/storagegrid-appliances/commonhardware/placing-appliance-into-maintenance-mode.html)[メンテナンスモード](https://docs.netapp.com/ja-jp/storagegrid-appliances/commonhardware/placing-appliance-into-maintenance-mode.html)["](https://docs.netapp.com/ja-jp/storagegrid-appliances/commonhardware/placing-appliance-into-maintenance-mode.html)。

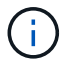

保守モードでは、ストレージコントローラへの接続が中断されます。

このタスクについて

一度に複数のStorageGRID アプライアンスでEシリーズコントローラのSANtricity OSまたはNVSRAMをアッ プグレードしないでください。

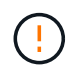

一度に複数の StorageGRID アプライアンスをアップグレードすると、導入モデルや ILM ポリ シーによっては、原因 データを使用できなくなる可能性があります。

手順

- 1. アプライアンスがに接続されていることを確認します ["](https://docs.netapp.com/ja-jp/storagegrid-appliances/commonhardware/placing-appliance-into-maintenance-mode.html)[メンテナンスモード](https://docs.netapp.com/ja-jp/storagegrid-appliances/commonhardware/placing-appliance-into-maintenance-mode.html)["](https://docs.netapp.com/ja-jp/storagegrid-appliances/commonhardware/placing-appliance-into-maintenance-mode.html)。
- 2. サービスラップトップから、 SANtricity System Manager にアクセスしてサインインします。
- 3. 新しい SANtricity OS ソフトウェアファイルと NVSRAM ファイルを管理クライアントにダウンロードし ます。

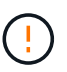

NVSRAM は、 StorageGRID アプライアンスに固有です。標準のNVSRAMダウンロードは 使用しないでください。

4. SANtricity OS\_guide または SANtricity System Manager のオンラインヘルプの指示に従って、ファームウ ェアと NVSRAM をアップグレードします。

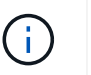

アップグレードファイルはただちにアクティブ化する必要があります。アクティベーショ ンを延期しないでください。

5. この手順 が正常に完了し、ノードを保守モードにしている間に実行する追加の手順がある場合は、すぐに 実行します。処理が完了した場合、または何らかの障害が発生して最初からやり直したい場合は、 \* Advanced \* > \* Reboot Controller \* を選択し、次のいずれかのオプションを選択します。

◦ [Reboot into StorageGRID (の再起動) ] を選択します

◦ メンテナンスモードを維持したままコントローラをリブートするには、 \* Reboot into Maintenance Mode \* を選択します。 手順 で障害が発生したために最初からやり直す場合は、このオプションを選 択します。 ノードのリブートが完了したら、障害が発生した手順 の該当する手順から再起動します。

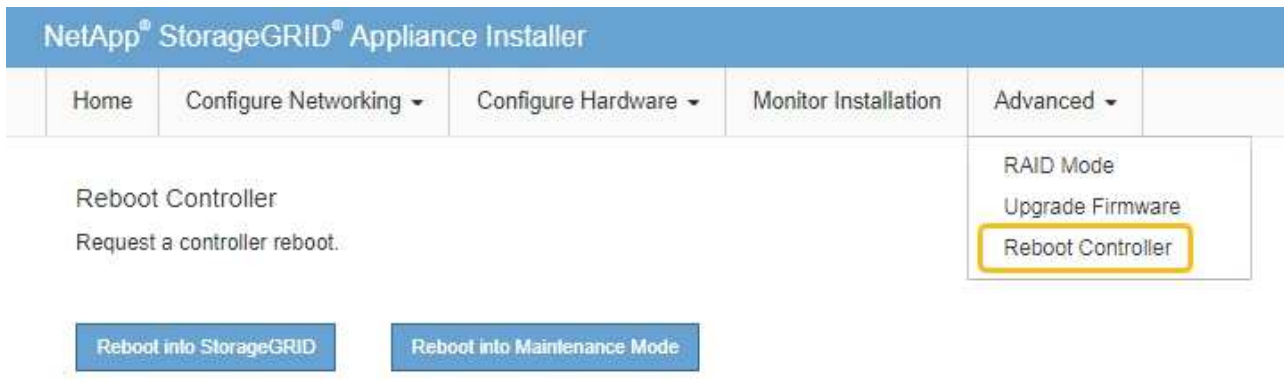

アプライアンスがリブートしてグリッドに再参加するまでに最大 20 分かかることがあります。リブー トが完了し、ノードが再びグリッドに参加したことを確認するには、 Grid Manager に戻りま

す。[Nodes]ページに正常なステータス(緑のチェックマークアイコン)が表示されます ♥ (ノー ド名の左側)に表示されます。これは、アクティブなアラートがなく、ノードがグリッドに接続され ていることを示します。

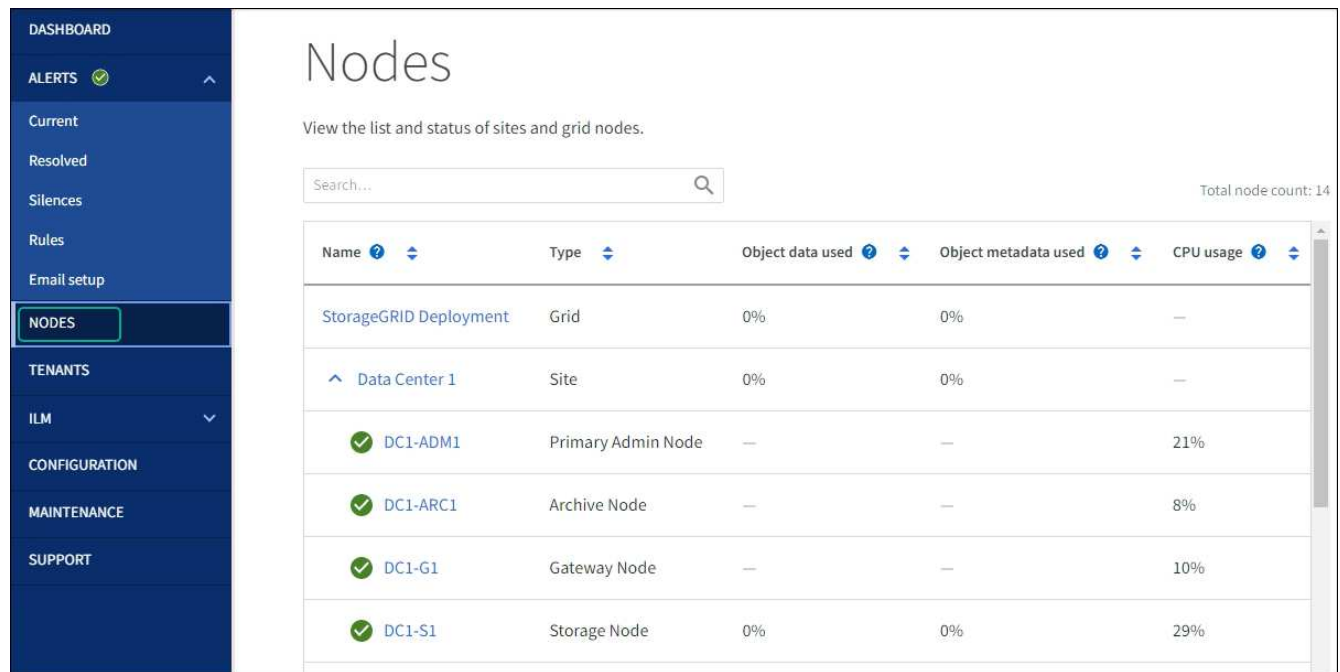

#### 関連情報

["NetApp Interoperability Matrix Tool](https://imt.netapp.com/matrix/#welcome) [で確認できます](https://imt.netapp.com/matrix/#welcome)["](https://imt.netapp.com/matrix/#welcome)

["Grid Manager](#page-3-0) [を使用してストレージコントローラの](#page-3-0) [SANtricity OS](#page-3-0) [をアップグレード](#page-3-0)["](#page-3-0)

**SANtricity System Manager** を使用してドライブファームウェアをアップグレードしま す

**online**方式を使用した**SANtricity System Manager**を使用した**SG6000**ドライブファームウェアのアップグレ ード

SANtricity System Managerオンライン方式を使用してアプライアンスのドライブのファ ームウェアをアップグレードし、最新の機能とバグ修正をすべて適用します。

作業を開始する前に

- ストレージアプライアンスのステータスが「最適」であることを確認します。
- すべてのドライブのステータスが最適な状態である必要があります

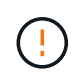

一度に複数のStorageGRID アプライアンスでドライブファームウェアをアップグレードしない でください。ご使用の導入モデルとILMポリシーによっては、原因 のデータを使用できなくな る可能性があります。

このタスクについて

ドライブは、アプライアンスのI/O実行中に一度に1つずつアップグレードされます。この方法では、アプライ アンスをメンテナンスモードにする必要はありません。ただし、システムのパフォーマンスに影響が出る可能 性があり、アップグレードにはオフラインの場合よりも数時間かかることがあります。

> 冗長性がないボリュームに属するドライブは、を使用して更新する必要があります。 ["](#page-13-0)[オフラ](#page-13-0) [インホウシキ](#page-13-0)["](#page-13-0)。フラッシュ読み取りキャッシュに関連付けられているドライブ(SG6060 のSSDドライブなど)、またはデグレード状態のプールやボリュームグループには、オフライ ン方式を使用する必要があります。

ドライブにはSSDとHDDの2種類があります。を使用する必要があります ["](#page-13-0)[オフラインホウシ](#page-13-0) [キ](#page-13-0)["](#page-13-0) SSDのファームウェア(SG6060のSSDドライブなど)をアップグレードするため。オンラ イン方式またはオフライン方式を使用して、HDDのファームウェアをアップグレードできま す。

#### 手順

 $(i)$ 

- 1. 次のいずれかの方法で SANtricity System Manager にアクセスします。
	- StorageGRID アプライアンス・インストーラを使用して、 \* アドバンスト \* > \* SANtricity システム・ マネージャ \* を選択します
	- グリッドマネージャを使用して、\* nodes **>\*\_ Storage Node\_**>\* SANtricity System Manager \*を選択し ます
	- SANtricity System ManagerでストレージコントローラのIPにアクセスします。

#### **https://***Storage\_Controller\_IP*

- 2. 必要に応じて、 SANtricity System Manager 管理者のユーザ名とパスワードを入力します。
- 3. ストレージアプライアンスに現在インストールされているドライブファームウェアのバージョンを確認し ます。
	- a. SANtricity システムマネージャで、 \* support \* > \* Upgrade Center \* を選択します。
	- b. ドライブファームウェアのアップグレードで、 \* アップグレードの開始 \* を選択します。

[ドライブファームウェアのアップグレード]ページには、現在インストールされているドライブファー ムウェアファイルが表示されます。

c. 現在のドライブファームウェア列に表示されているドライブファームウェアのリビジョンとドライブ ID をメモします。

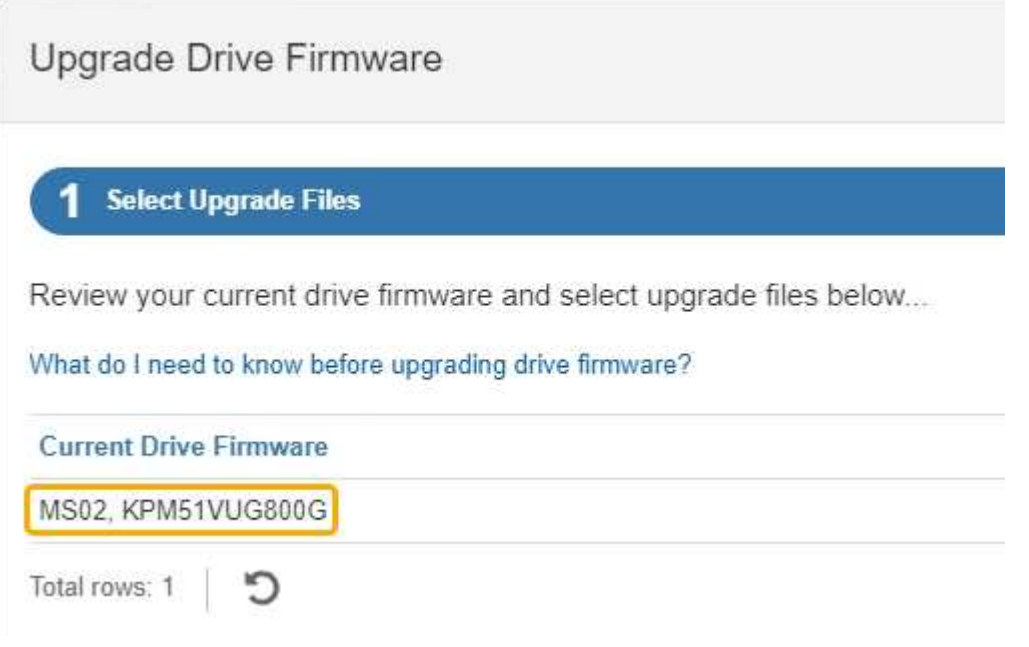

次の例では、

- ドライブファームウェアのリビジョンは \* MS02 \* です。
- ドライブ識別子は **KPM51VUG800G** です。
- d. Associated Drives 列で「 \* View drives 」を選択して、ストレージアプライアンス内のドライブがどこ に取り付けられているかを表示します。
- e. ドライブファームウェアのアップグレードウィンドウを閉じます。
- 4. 使用可能なドライブファームウェアのアップグレードをダウンロードして準備します。
	- a. ドライブファームウェアのアップグレードで、 \* ネットアップサポート \* を選択します。
	- b. NetApp Support Site で、**[**ダウンロード**]\***タブを選択し、[ Eシリーズディスクドライブファームウェ ア]\*を選択します。

E-Series Disk Firmware ページが表示されます。

- c. ストレージアプライアンスにインストールされているドライブ識別子 \* をそれぞれ検索し、各ドライ ブ識別子に最新のファームウェアリビジョンが適用されていることを確認します。
	- ファームウェアリビジョンがリンクでない場合、このドライブ識別子には最新のファームウェア リビジョンが含まれます。
	- ドライブ識別子が記載されたドライブのパーツ番号が 1 つ以上であれば、それらのドライブでフ ァームウェアのアップグレードを実行できます。任意のリンクを選択してファームウェアファイ ルをダウンロードできます。

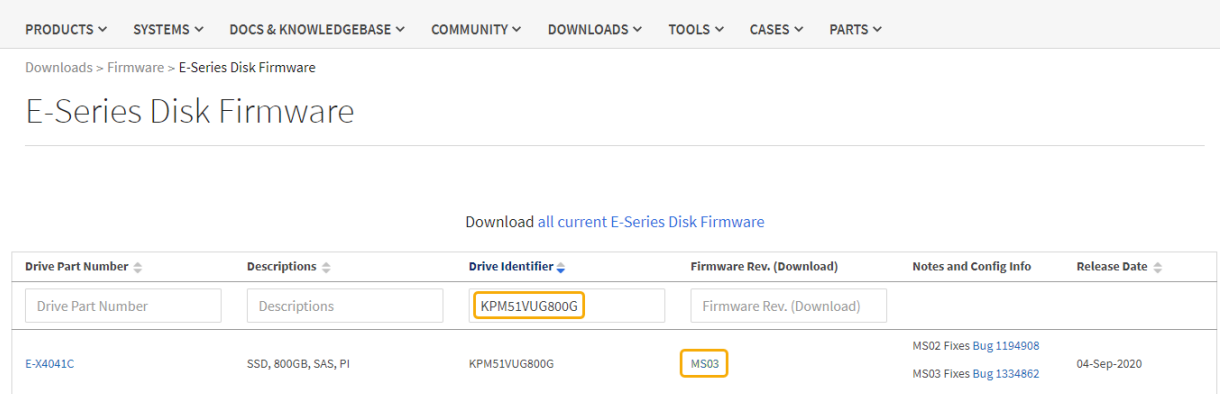

- d. 新しいファームウェアリビジョンがリストされている場合は、ファームウェアリビジョンのリンクを 選択します(ダウンロード)列をクリックしてをダウンロードします .zip ファームウェアファイル を含むアーカイブ。
- e. サポートサイトからダウンロードしたドライブファームウェアのアーカイブファイルを展開(解凍) します。
- 5. ドライブファームウェアのアップグレードをインストールします。
	- a. SANtricity システムマネージャのドライブファームウェアアップグレードで、 \* アップグレードの開始 \* を選択します。
	- b. [\* Browse] を選択し、サポートサイトからダウンロードした新しいドライブファームウェアファイル を選択します。

ドライブファームウェアファイルの名前は次のようになります。 D\_HUC101212CSS600\_30602291\_MS01\_2800\_0002.dlp。

ドライブファームウェアファイルは一度に 1 つずつ、最大 4 つまで選択できます。同じドライブに複 数のドライブファームウェアファイルが対応している場合は、ファイル競合エラーが発生します。ア ップグレードに使用するドライブファームウェアファイルを決定し、それ以外のファイルは削除しま す。

- c. 「 \* 次へ \* 」を選択します。
	- ドライブの選択 \* には、選択したファームウェアファイルでアップグレードできるドライブがリス トされています。

対応しているドライブのみが表示されます。

ドライブに対して選択したファームウェアが\* Proposed Firmware \*列に表示されます。このファーム ウェアを変更する必要がある場合は、 \* 戻る \* を選択します。

d. [すべてのドライブをオンラインにアップグレード]\*を選択します。ストレージアレイでのI/O処理中 に、ファームウェアのダウンロードが可能なドライブをアップグレードします。このアップグレード 方式を選択した場合、これらのドライブを使用している関連ボリュームへのI/Oを停止する必要はあり ません。

オンラインアップグレードは、オフラインアップグレードよりも数時間かかることがあ ります。

を使用する必要があります ["](#page-13-0)[オフラインホウシキ](#page-13-0)["](#page-13-0) をクリックしてSSDのファームウェ アをアップグレードします。

e. テーブルの最初の列で、アップグレードするドライブを選択します。

ベストプラクティスとして、同じモデルのドライブをすべて同じファームウェアリビジョンにアップ グレードすることを推奨します。

f. [開始]\*を選択し、アップグレードを確定します。

アップグレードを停止する必要がある場合は、 \* 停止 \* を選択します。実行中のファームウェアのダ ウンロードは完了します。開始されていないファームウェアのダウンロードはキャンセルされます。

 $\left(\begin{array}{c} 1 \end{array}\right)$ 

 $\bigcirc$ 

ドライブファームウェアのアップグレードを停止すると、データが失われたり、ドライ ブを使用できなくなったりする可能性があります。

g. (オプション)アップグレードされた内容のリストを表示するには、 \* ログを保存 \* を選択します。

ログファイルは、ブラウザのダウンロードフォルダにという名前で保存されます latest-upgradelog-timestamp.txt。

["](#page-18-0)[必要に応じて、ドライバファームウェアのアップグレード](#page-18-0)[エ](#page-18-0)[ラーのトラブルシューティングを行う](#page-18-0)["](#page-18-0)。

<span id="page-13-0"></span>オフライン方式を使用した**SANtricity System Manager**を使用した**SG6000**ドライブファームウェアのアップ グレード

SANtricity System Managerのオフライン方式を使用してアプライアンスのドライブのフ ァームウェアをアップグレードし、最新の機能とバグ修正をすべて適用します。

#### 作業を開始する前に

- ストレージアプライアンスのステータスが「最適」であることを確認します。
- すべてのドライブのステータスが最適な状態である必要があります
- これで完了です ["StorageGRID](https://docs.netapp.com/ja-jp/storagegrid-appliances/commonhardware/placing-appliance-into-maintenance-mode.html) [アプライアンスをメンテナンスモードに](https://docs.netapp.com/ja-jp/storagegrid-appliances/commonhardware/placing-appliance-into-maintenance-mode.html)[切](https://docs.netapp.com/ja-jp/storagegrid-appliances/commonhardware/placing-appliance-into-maintenance-mode.html)[り](https://docs.netapp.com/ja-jp/storagegrid-appliances/commonhardware/placing-appliance-into-maintenance-mode.html)[替え](https://docs.netapp.com/ja-jp/storagegrid-appliances/commonhardware/placing-appliance-into-maintenance-mode.html)[ました](https://docs.netapp.com/ja-jp/storagegrid-appliances/commonhardware/placing-appliance-into-maintenance-mode.html)["](https://docs.netapp.com/ja-jp/storagegrid-appliances/commonhardware/placing-appliance-into-maintenance-mode.html)。

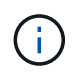

アプライアンスがメンテナンスモードの間は、停止を伴うストレージ処理を安全に行うた めに、ストレージコントローラへのI/O(入出力)アクティビティが停止します。

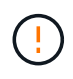

一度に複数のStorageGRID アプライアンスでドライブファームウェアをアップグレードしない でください。ご使用の導入モデルとILMポリシーによっては、原因 のデータを使用できなくな る可能性があります。

このタスクについて

アプライアンスがメンテナンスモードのときに、ドライブが並行してアップグレードされます。プールまたは ボリュームグループで冗長性がサポートされていない場合、またはデグレード状態の場合は、オフライン方式

を使用してドライブファームウェアをアップグレードする必要があります。フラッシュ読み取りキャッシュに 関連付けられたドライブ、またはデグレード状態のプールやボリュームグループにも、オフライン方式を使用 する必要があります。オフライン方式では、アップグレード対象のドライブですべてのI/Oアクティビティが 停止している間にのみファームウェアがアップグレードされます。I/Oアクティビティを停止するには、ノー ドをメンテナンスモードにします。

オフライン方式はオンライン方式よりも高速で、1台のアプライアンス内の多数のドライブをアップグレード する必要がある場合は、はるかに高速です。ただし、ノードを停止する必要があるため、メンテナンス時間の スケジュール設定や進捗状況の監視が必要になる場合があります。運用手順とアップグレードが必要なドライ ブの数に最も適した方法を選択します。

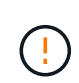

ドライブにはSSDとHDDの2種類があります。SSDのファームウェアをアップグレードするに は、オフライン方式を使用する必要があります(SG6060のSSDドライブなど)。オンライン 方式またはオフライン方式を使用して、HDDのファームウェアをアップグレードできます。

#### 手順

1. アプライアンスがに接続されていることを確認します ["](https://docs.netapp.com/ja-jp/storagegrid-appliances/commonhardware/placing-appliance-into-maintenance-mode.html)[メンテナンスモード](https://docs.netapp.com/ja-jp/storagegrid-appliances/commonhardware/placing-appliance-into-maintenance-mode.html)["](https://docs.netapp.com/ja-jp/storagegrid-appliances/commonhardware/placing-appliance-into-maintenance-mode.html)。

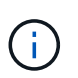

キャッシュグループに含まれているSSDドライブのファームウェアをアップグレードする 場合は、アップグレードの実行中にキャッシュされたボリュームにI/Oが送信されないよう にする必要があります。アプライアンスがメンテナンスモードの場合、アップグレードの 実行中はボリュームにI/Oは送信されません。

- 2. 次のいずれかの方法で SANtricity System Manager にアクセスします。
	- StorageGRID アプライアンス・インストーラを使用して、 \* アドバンスト \* > \* SANtricity システム・ マネージャ \* を選択します
	- グリッドマネージャを使用して、\* nodes **>\*\_ Storage Node\_**>\* SANtricity System Manager \*を選択し ます
	- SANtricity System ManagerでストレージコントローラのIPにアクセスします。

#### **https://***Storage\_Controller\_IP*

- 3. 必要に応じて、 SANtricity System Manager 管理者のユーザ名とパスワードを入力します。
- 4. ストレージアプライアンスに現在インストールされているドライブファームウェアのバージョンを確認し ます。
	- a. SANtricity システムマネージャで、 \* support \* > \* Upgrade Center \* を選択します。
	- b. ドライブファームウェアのアップグレードで、 \* アップグレードの開始 \* を選択します。

[ドライブファームウェアのアップグレード]ページには、現在インストールされているドライブファー ムウェアファイルが表示されます。

c. 現在のドライブファームウェア列に表示されているドライブファームウェアのリビジョンとドライブ ID をメモします。

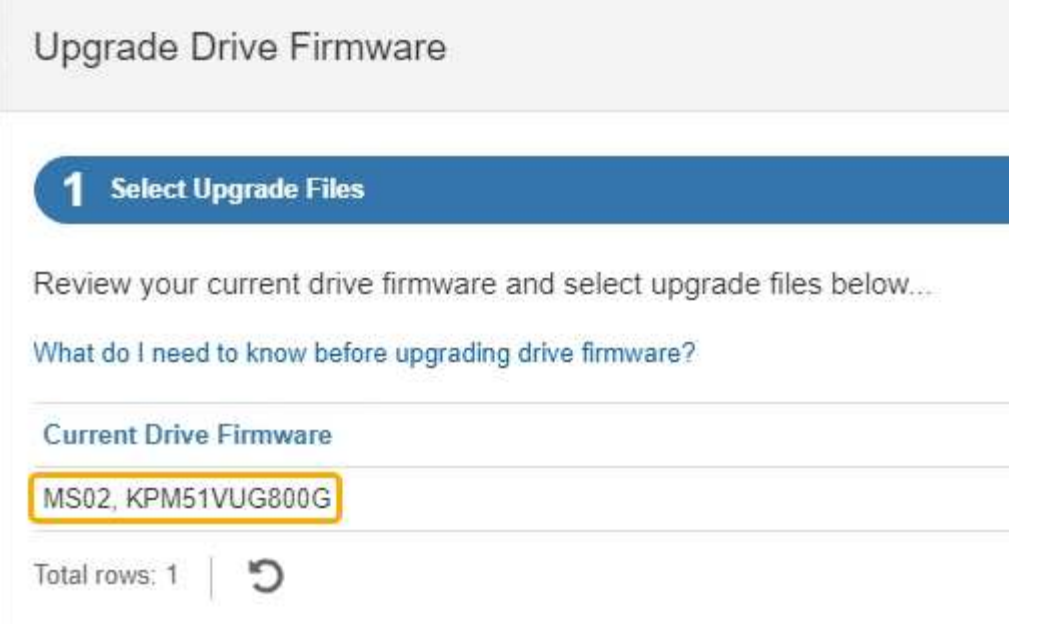

次の例では、

- ドライブファームウェアのリビジョンは \* MS02 \* です。
- ドライブ識別子は **KPM51VUG800G** です。
- d. Associated Drives 列で「 \* View drives 」を選択して、ストレージアプライアンス内のドライブがどこ に取り付けられているかを表示します。
- e. ドライブファームウェアのアップグレードウィンドウを閉じます。
- 5. 使用可能なドライブファームウェアのアップグレードをダウンロードして準備します。
	- a. ドライブファームウェアのアップグレードで、 \* ネットアップサポート \* を選択します。
	- b. NetApp Support Site で、**[**ダウンロード**]\***タブを選択し、[ Eシリーズディスクドライブファームウェ ア]\*を選択します。

E-Series Disk Firmware ページが表示されます。

- c. ストレージアプライアンスにインストールされているドライブ識別子 \* をそれぞれ検索し、各ドライ ブ識別子に最新のファームウェアリビジョンが適用されていることを確認します。
	- ファームウェアリビジョンがリンクでない場合、このドライブ識別子には最新のファームウェア リビジョンが含まれます。
	- ドライブ識別子が記載されたドライブのパーツ番号が 1 つ以上であれば、それらのドライブでフ ァームウェアのアップグレードを実行できます。任意のリンクを選択してファームウェアファイ ルをダウンロードできます。

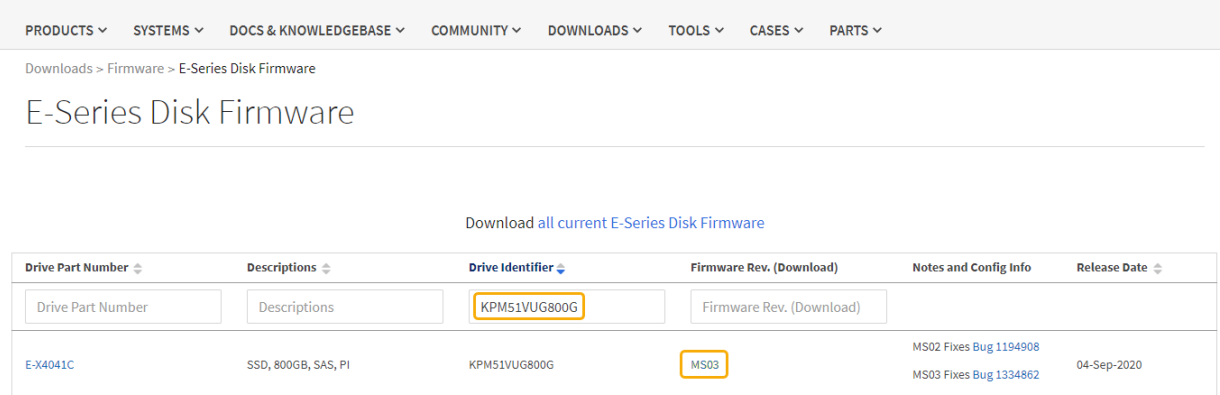

- d. 新しいファームウェアリビジョンがリストされている場合は、ファームウェアリビジョンのリンクを 選択します(ダウンロード)列をクリックしてをダウンロードします.zip ファームウェアファイル を含むアーカイブ。
- e. サポートサイトからダウンロードしたドライブファームウェアのアーカイブファイルを展開(解凍) します。
- 6. ドライブファームウェアのアップグレードをインストールします。
	- a. SANtricity システムマネージャのドライブファームウェアアップグレードで、 \* アップグレードの開始 \* を選択します。
	- b. [\* Browse] を選択し、サポートサイトからダウンロードした新しいドライブファームウェアファイル を選択します。

ドライブファームウェアファイルの名前は次のようになります。 D\_HUC101212CSS600\_30602291\_MS01\_2800\_0002.dlp。

ドライブファームウェアファイルは一度に 1 つずつ、最大 4 つまで選択できます。同じドライブに複 数のドライブファームウェアファイルが対応している場合は、ファイル競合エラーが発生します。ア ップグレードに使用するドライブファームウェアファイルを決定し、それ以外のファイルは削除しま す。

- c. 「 \* 次へ \* 」を選択します。
	- ドライブの選択 \* には、選択したファームウェアファイルでアップグレードできるドライブがリス トされています。

対応しているドライブのみが表示されます。

ドライブに対して選択したファームウェアが\* Proposed Firmware \*列に表示されます。このファーム ウェアを変更する必要がある場合は、 \* 戻る \* を選択します。

d. [すべてのドライブをオフライン(並行処理)にアップグレード]\*を選択します。ドライブを使用する すべてのボリュームですべてのI/Oアクティビティが停止している間にのみ、ファームウェアのダウン ロードが可能なドライブをアップグレードします。

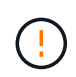

この方法を使用する前に、アプライアンスをメンテナンスモードにする必要がありま す。ドライブファームウェアをアップグレードするには、\*オフライン\*方式を使用する 必要があります。

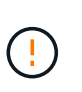

オフライン(並行)アップグレードを使用する場合は、アプライアンスがメンテナンス モードであることが確実でないかぎり、次の手順に進まないでください。オフラインの ドライブファームウェア更新を開始する前にアプライアンスをメンテナンスモードにし ないと、原因 のデータが失われる可能性があります。

e. テーブルの最初の列で、アップグレードするドライブを選択します。

ベストプラクティスとして、同じモデルのドライブをすべて同じファームウェアリビジョンにアップ グレードすることを推奨します。

f. [開始]\*を選択し、アップグレードを確定します。

アップグレードを停止する必要がある場合は、 \* 停止 \* を選択します。実行中のファームウェアのダ ウンロードは完了します。開始されていないファームウェアのダウンロードはキャンセルされます。

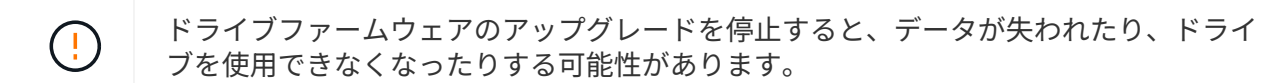

g. (オプション)アップグレードされた内容のリストを表示するには、 \* ログを保存 \* を選択します。

ログファイルは、ブラウザのダウンロードフォルダにという名前で保存されます latest-upgradelog-timestamp.txt。

["](#page-18-0)[必要に応じて、ドライバファームウェアのアップグレード](#page-18-0)[エ](#page-18-0)[ラーのトラブルシューティングを行う](#page-18-0)["](#page-18-0)。

7. 手順が正常に完了したら、ノードをメンテナンスモードにして、追加のメンテナンス手順を実行します。 完了したら、または障害が発生してやり直したい場合は、StorageGRID アプライアンスインストーラで\* **>**[コントローラのリブート]\*を選択します。次に、次のいずれかのオプションを選択します。

◦ \* StorageGRID \*で再起動します。

◦ メンテナンスモードで再起動します。コントローラをリブートし、ノードをメンテナンスモードのま まにします。手順 の実行中に障害が発生し、最初からやり直す場合は、このオプションを選択しま す。ノードのリブートが完了したら、障害が発生した手順 の該当する手順から再起動します。

アプライアンスがリブートしてグリッドに再参加するまでに最大 20 分かかることがあります。リブー トが完了し、ノードが再びグリッドに参加したことを確認するには、 Grid Manager に戻りま

す。[Nodes]ページに正常なステータス(緑のチェックマークアイコン)が表示されます ♥ (ノー ド名の左側)に表示されます。これは、アクティブなアラートがなく、ノードがグリッドに接続され ていることを示します。

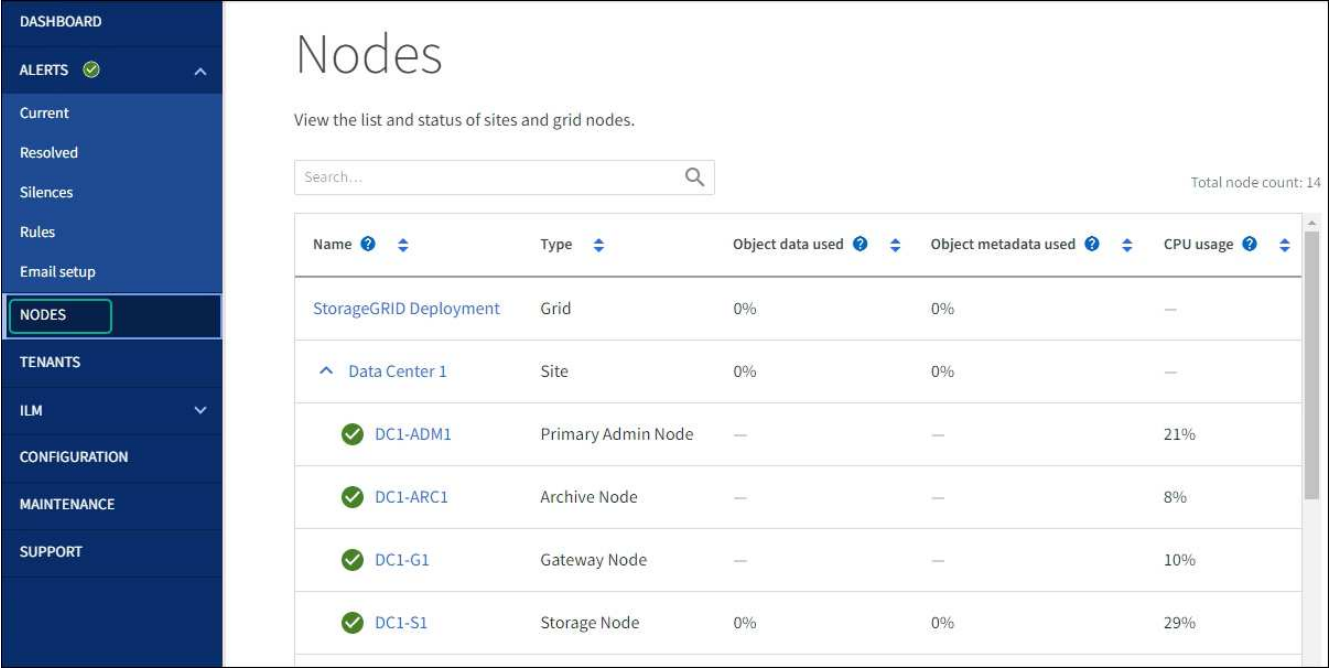

<span id="page-18-0"></span>ドライブファームウェアのアップグレードエラーのトラブルシューティング

SANtricity System Managerを使用してアプライアンスのドライブのファームウェアをア ップグレードするときに発生する可能性があるエラーのトラブルシューティングを行い ます。

• \* 割り当て済みドライブの障害 \*

- エラーの理由の 1 つとして、ドライブに適切な署名がない可能性があります。該当するドライブが認 定済みのドライブであることを確認します。詳細については、テクニカルサポートにお問い合わせく ださい。
- ドライブを交換する場合は、交換用ドライブの容量が交換する障害ドライブと同じかそれよりも大き いことを確認してください。
- 障害が発生したドライブの交換は、ストレージアレイで I/O を受信中に実行できます
- \* ストレージアレイを確認してください \*
	- 各コントローラに IP アドレスが割り当てられていることを確認します。
	- コントローラに接続されているすべてのケーブルが破損していないことを確認します。
	- すべてのケーブルがしっかりと接続されていることを確認します。
- \* 内蔵ホットスペアドライブ \*

ファームウェアをアップグレードする前に、このエラーを修正する必要があります。

• \* 不完全なボリュームグループ \*

1 つ以上のボリュームグループまたはディスクプールが不完全な場合は、ファームウェアをアップグレー ドする前に、このエラーを修正する必要があります。

• \* すべてのボリュームグループで実行中の排他的な処理(バックグラウンドメディア / パリティスキャン 以外) \*

1 つ以上の排他的な処理を実行中の場合は、その処理を完了してからファームウェアをアップグレードす る必要があります。System Manager で処理の進捗状況を監視します。

• \* 見つからないボリューム \*

ファームウェアをアップグレードする前に、ボリュームが見つからない状態を修正する必要があります。

• \* いずれかのコントローラが最適以外の状態 \*

いずれかのストレージアレイコントローラを確認する必要があります。ファームウェアをアップグレード する前に、この状態を修正する必要があります。

• \* コントローラオブジェクトグラフ間でストレージパーティション情報が一致しません \*

コントローラ上のデータの検証中にエラーが発生しました。この問題を解決するには、テクニカルサポー トにお問い合わせください。

• \* SPM によるデータベースコントローラの検証が失敗します \*

コントローラでストレージパーティションマッピングデータベースのエラーが発生しました。この問題を 解決するには、テクニカルサポートにお問い合わせください。

• \* 構成データベースの検証(ストレージアレイのコントローラのバージョンでサポートされている場合) \*

コントローラで構成データベースのエラーが発生しました。この問題を解決するには、テクニカルサポー トにお問い合わせください。

• \* MEL 関連のチェック \*

この問題を解決するには、テクニカルサポートにお問い合わせください。

• \* 過去 7 日間に 10 個を超える DDE 情報または重大 MEL イベントが報告されました \*

この問題を解決するには、テクニカルサポートにお問い合わせください。

• \* 過去 7 日間に 2 ページ 2C 重大 MEL イベントが報告されました \*

この問題を解決するには、テクニカルサポートにお問い合わせください。

- \* 過去 7 日間に 2 個以上の低下したドライブチャネル重大 MEL イベントが報告されました \* この問題を解決するには、テクニカルサポートにお問い合わせください。
- \* 過去 7 日間に 4 個を超える重大 MEL エントリがあります \*

この問題を解決するには、テクニカルサポートにお問い合わせください。

#### <span id="page-19-0"></span>**SG6000-CN**コントローラの識別**LED**のオンとオフの切り替え

コントローラの前面と背面にある青色の識別 LED は、データセンターでアプライアンス を特定するのに役立ちます。

作業を開始する前に

特定するコントローラのBMC IPアドレスを確認しておきます。

#### 手順

- 1. コントローラの BMC インターフェイスにアクセスします。
- 2. 「 \* サーバー識別 \* 」を選択します。

識別LEDの現在のステータスが選択されます。

3. \*オン\*または\*オフ\*を選択し、\*操作の実行\*を選択します。

◦ on \*を選択すると、アプライアンスの前面(図)と背面の青色の識別LEDが点灯します。

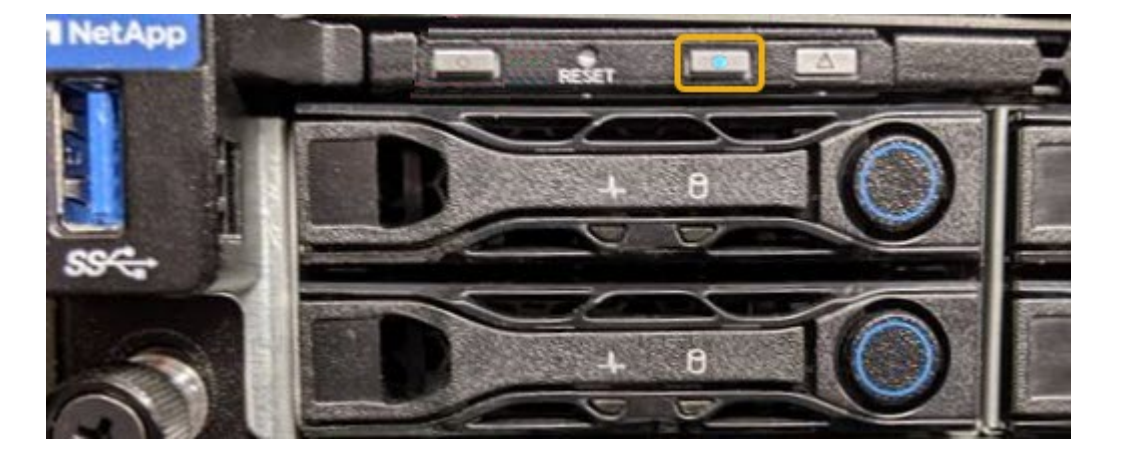

コントローラにベゼルが取り付けられている場合、前面の識別 LED が見えにくいことがあ ( i ) ります。

4. 必要に応じてLEDのオンとオフを切り替えます。

#### 関連情報

["](#page-55-0)[交](#page-55-0)[換するファイバ](#page-55-0)[チ](#page-55-0)[ャネル](#page-55-0) [HBA](#page-55-0) [を確認します](#page-55-0)["](#page-55-0)

["](#page-20-0)[データセンターでコントローラを](#page-20-0)[探](#page-20-0)[します](#page-20-0)["](#page-20-0)

["BMC](https://docs.netapp.com/ja-jp/storagegrid-appliances/installconfig/accessing-bmc-interface.html) [インターフェイスにアクセスします](https://docs.netapp.com/ja-jp/storagegrid-appliances/installconfig/accessing-bmc-interface.html)["](https://docs.netapp.com/ja-jp/storagegrid-appliances/installconfig/accessing-bmc-interface.html)

<span id="page-20-0"></span>データセンターでの**SG6000-CN**コントローラの場所の確認

ハードウェアのメンテナンスやアップグレードを実行できるように、コントローラを特 定します。

作業を開始する前に

• メンテナンスが必要なコントローラを特定しておきます。

(オプション)データセンターでコントローラを見つけるのに役立つようにするには、 ["](#page-19-0)[青色](#page-19-0)[の](#page-19-0)[識](#page-19-0)[別](#page-19-0) [LED](#page-19-0) [をオンにします](#page-19-0)["](#page-19-0)。

1. データセンターでメンテナンスが必要なコントローラを特定します。

◦ コントローラの前面または背面の LED が青色に点灯していることを確認します。

前面の識別 LED はコントローラの前面ベゼルの背面にあり、ベゼルが取り付けられているかどうかを 確認するのが困難な場合があります。

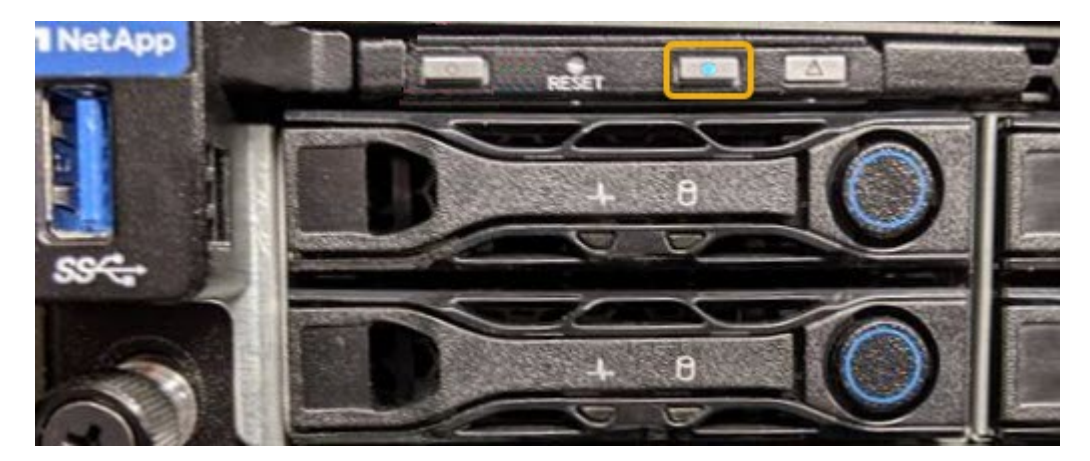

◦ 各コントローラの前面にあるタグで、一致するパーツ番号を確認します。

- 2. コントローラの前面ベゼルが取り付けられている場合は、前面パネルのコントロールとインジケータにア クセスするために取り外します。
- 3. オプション: ["](#page-19-0)[青色](#page-19-0)[の](#page-19-0)[識](#page-19-0)[別](#page-19-0)[LED](#page-19-0)[を](#page-19-0)[消灯](#page-19-0)[します。](#page-19-0)["](#page-19-0) コントローラの場所を確認するために使用した場合。

◦ コントローラの前面パネルにある識別 LED スイッチを押します。

◦ コントローラの BMC インターフェイスを使用します。

#### 関連情報

["](#page-55-0)[ファイバ](#page-55-0)[チ](#page-55-0)[ャネル](#page-55-0) [HBA](#page-55-0) [を](#page-55-0)[取](#page-55-0)[り](#page-55-0)[外](#page-55-0)[します](#page-55-0)["](#page-55-0)

["](#page-51-0)[キャビネットまたはラックから](#page-51-0) [SG6000-CN](#page-51-0) [コントローラを](#page-51-0)[取](#page-51-0)[り](#page-51-0)[外](#page-51-0)[します](#page-51-0)["](#page-51-0)

["SG6000-CN](#page-21-0) [コントローラをシャットダウンします](#page-21-0)["](#page-21-0)

<span id="page-21-0"></span>**SG6000-CN**コントローラの電源のオンとオフの切り替え

メンテナンスを実施するために、SG6000-CNコントローラをシャットダウンして電源を 再度オンにすることができます。

**SG6000-CN** コントローラをシャットダウンします

ハードウェアのメンテナンスを実行するには、 SG6000-CN コントローラをシャットダウンします。

作業を開始する前に

• データセンターでのメンテナンスが必要な SG6000-CN コントローラの物理的な場所を確認しておきま す。を参照してください ["](#page-20-0)[データセンターでコントローラを](#page-20-0)[探](#page-20-0)[します](#page-20-0)["](#page-20-0)。

このタスクについて

サービスの中断を回避するには、他のすべてのストレージノードがグリッドに接続されていることを確認して から、コントローラをシャットダウンするか、スケジュールされたメンテナンス期間中にサービスの停止期間 が許容される場合はコントローラをシャットダウンします。の情報を参照してください ["](https://docs.netapp.com/us-en/storagegrid-118/monitor/monitoring-system-health.html#monitor-node-connection-states)[ノードの接続状態を](https://docs.netapp.com/us-en/storagegrid-118/monitor/monitoring-system-health.html#monitor-node-connection-states) [監視しています](https://docs.netapp.com/us-en/storagegrid-118/monitor/monitoring-system-health.html#monitor-node-connection-states)["](https://docs.netapp.com/us-en/storagegrid-118/monitor/monitoring-system-health.html#monitor-node-connection-states)。

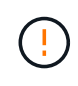

オブジェクトのコピーを 1 つだけ作成する ILM ルールを使用したことがある場合は、スケジュ ールされたメンテナンス時間中にコントローラをシャットダウンする必要があります。そうし ないと、この手順 中にオブジェクトへのアクセスが一時的に失われる可能性があります。[+] 情報ライフサイクル管理によるオブジェクトの管理に関する情報を参照してください。

手順

1. SG6000-CNコントローラをシャットダウンします。

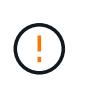

次のコマンドを入力して、アプライアンスの制御シャットダウンを実行する必要がありま す。不要なアラートを回避し、フルログを利用できることを確認し、サービスの停止を回 避するために、可能なかぎり通常の方法でシャットダウンすることを推奨します。

- a. グリッドノードにまだログインしていない場合は、PuTTYまたは別のsshクライアントを使用してログ インします。
	- i. 次のコマンドを入力します。 ssh admin@*grid\_node\_IP*
	- ii. に記載されているパスワードを入力します Passwords.txt ファイル。
	- iii. 次のコマンドを入力してrootに切り替えます。 su -
	- iv. に記載されているパスワードを入力します Passwords.txt ファイル。

rootとしてログインすると、プロンプトがから変わります \$ 終了: #。

b. SG6000-CNコントローラをシャットダウンします。+ **shutdown -h now**

このコマンドの実行には 10 分程度かかる場合があります。

- 2. 次のいずれかの方法を使用して、 SG6000-CN コントローラの電源がオフになっていることを確認しま す。
	- コントローラ前面の青色の電源 LED が消灯していることを確認します。

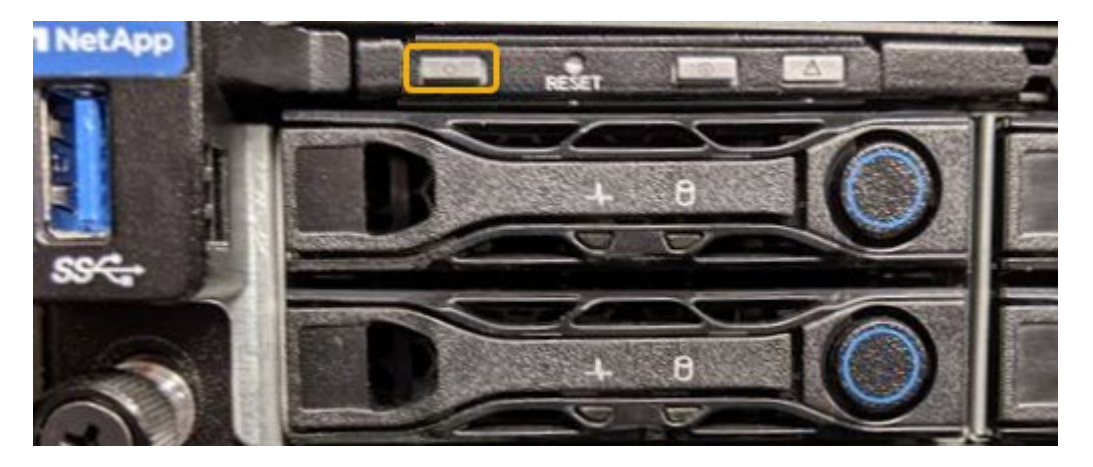

◦ コントローラ背面の両方の電源装置の緑の LED を確認し、一定の速度で点滅することを確認します(

1 秒あたり約 1 回点滅)。

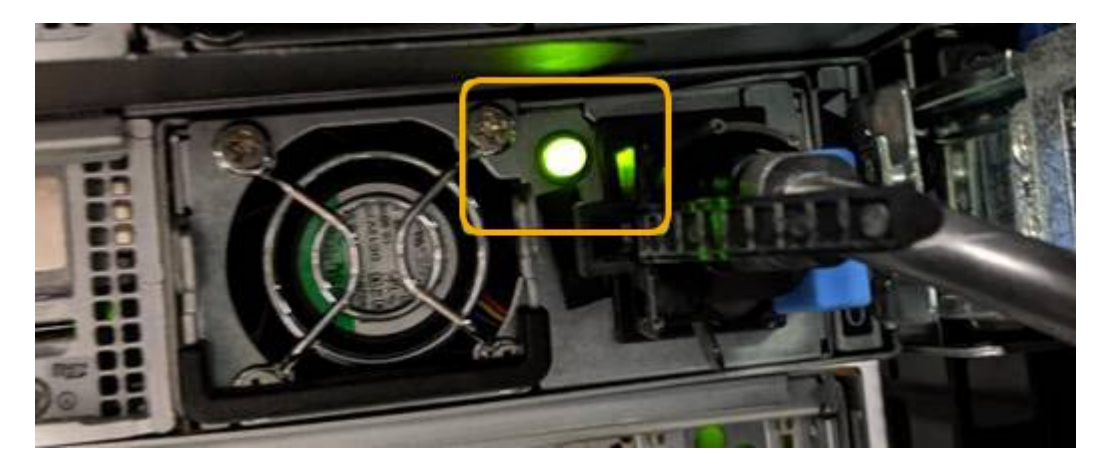

◦ コントローラの BMC インターフェイスを使用します。

i. コントローラの BMC インターフェイスにアクセスします。

["BMC](https://docs.netapp.com/ja-jp/storagegrid-appliances/installconfig/accessing-bmc-interface.html) [インターフェイスにアクセスします](https://docs.netapp.com/ja-jp/storagegrid-appliances/installconfig/accessing-bmc-interface.html)["](https://docs.netapp.com/ja-jp/storagegrid-appliances/installconfig/accessing-bmc-interface.html)

- ii. 「 \* 電源制御 \* 」を選択します。
- iii. 電源操作でホストが現在オフになっていることを確認します。

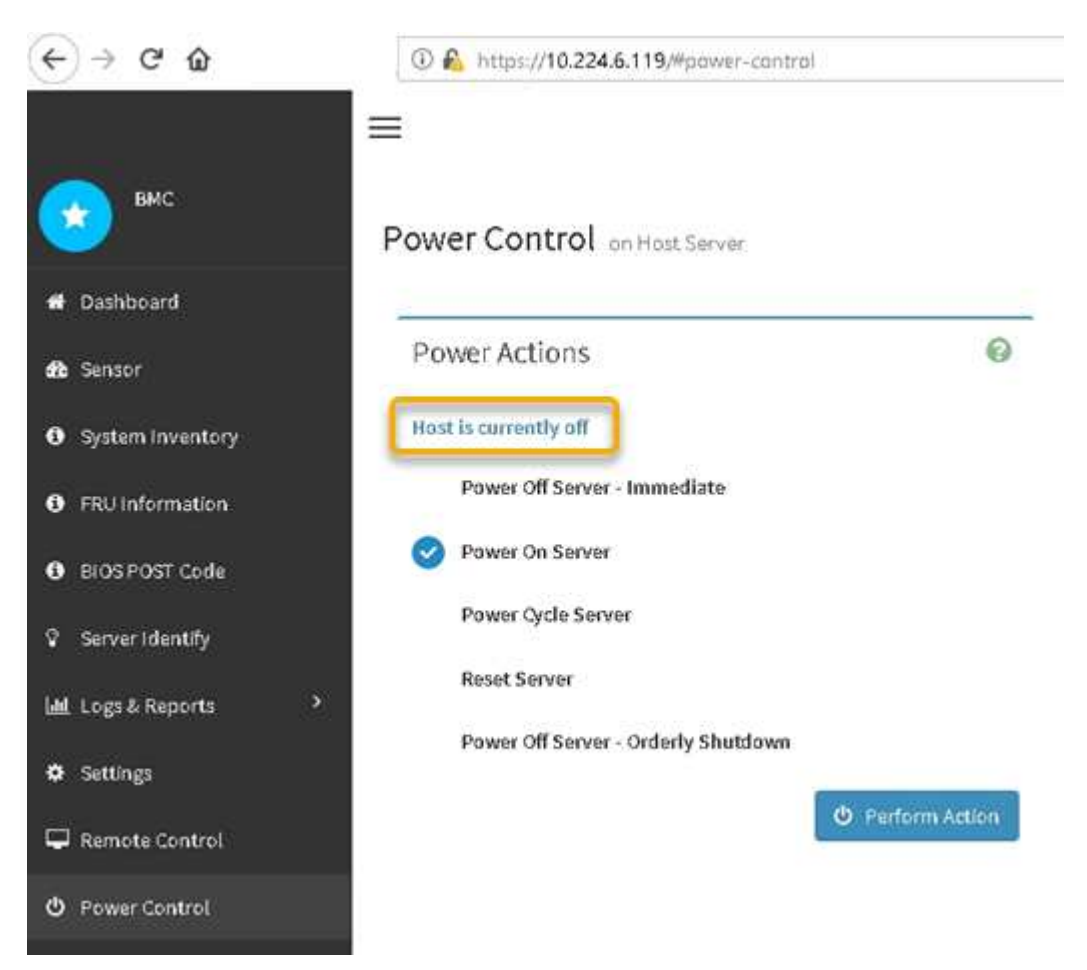

**SG6000-CN** コントローラの電源をオンにして、動作を確認します

メンテナンスが完了したら、コントローラの電源をオンにします。

作業を開始する前に

• コントローラをキャビネットまたはラックに設置し、データケーブルと電源ケーブルを接続しておきま す。

["SG6000-CN](#page-51-0) [コントローラをキャビネットまたはラックに](#page-51-0)[再度取](#page-51-0)[り付けます](#page-51-0)["](#page-51-0)

• コントローラをデータセンターに物理的に配置しておきます。

["](#page-20-0)[データセンターでコントローラを](#page-20-0)[探](#page-20-0)[します](#page-20-0)["](#page-20-0)

手順

1. SG6000-CN コントローラの電源をオンにし、次のいずれかの方法でコントローラの LED とブート時のコ ードを監視します。

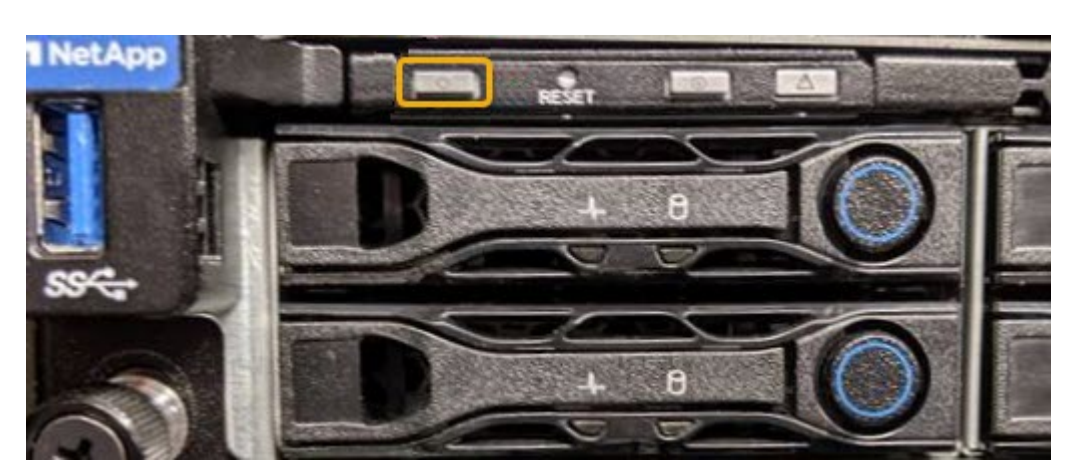

◦ コントローラ前面の電源スイッチを押します。

◦ コントローラの BMC インターフェイスを使用します。

i. コントローラの BMC インターフェイスにアクセスします。

["BMC](https://docs.netapp.com/ja-jp/storagegrid-appliances/installconfig/accessing-bmc-interface.html) [インターフェイスにアクセスします](https://docs.netapp.com/ja-jp/storagegrid-appliances/installconfig/accessing-bmc-interface.html)["](https://docs.netapp.com/ja-jp/storagegrid-appliances/installconfig/accessing-bmc-interface.html)

- ii. 「 \* 電源制御 \* 」を選択します。
- iii. [ サーバーの電源をオンにする \*] を選択し、 [ アクションの実行 \*] を選択します。

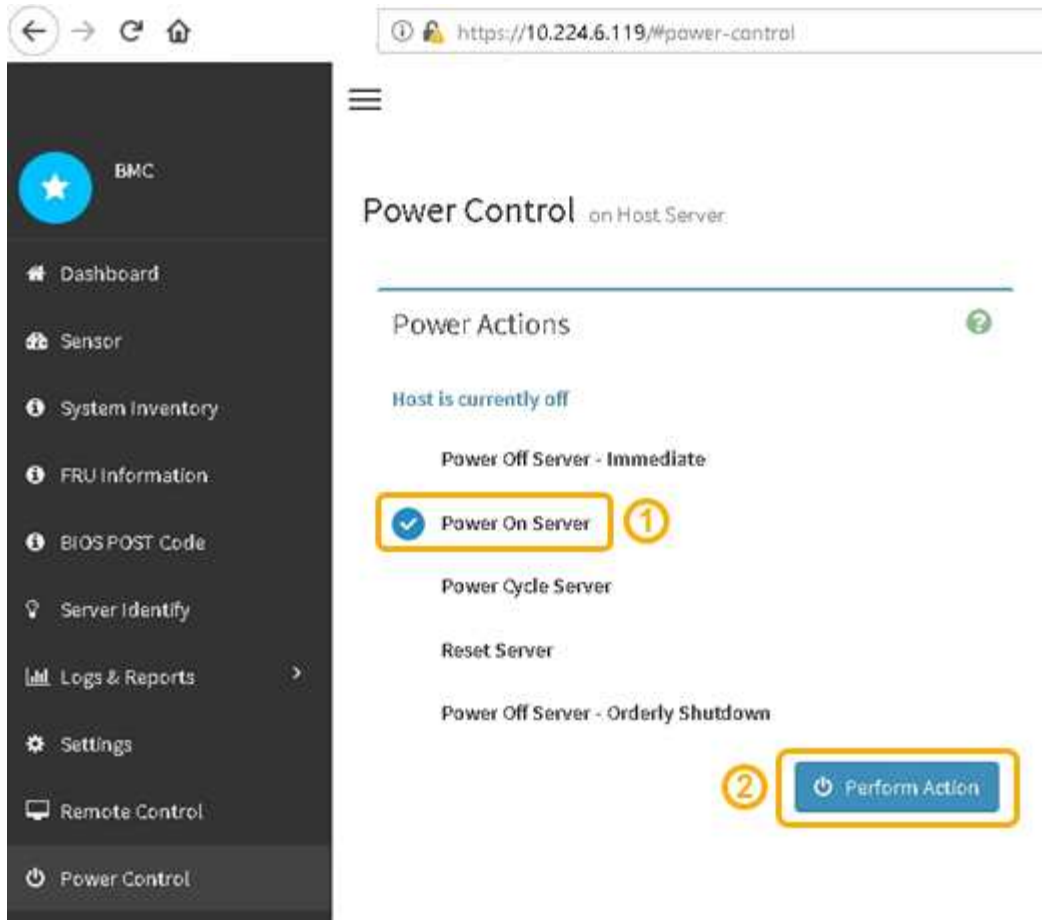

BMC インターフェイスを使用して、起動ステータスを監視します。

2. アプライアンスコントローラが Grid Manager に表示され、アラートがないことを確認します。

コントローラが Grid Manager に表示されるまでに最大 20 分かかることがあります。

- 3. 新しい SG6000-CN コントローラが完全に動作していることを確認します。
	- a. PuTTY または別の SSH クライアントを使用して、グリッドノードにログインします。
		- i. 次のコマンドを入力します。 ssh admin@*grid\_node\_IP*
		- ii. に記載されているパスワードを入力します Passwords.txt ファイル。
		- iii. 次のコマンドを入力してrootに切り替えます。 su -
		- iv. に記載されているパスワードを入力します Passwords.txt ファイル。

rootとしてログインすると、プロンプトがから変わります \$ 終了: #。

b. 次のコマンドを入力して、想定される出力が返されることを確認します。+ cat /sys/class/fc host/\*/port state

想定される出力:

Online Online Online Online

想定する出力が返されない場合は、テクニカルサポートにお問い合わせください。

c. 次のコマンドを入力して、想定される出力が返されることを確認します。+ cat /sys/class/fc\_host/\*/speed

想定される出力:

16 Gbit

16 Gbit

16 Gbit

16 Gbit

+

想定する出力が返されない場合は、テクニカルサポートにお問い合わせください。

a. Grid Manager のノードページで、アプライアンスノードがグリッドに接続されていてアラートがない ことを確認する。

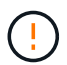

このアプライアンスに緑色のアイコンが表示されている場合を除き、別のアプライアン スノードをオフラインにしないでください。

4. オプション:前面ベゼルが取り外されている場合は、取り付けます。

#### 関連情報

- ["](#page-51-0)[キャビネットまたはラックから](#page-51-0) [SG6000-CN](#page-51-0) [コントローラを](#page-51-0)[取](#page-51-0)[り](#page-51-0)[外](#page-51-0)[します](#page-51-0)["](#page-51-0)
- ["](https://docs.netapp.com/ja-jp/storagegrid-appliances/installconfig/viewing-status-indicators.html)[ステータスインジケータを表示します](https://docs.netapp.com/ja-jp/storagegrid-appliances/installconfig/viewing-status-indicators.html)["](https://docs.netapp.com/ja-jp/storagegrid-appliances/installconfig/viewing-status-indicators.html)

**SG6000-CN** コントローラのリンク設定を変更します

SG6000-CN コントローラのイーサネットリンク設定を変更することができます。ポー トボンディングモード、ネットワークボンディングモード、およびリンク速度を変更で きます。

作業を開始する前に

アプライアンスは次のようになりました ["](https://docs.netapp.com/ja-jp/storagegrid-appliances/commonhardware/placing-appliance-into-maintenance-mode.html)[メンテナンスモードにしました](https://docs.netapp.com/ja-jp/storagegrid-appliances/commonhardware/placing-appliance-into-maintenance-mode.html)["](https://docs.netapp.com/ja-jp/storagegrid-appliances/commonhardware/placing-appliance-into-maintenance-mode.html)。

このタスクについて

SG6000-CN コントローラのイーサネットリンク設定を変更するオプションには、次のものがあります。

• ポートボンディングモード \* を「 Fixed 」から「 Aggregate 」または「 Aggregate 」から「 Fixed 」に変

更します

- ネットワークボンディングモード \* を Active-Backup から LACP に、または LACP から Active-Backup に 変更
- VLAN タグを有効または無効にするか、 VLAN タグの値を変更します
- リンク速度を変更する。

#### 手順

1. StorageGRID アプライアンスインストーラから、 **Configure Networking**>\*Link Configuration\* を選択し ます。

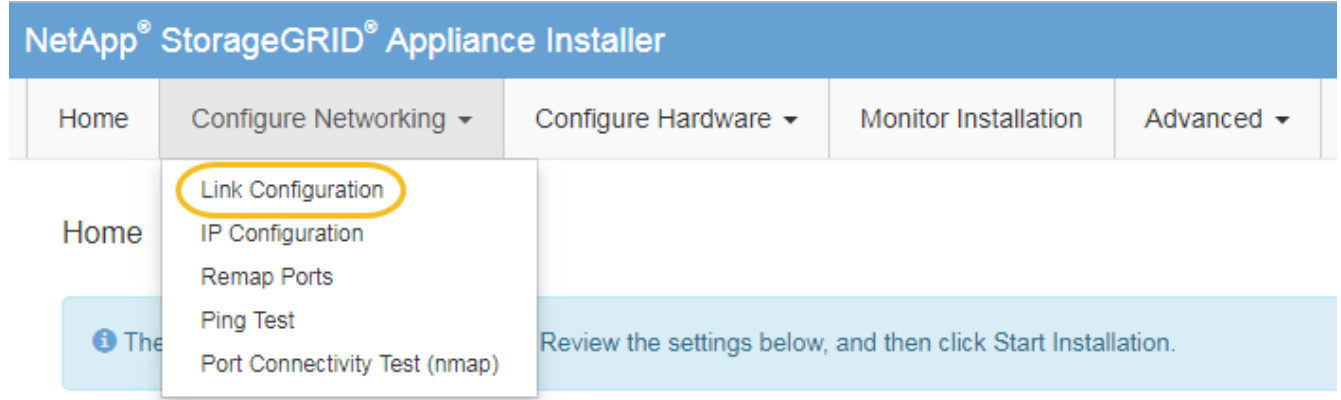

<span id="page-27-0"></span>2. リンク設定に必要な変更を加えます。

オプションの詳細については、を参照してください ["](https://docs.netapp.com/ja-jp/storagegrid-appliances/installconfig/configuring-network-links.html)[ネット](https://docs.netapp.com/ja-jp/storagegrid-appliances/installconfig/configuring-network-links.html)[ワ](https://docs.netapp.com/ja-jp/storagegrid-appliances/installconfig/configuring-network-links.html)[ークリンクを設定する](https://docs.netapp.com/ja-jp/storagegrid-appliances/installconfig/configuring-network-links.html)["](https://docs.netapp.com/ja-jp/storagegrid-appliances/installconfig/configuring-network-links.html)。

3. 選択に問題がなければ、 \* 保存 \* をクリックします。

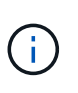

接続しているネットワークまたはリンクを変更すると、接続が失われる可能性がありま す。1分以内に再接続されない場合は、アプライアンスに割り当てられている他のIPアドレ スのいずれかを使用してStorageGRID アプライアンスインストーラのURLを再入力します  $\div$ 

**https://***Appliance\_Controller\_IP***:8443**

VLAN 設定を変更した場合は、アプライアンスのサブネットが変更されている可能性があります。アプラ イアンスの IP アドレスを変更する必要がある場合は、に従います ["IP](https://docs.netapp.com/us-en/storagegrid-118/maintain/configuring-ip-addresses.html) [アドレスを設定する](https://docs.netapp.com/us-en/storagegrid-118/maintain/configuring-ip-addresses.html)["](https://docs.netapp.com/us-en/storagegrid-118/maintain/configuring-ip-addresses.html) 手順

["StorageGRID IP](https://docs.netapp.com/ja-jp/storagegrid-appliances/installconfig/setting-ip-configuration.html) [アドレスを設定する](https://docs.netapp.com/ja-jp/storagegrid-appliances/installconfig/setting-ip-configuration.html)["](https://docs.netapp.com/ja-jp/storagegrid-appliances/installconfig/setting-ip-configuration.html)

- 4. メニューから [ ネットワークの設定 \*>\*Ping テスト \*] を選択します。
- 5. ping テストツールを使用して、で行ったリンク設定の変更によって影響を受けた可能性のあるネットワー ク上の IP アドレスへの接続を確認します [リンク設定の](#page-27-0)[変](#page-27-0)[更](#page-27-0) ステップ。

最低でもプライマリ管理ノードのグリッドネットワーク IP アドレスと、 1 つ以上の他のストレージノー ドのグリッドネットワーク IP アドレスについて、 ping が通ることを確認します。必要に応じて、に戻り ます [リンク設定の](#page-27-0)[変](#page-27-0)[更](#page-27-0) リンク設定の問題があれば手順を実行して修正します。

6. リンク設定の変更が問題なく機能しており、ノードがメンテナンスモードの間に実行する追加の手順があ る場合は、ここで実行します。処理が完了した場合、または何らかの障害が発生して最初からやり直した い場合は、 \* Advanced \* > \* Reboot Controller \* を選択し、次のいずれかのオプションを選択します。

- [Reboot into StorageGRID (の再起動) ] を選択します
- メンテナンスモードを維持したままコントローラをリブートするには、 \* Reboot into Maintenance Mode \* を選択します。 手順 で障害が発生したために最初からやり直す場合は、このオプションを選 択します。 ノードのリブートが完了したら、障害が発生した手順 の該当する手順から再起動します。

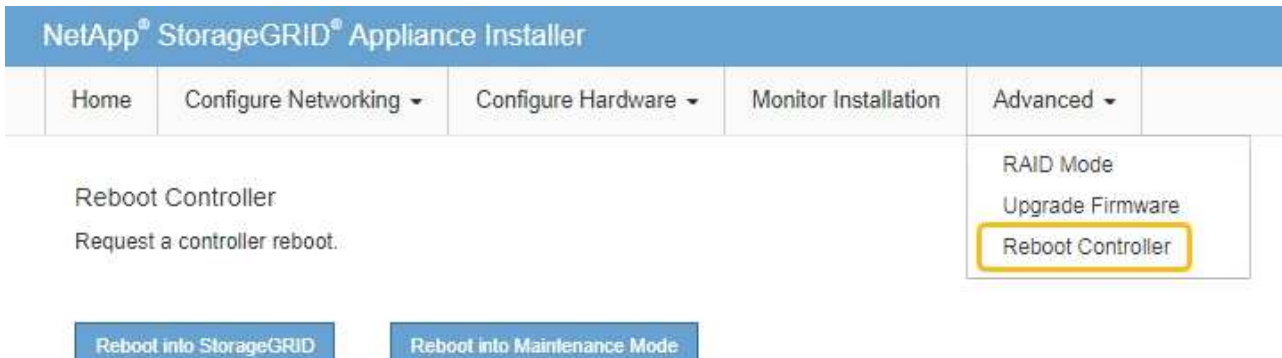

アプライアンスがリブートしてグリッドに再参加するまでに最大 20 分かかることがあります。リブー トが完了し、ノードが再びグリッドに参加したことを確認するには、 Grid Manager に戻りま

す。nodes \*ページに正常なステータス(緑色のチェックマークアイコン)が表示されます ♥ (ノー ド名の左側)に表示されます。これは、アクティブなアラートがなく、ノードがグリッドに接続され ていることを示します。

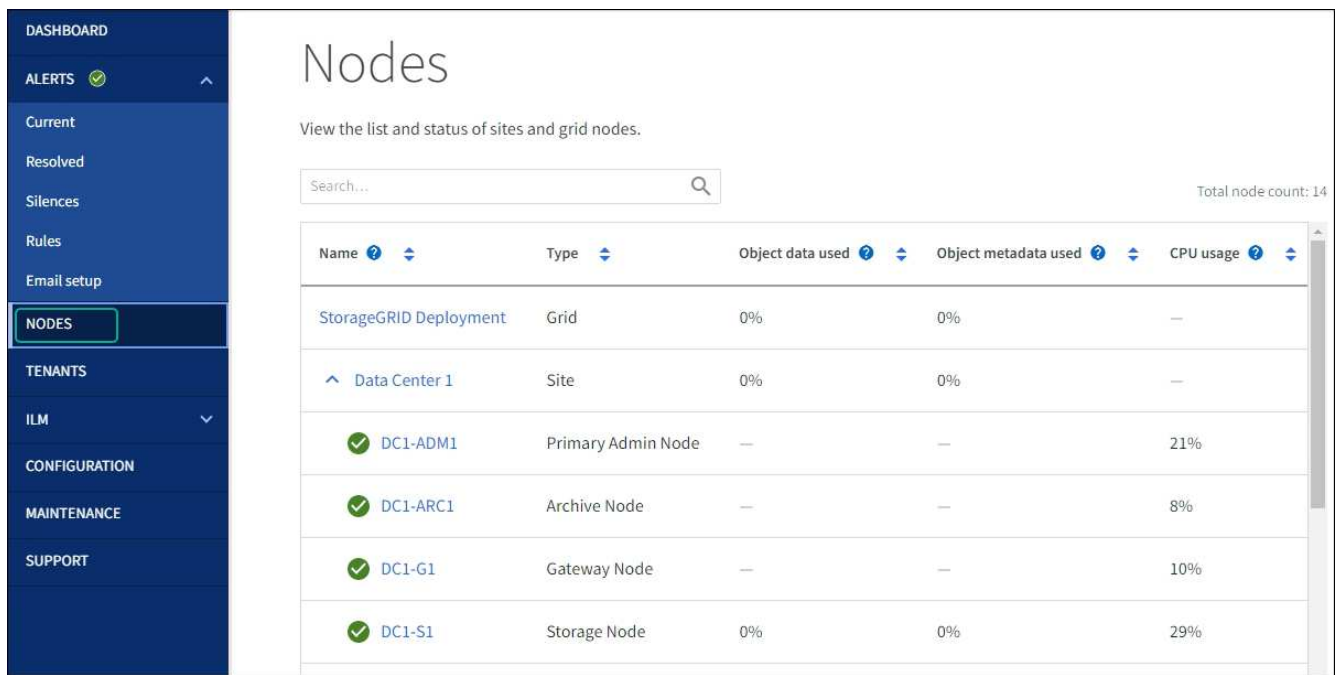

## <span id="page-28-0"></span>ハードウェアの手順

導入済み **SG6060** に拡張シェルフを追加します

ストレージ容量を増やすには、 StorageGRID システムにすでに導入されている SG6060 に拡張シェルフを 1 台または 2 台追加します。

作業を開始する前に

- プロビジョニングパスフレーズが必要です。
- StorageGRID 11.4 以降が実行されている必要があります。
- 拡張シェルフごとに、拡張シェルフと SAS ケーブルを 2 本用意します。
- データセンターに拡張シェルフを追加するストレージアプライアンスを物理的に配置しておきます。

["](#page-20-0)[データセンターでコントローラを](#page-20-0)[探](#page-20-0)[します](#page-20-0)["](#page-20-0)

このタスクについて

拡張シェルフを追加するには、次の手順を実行します。

- キャビネットまたはラックにハードウェアを設置します。
- SG6060 をメンテナンスモードにします。
- 拡張シェルフを E2860 コントローラシェルフまたは別の拡張シェルフに接続します。
- StorageGRID アプライアンスインストーラを使用して拡張を開始します
- 新しいボリュームが設定されるまで待ちます。

拡張シェルフ 1 台または 2 台の手順 を完了するには、アプライアンスノードあたり 1 時間以内に作業を行う 必要があります。ダウンタイムを最小限に抑えるために、次の手順では、 SG6060 をメンテナンスモードに する前に新しい拡張シェルフとドライブを設置するように指示します。残りの手順には、アプライアンスノー ド 1 台あたり 20~30 分かかります。

#### 手順

- 1. の手順に従ってください ["](https://docs.netapp.com/ja-jp/storagegrid-appliances/installconfig/sg6060-installing-60-drive-shelves-into-cabinet-or-rack.html)[キャビネットまたはラックへの](https://docs.netapp.com/ja-jp/storagegrid-appliances/installconfig/sg6060-installing-60-drive-shelves-into-cabinet-or-rack.html)[60](https://docs.netapp.com/ja-jp/storagegrid-appliances/installconfig/sg6060-installing-60-drive-shelves-into-cabinet-or-rack.html)[ドライブシェルフの設](https://docs.netapp.com/ja-jp/storagegrid-appliances/installconfig/sg6060-installing-60-drive-shelves-into-cabinet-or-rack.html)[置](https://docs.netapp.com/ja-jp/storagegrid-appliances/installconfig/sg6060-installing-60-drive-shelves-into-cabinet-or-rack.html)["](https://docs.netapp.com/ja-jp/storagegrid-appliances/installconfig/sg6060-installing-60-drive-shelves-into-cabinet-or-rack.html)。
- 2. の手順に従ってください ["](https://docs.netapp.com/ja-jp/storagegrid-appliances/installconfig/sg6060-installing-drives.html)[ドライブの](https://docs.netapp.com/ja-jp/storagegrid-appliances/installconfig/sg6060-installing-drives.html)[取](https://docs.netapp.com/ja-jp/storagegrid-appliances/installconfig/sg6060-installing-drives.html)[り付け](https://docs.netapp.com/ja-jp/storagegrid-appliances/installconfig/sg6060-installing-drives.html)["](https://docs.netapp.com/ja-jp/storagegrid-appliances/installconfig/sg6060-installing-drives.html)。
- 3. Grid Manager から ["SG6000-CN](https://docs.netapp.com/ja-jp/storagegrid-appliances/commonhardware/placing-appliance-into-maintenance-mode.html) [コントローラをメンテナンスモードにします](https://docs.netapp.com/ja-jp/storagegrid-appliances/commonhardware/placing-appliance-into-maintenance-mode.html)["](https://docs.netapp.com/ja-jp/storagegrid-appliances/commonhardware/placing-appliance-into-maintenance-mode.html)。
- 4. 次の図に示すように、各拡張シェルフを E2860 コントローラシェルフに接続します。

この図は、 2 台の拡張シェルフを示しています。IOM A のみをコントローラ A に接続し、 IOM B をコン トローラ B に接続します

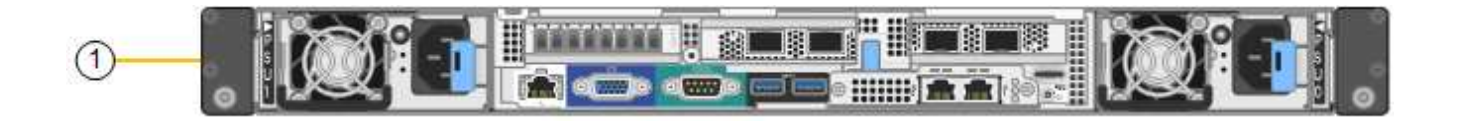

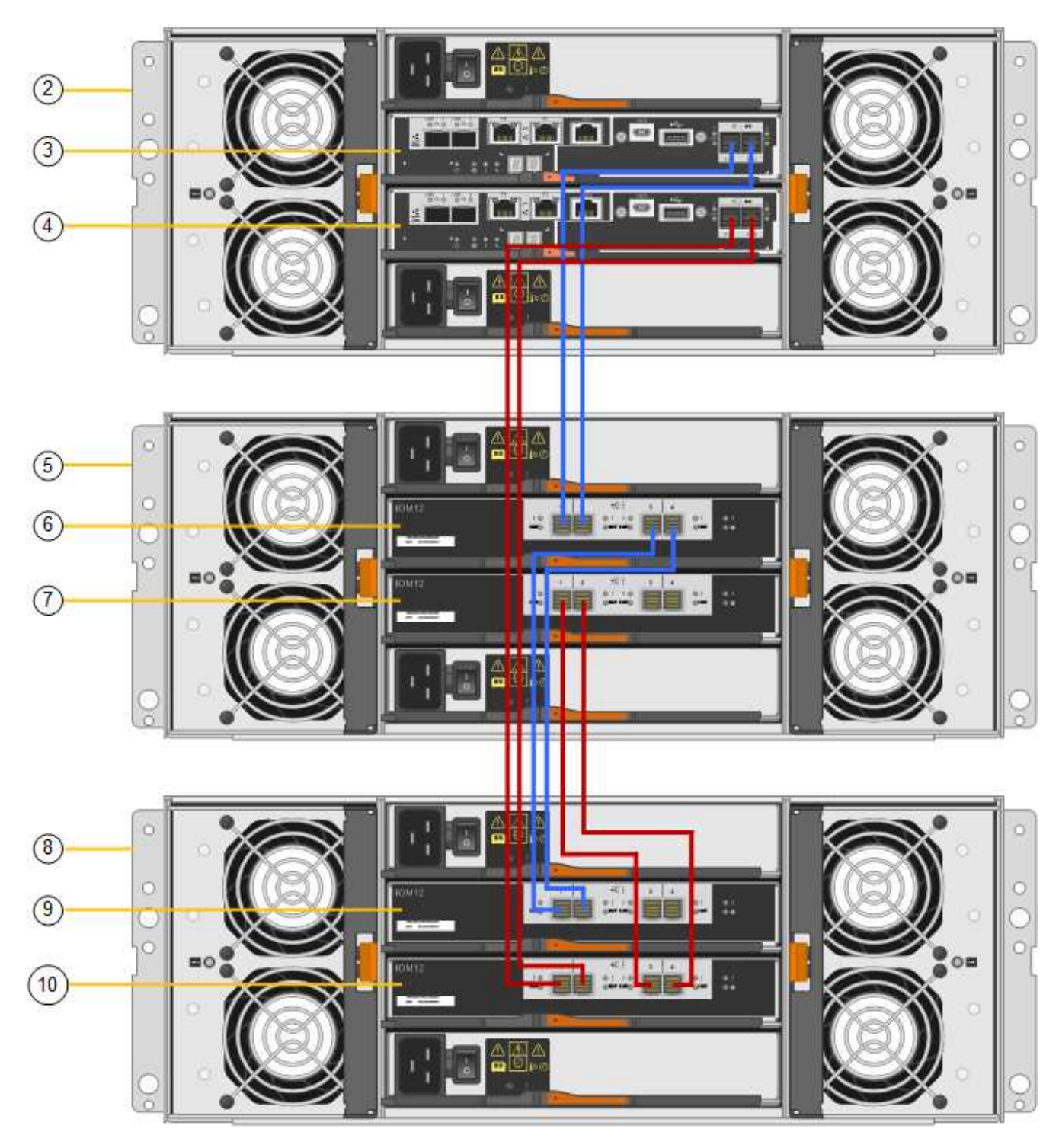

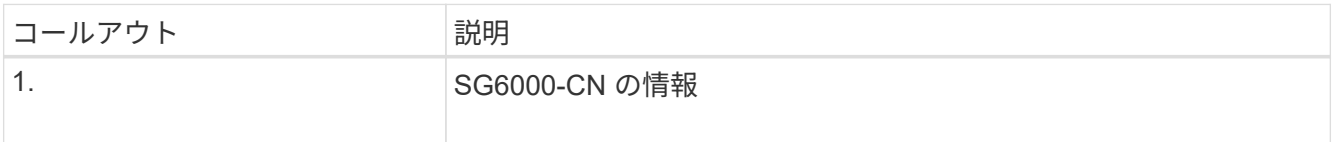

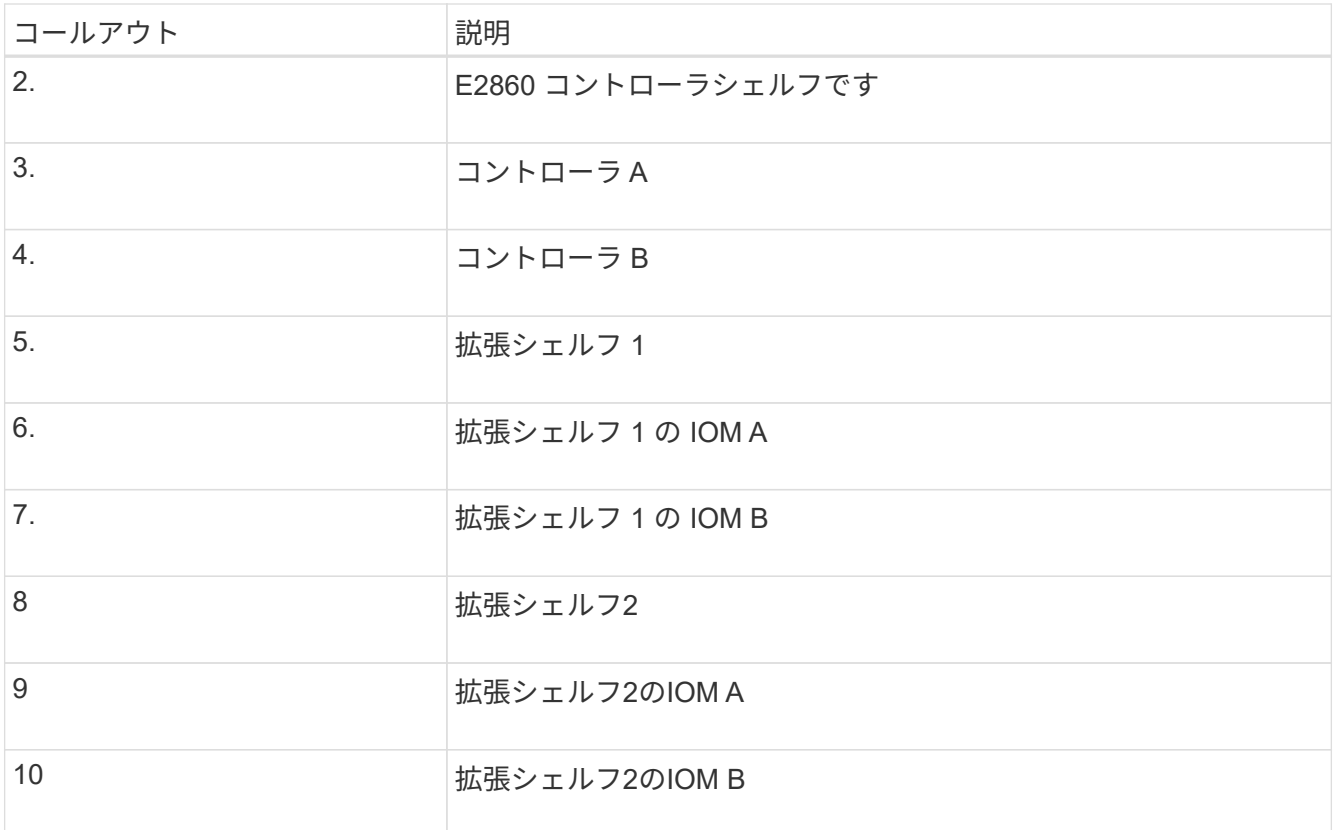

- 5. 電源コードを接続し、拡張シェルフに電源を投入
	- a. 各拡張シェルフの 2 つ電源装置のそれぞれに電源コードを接続します。
	- b. 各拡張シェルフの 2 本の電源コードを、キャビネットまたはラック内の別々の PDU に接続します。
	- c. 拡張シェルフごとに 2 つの電源スイッチをオンにします。
		- 電源投入プロセス中は、電源スイッチをオフにしないでください。
		- 拡張シェルフのファンは、初回起動時に大きな音を立てることがあります。起動時に大きな音が しても問題はありません。
- 6. StorageGRID アプライアンスインストーラのホームページを監視します。

拡張シェルフの電源投入が完了してシステムで検出されるまでに約 5 分かかります。ホームページに、検 出された新しい拡張シェルフの数と、拡張の開始ボタンが有効になっていることが表示されます。

次のスクリーンショットは、既存または新規の拡張シェルフの数に応じて、ホームページに表示されるメ ッセージの例を示しています。

- ページ上部の丸で囲まれたバナーには、検出された拡張シェルフの総数が表示されます。
	- バナーには拡張シェルフの総数が表示され、シェルフの構成と導入が完了しているか、新規およ び未設定のいずれであるかが示されます。
	- 拡張シェルフが検出されなかった場合は、バナーは表示されません。
- ページ下部の丸で囲まれたメッセージは、拡張を開始する準備ができていることを示します。
	- メッセージには、 StorageGRID が検出した新しい拡張シェルフの数が示されます。「 Attached 」は、シェルフが検出されたことを示します。"`Unconfigureed" は、シェルフが新規であり、 StorageGRID アプライアンス・インストーラを使用してまだ構成されていないことを示します。

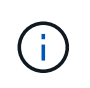

すでに導入されている拡張シェルフはこのメッセージに含まれません。これらの値 は、ページ上部のバナーの数に含まれています。

▪ このメッセージは、新しい拡張シェルフが検出されない場合は表示されません。

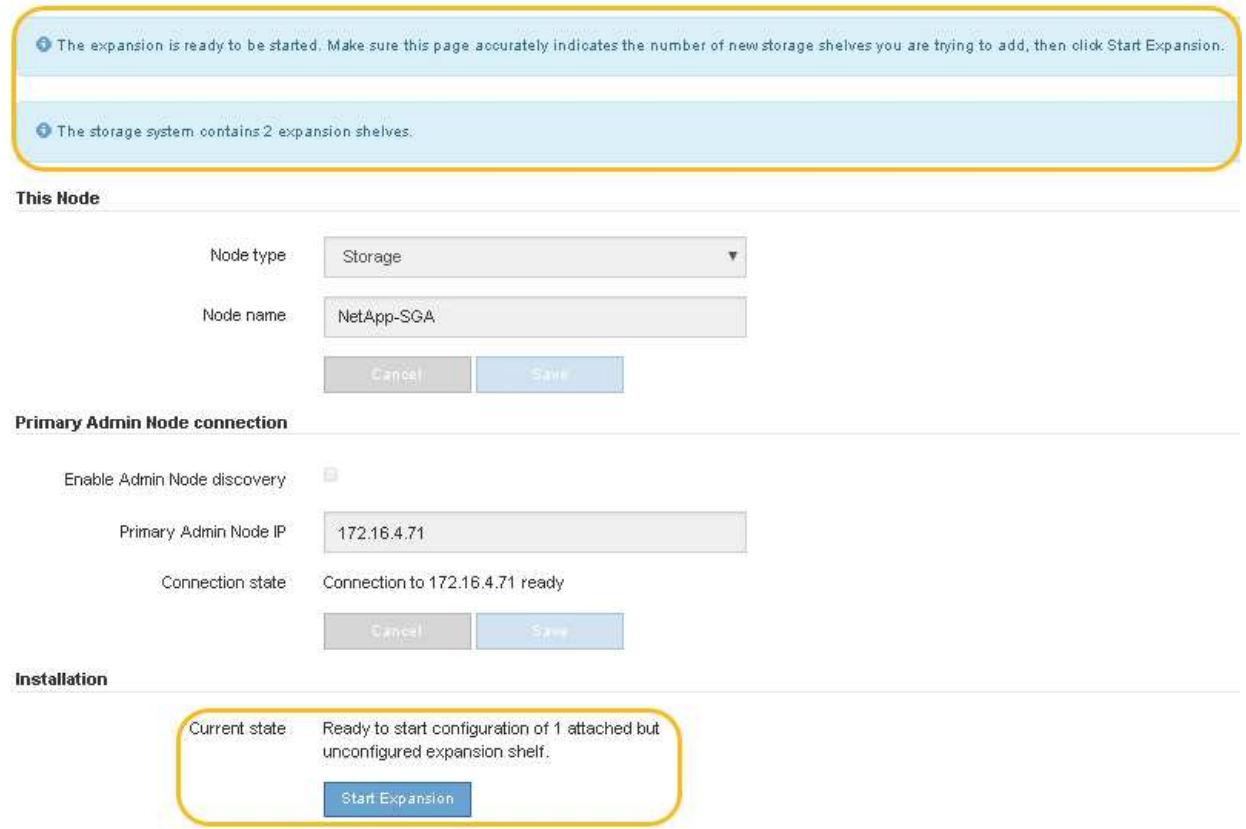

7. 必要に応じて、ホームページのメッセージに記載されている問題を解決します。

たとえば、ストレージハードウェアの問題を解決するには、 SANtricity System Manager を使用します。

8. ホームページに表示される拡張シェルフの数が、追加する拡張シェルフの数と一致していることを確認し ます。

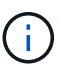

新しい拡張シェルフが検出されていない場合は、適切にケーブル接続され、電源がオンに なっていることを確認します。

- <span id="page-32-0"></span>9. \* Start Expansion をクリックして、拡張シェルフを設定し、オブジェクトストレージで使用できるよう にします。
- 10. 拡張シェルフ構成の進捗状況を監視します。

初期インストール時と同様に、進行状況バーが Web ページに表示されます。

#### Monitor Expansion

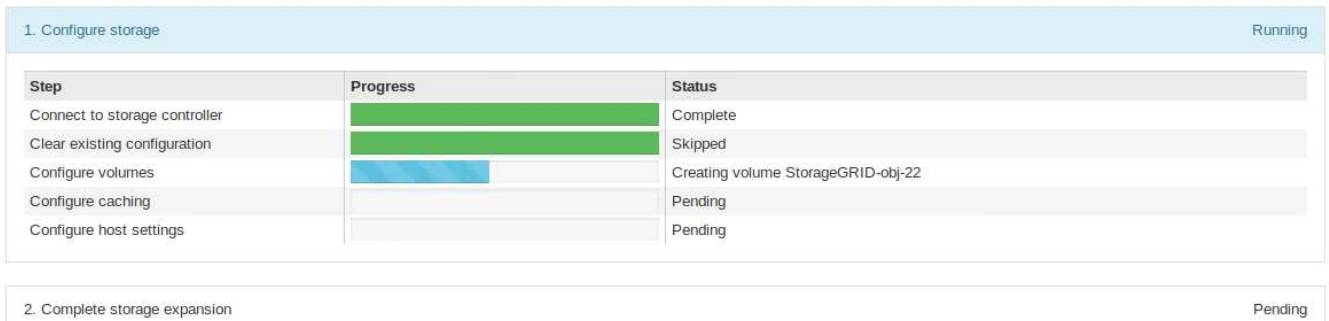

設定が完了すると、アプライアンスが自動的にリブートしてメンテナンスモードを終了し、グリッドに再 参加します。このプロセスには最大20分かかることがあります。

 $(i)$ 

拡張シェルフの構成に失敗した場合に再試行するには、 StorageGRID アプライアンスイン ストーラで \* Advanced \* > \* Reboot Controller \* を選択し、 \* Reboot into Maintenance Mode \* を選択します。ノードがリブートしたら、を再試行します [拡張](#page-32-0)[シェルフ](#page-32-0)[構](#page-32-0)[成](#page-32-0)。

リブートが完了すると、 \* Tasks \* タブは次のスクリーンショットのようになります。

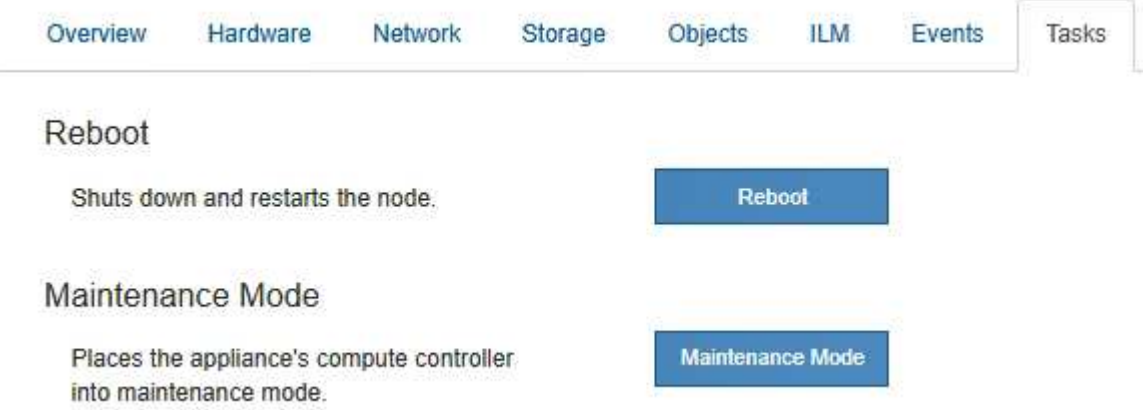

- 11. アプライアンスストレージノードおよび新しい拡張シェルフのステータスを確認します。
	- a. Grid Managerで、\* nodes \*を選択し、アプライアンスストレージノードに緑のチェックマークアイコ ンが表示されていることを確認します。

緑のチェックマークアイコンは、アクティブなアラートがなく、ノードがグリッドに接続されている ことを示します。ノードアイコンの概要 については、を参照してください ["](https://docs.netapp.com/us-en/storagegrid-118/monitor/monitoring-system-health.html#monitor-node-connection-states)[ノードの接続状態を監視](https://docs.netapp.com/us-en/storagegrid-118/monitor/monitoring-system-health.html#monitor-node-connection-states) [します](https://docs.netapp.com/us-en/storagegrid-118/monitor/monitoring-system-health.html#monitor-node-connection-states)["](https://docs.netapp.com/us-en/storagegrid-118/monitor/monitoring-system-health.html#monitor-node-connection-states)。

- b. 「 \* Storage \* 」タブを選択し、追加した各拡張シェルフのオブジェクトストレージテーブルに 16 個 の新しいオブジェクトストアが表示されていることを確認します。
- c. 新しい各拡張シェルフのシェルフステータスが Nominal であり、構成ステータスが Configured になっ ていることを確認します。

<span id="page-34-0"></span>**SG6000**のストレージコントローラを交換します

E2800シリーズコントローラまたはEF570コントローラが適切に機能しない場合や障害 が発生した場合は、コントローラの交換が必要となることがあります。

作業を開始する前に

- 交換するコントローラと同じパーツ番号の交換用コントローラを用意しておきます。
- コントローラに接続する各ケーブルを識別するためのラベルを用意しておきます。
- ESD リストバンドを装着するか、静電気防止処置を施しておきます。
- No.1 プラスドライバを用意しておきます。
- データセンター内のコントローラを交換するストレージアプライアンスの物理的な場所を確認しておきま す。

["](#page-20-0)[データセンターでコントローラを](#page-20-0)[探](#page-20-0)[します](#page-20-0)["](#page-20-0)

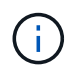

StorageGRID アプライアンスのコントローラを交換する際は、Eシリーズの手順書を参考にし ないでください。手順が異なります。

このタスクについて

コントローラに障害が発生したかどうかは、次の 2 つの方法で確認できます。

- SANtricity System Manager の Recovery Guru から、コントローラを交換するように指示されます。
- コントローラの黄色の警告 LED が点灯して、コントローラに障害が発生したことが通知されます。

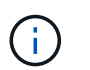

シェルフ内の両方のコントローラの警告 LED が点灯している場合は、テクニカルサポート に連絡してください。

アプライアンスにストレージコントローラが2台搭載されている場合は、次の条件を満たしていれば、アプラ イアンスの電源がオンで読み取り/書き込み処理が行われている間に片方のコントローラを交換できます。

- シェルフのもう一方のコントローラのステータスが「最適」である。
- SANtricity System Manager の Recovery Guru の詳細領域の「 \* 削除してもよろしいですか?」というメ ッセージが表示され、このコンポーネントを削除しても安全であることを示します。

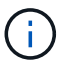

可能な場合は、この交換用手順 のアプライアンスをメンテナンスモードにして、予期しないエ ラーや障害が発生した場合の影響を最小限にしてください。

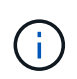

シェルフの2台目のコントローラのステータスが「最適」でない場合や、Recovery Guruにコン トローラを削除しないよう記載されている場合は、テクニカルサポートにお問い合わせくださ い。

コントローラを交換するときは、元のコントローラからバッテリを取り外し、交換用コントローラに取り付け る必要があります。場合によっては、元のコントローラからホストインターフェイスカードを取り外して、交 換用コントローラに取り付ける必要があります。

ほとんどのアプライアンスモデルのストレージコントローラには、ホストインターフェイスカ ード(HIC)は搭載されていません。

手順**1**:交換用コントローラを準備する

交換用E2800AまたはE2800Bコントローラを準備します。

手順

 $\bigcap$ 

1. 新しいコントローラを開封し、静電気防止処置を施した平らな場所に置きます。

梱包材は、障害が発生したコントローラを発送するときのために保管しておいてください。

2. 交換用コントローラの背面にある MAC アドレスと FRU パーツ番号のラベルを確認します。

次の図は、E2800AコントローラとE2800Bコントローラを示しています。E2800シリーズのコントローラ とEF570コントローラの交換用手順 は同じです。

E2800Aストレージコントローラ:

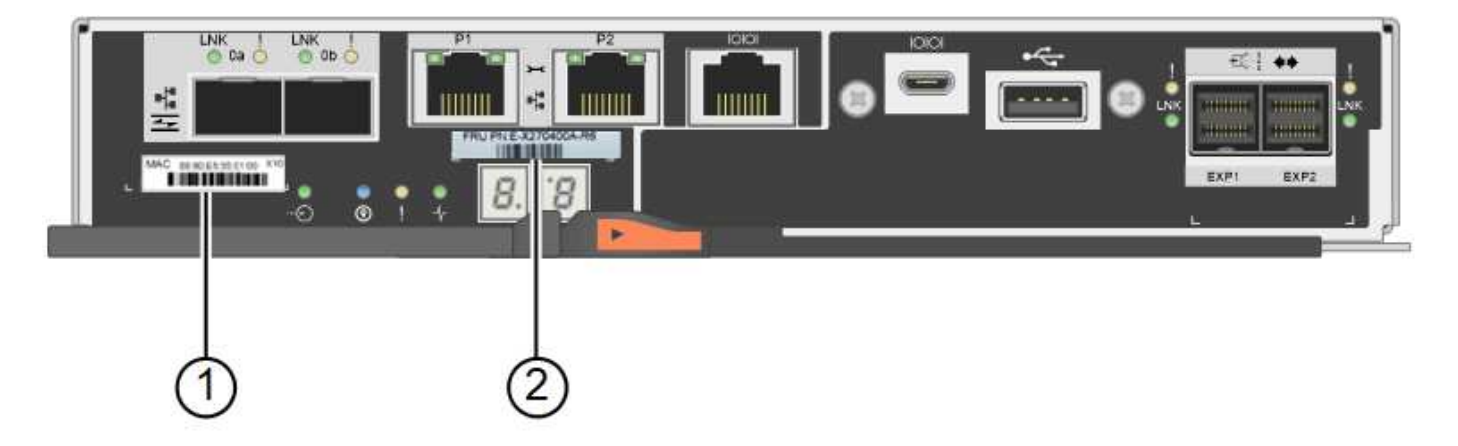

E2800Bストレージコントローラ:

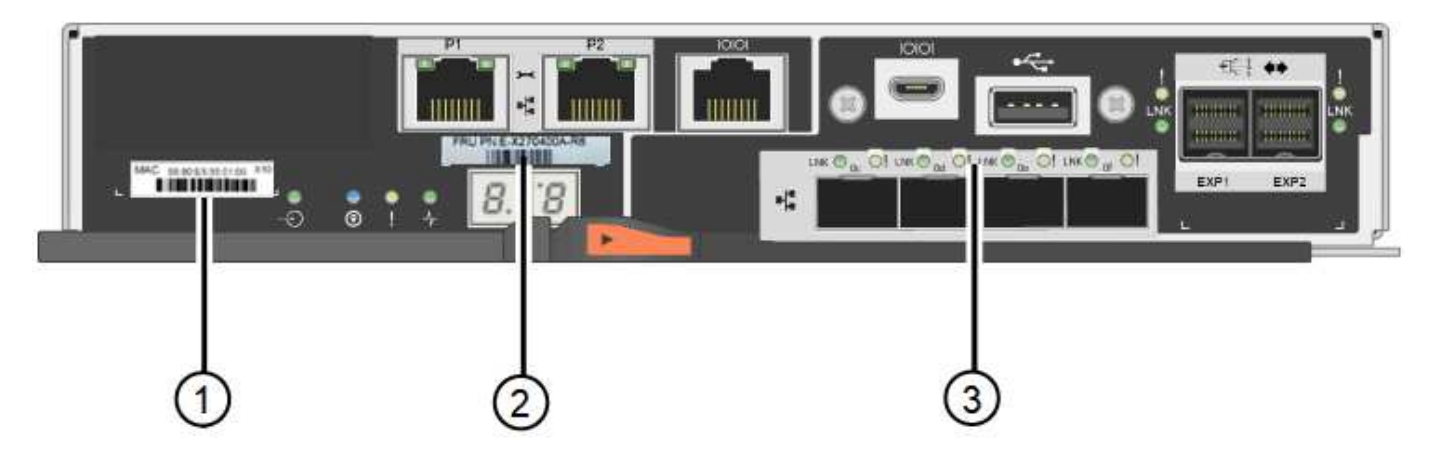

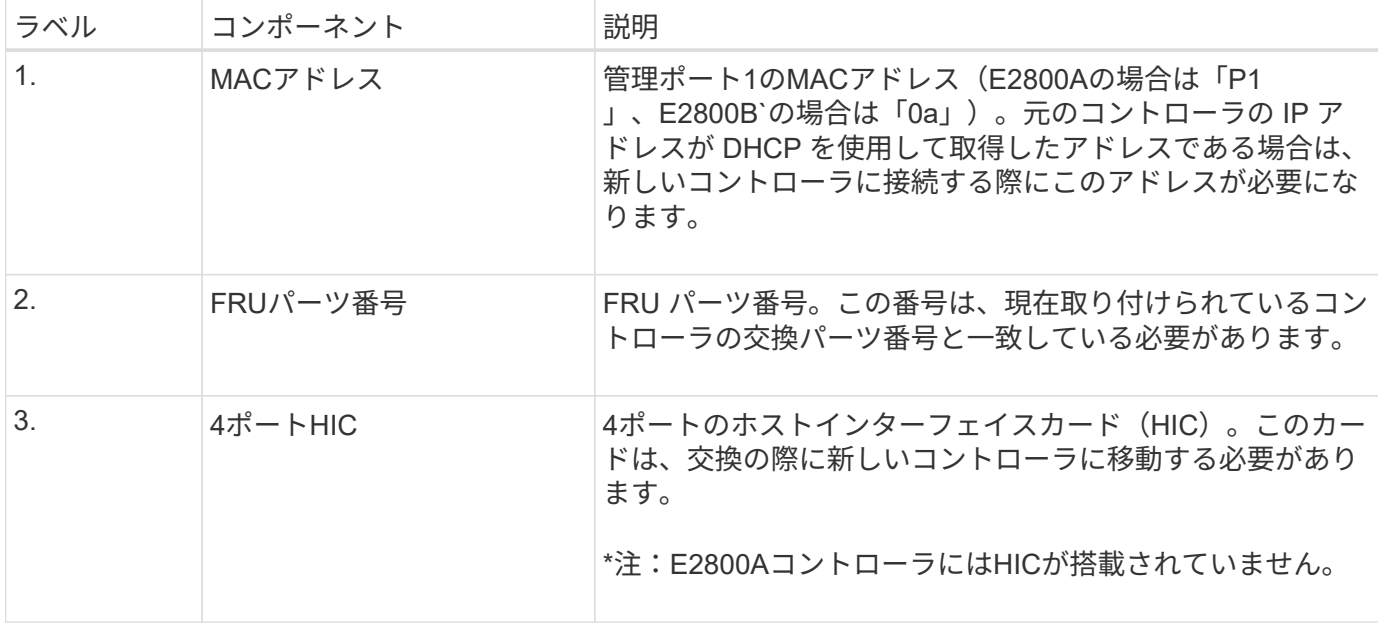

手順**2**:コントローラをオフラインにする

障害が発生したコントローラを取り外してオフラインにする準備をします。

手順

- 1. コントローラを取り外す準備をします。これらの手順を実行するには、 SANtricity System Manager を使 用します。
	- a. 障害が発生したコントローラの交換パーツ番号が交換用コントローラの FRU パーツ番号と同じである ことを確認します。

コントローラに障害が発生しているため交換が必要な場合は、 Recovery Guru の詳細領域に交換パー ツ番号が表示されます。この番号を手動で確認する必要がある場合は、コントローラの \* Base \* タブ を参照してください。

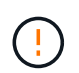

データアクセスが失われる可能性があります**—** 2つのパーツ番号が同じでない場合は、この 手順 を使用しないでください。

a. 構成データベースをバックアップします。

コントローラを取り外すときに問題が発生した場合は、保存したファイルを使用して構成をリストア できます。

b. アプライアンスのサポートデータを収集します。

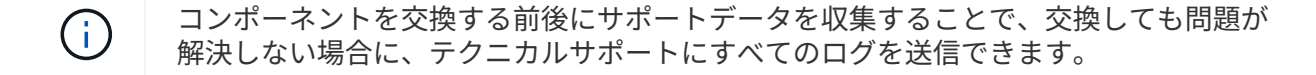

c. 交換するコントローラをオフラインにします。

2. コントローラシェルフの電源をオフにします。

手順**3**:コントローラを取り外す

障害が発生したコントローラをアプライアンスから取り外します。

手順

1. ESD リストバンドを装着するか、静電気防止処置を施します。

2. ケーブルにラベルを付け、ケーブルと SFP を外します。

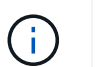

パフォーマンスの低下を防ぐため、ケーブルをねじったり、折り曲げたり、挟んだり、踏 んだりしないでください。

- 3. カムハンドルのラッチを押してコントローラをアプライアンスから外し、カムハンドルを右側に開きま す。
- 4. 両手でカムハンドルをつかみ、コントローラをスライドしてアプライアンスから引き出します。

 $\left(\begin{array}{c} 1 \end{array}\right)$ コントローラは重いので、必ず両手で支えながら作業してください。

5. 取り外し可能なカバーを上にして、静電気防止処置を施した平らな場所にコントローラを置きます。 6. カバーをボタンを押し下げながらスライドして取り外します。

手順**4**:新しいコントローラにバッテリを移動する

障害が発生したコントローラからバッテリを取り外し、交換用コントローラに取り付けます。

手順

1. コントローラ内部(バッテリと DIMM の間)の緑の LED が消灯していることを確認します。

この緑の LED が点灯している場合は、コントローラがまだバッテリ電源を使用しています。この LED が 消灯するのを待ってから、コンポーネントを取り外す必要があります。

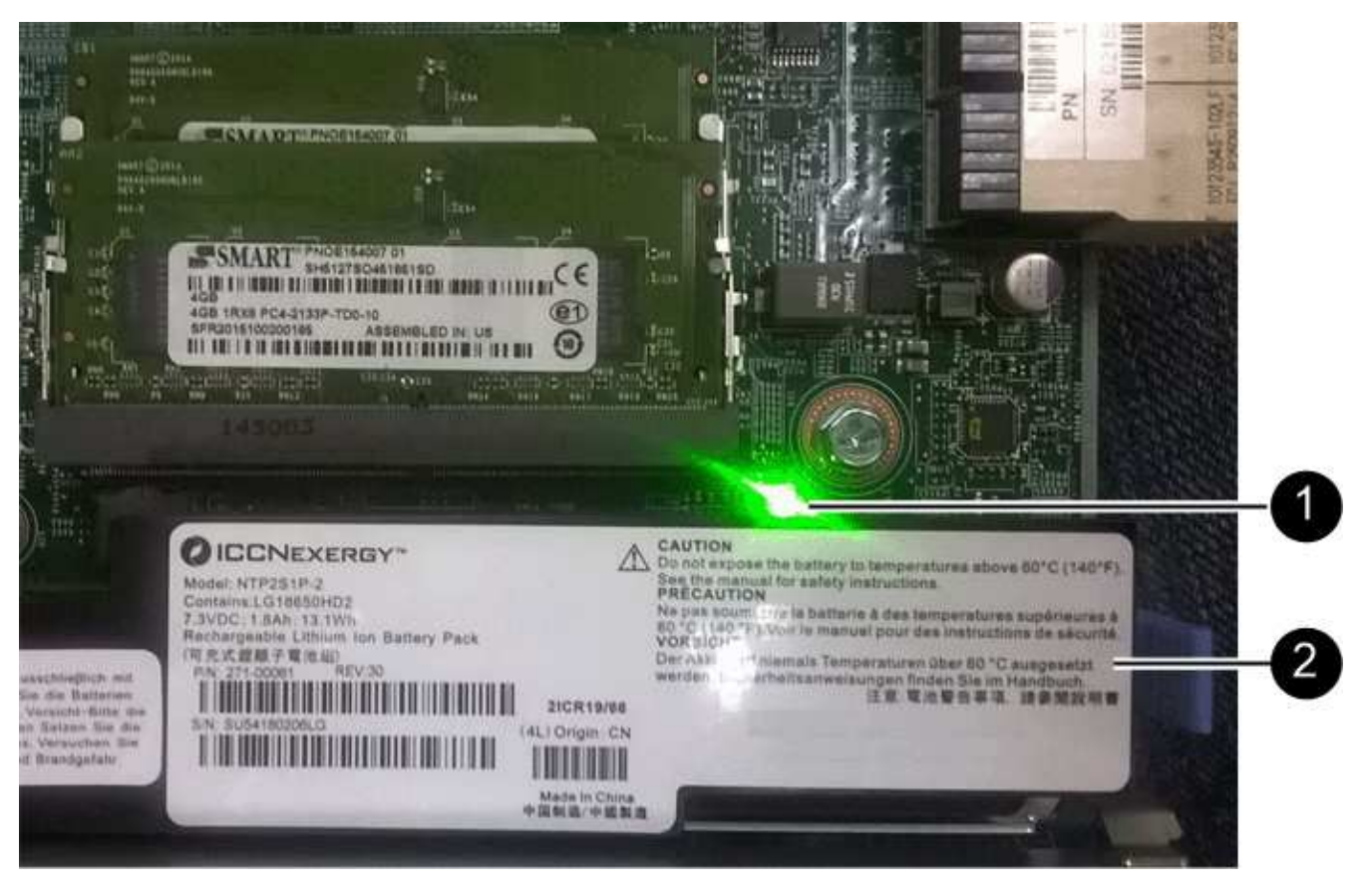

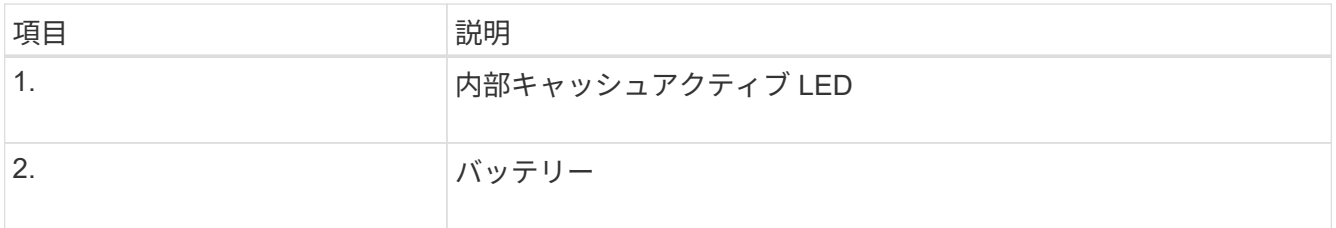

2. バッテリの青色のリリースラッチの位置を確認します。

3. バッテリをリリースラッチを押し下げながら引き出し、コントローラから外します。

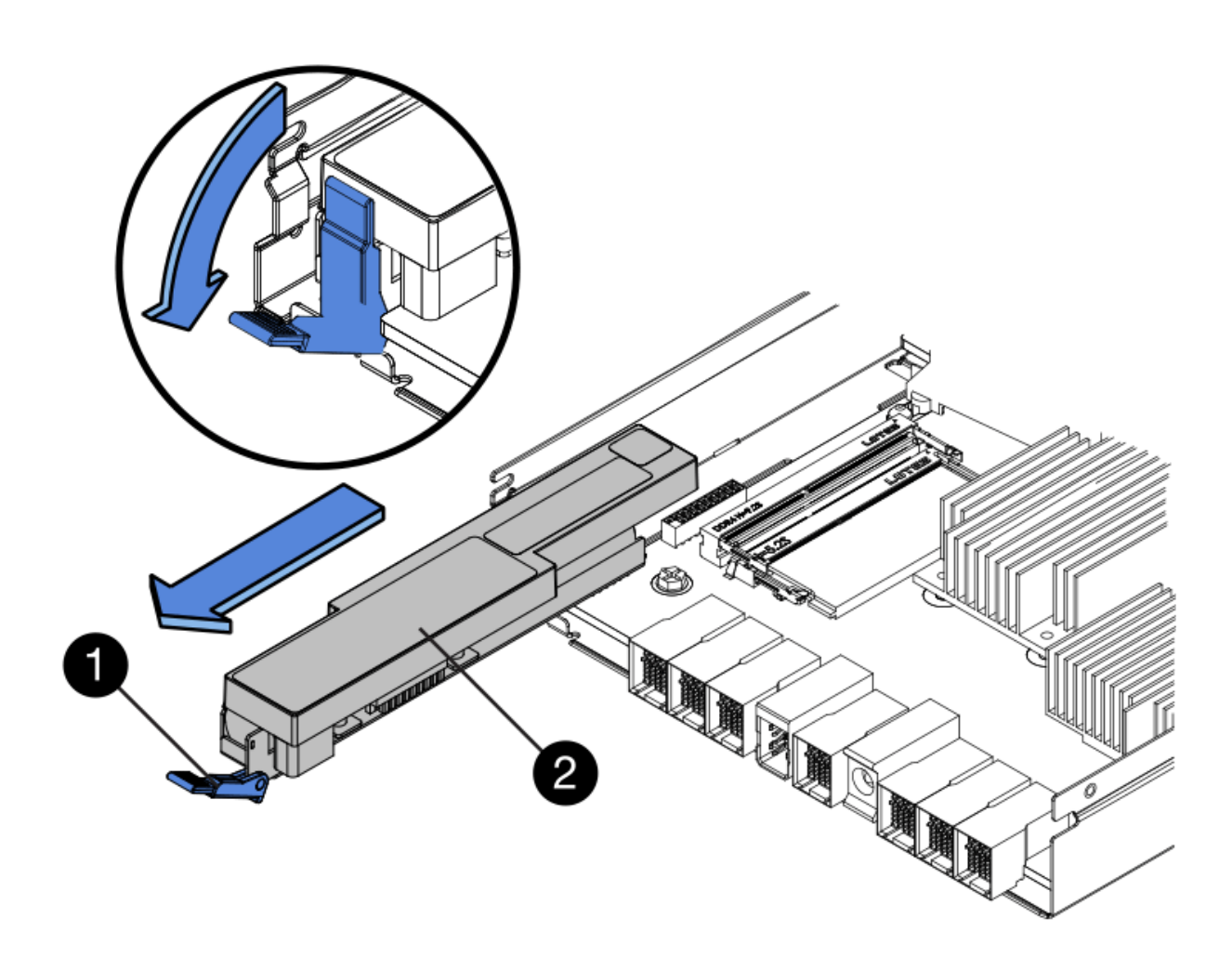

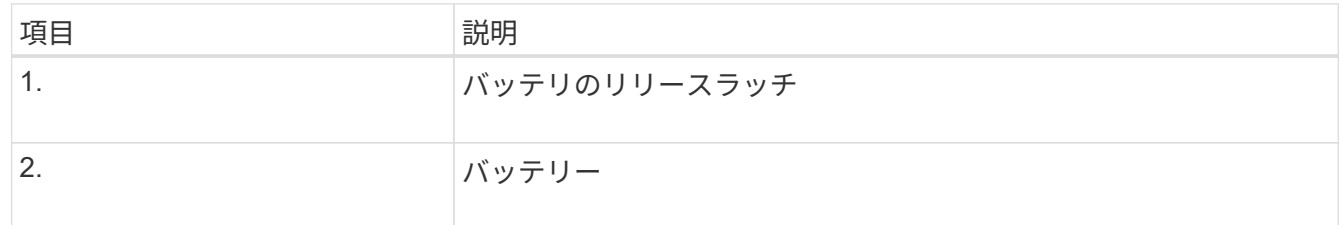

- 4. バッテリを持ち上げながらスライドし、コントローラから引き出します。
- 5. 交換用コントローラのカバーを取り外します。
- 6. バッテリのスロットが手前になるよう交換用コントローラの向きを変えます。
- 7. バッテリを少し下に傾けながらコントローラに挿入します。

バッテリ前部の金属製のフランジをコントローラ下部のスロットに挿入し、バッテリの上部がコントロー ラの左側にある小さな位置決めピンの下にくるまでスライドする必要があります。

8. バッテリラッチを上に動かしてバッテリを固定します。

カチッという音がしてラッチが固定されると、ラッチの下部がシャーシの金属製のスロットに収まりま す。

9. コントローラを裏返し、バッテリが正しく取り付けられていることを確認します。

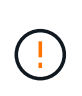

\* ハードウェアの破損の可能性 \* - バッテリ前部の金属製のフランジがコントローラのスロ ットにしっかりと挿入されている必要があります( 1 つ目の図)。バッテリが正しく取り 付けられていないと( 2 つ目の図)、金属製のフランジがコントローラボードに接触し、 破損の原因となる可能性があります。

◦ 正解**—**バッテリの金属製のフランジがコントローラのスロットに完全に挿入されています

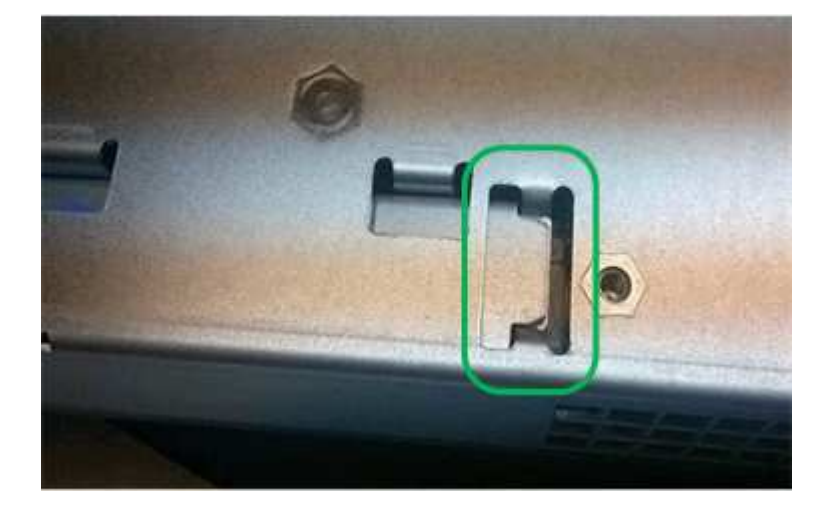

◦ \* 不正解 — バッテリの金属製のフランジがコントローラのスロットに挿入されていません \*

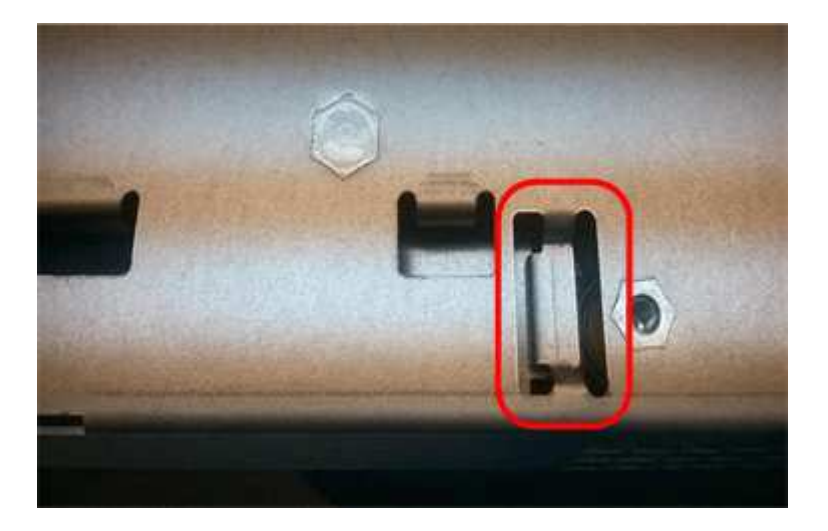

10. コントローラカバーを取り付けます。

手順**5**:必要に応じて新しいコントローラに**HIC**を移動する

障害が発生したコントローラにホストインターフェイスカード(HIC)が搭載されている場合は、障害が発生 したコントローラから交換用コントローラにHICを移動します。

E2800Bコントローラにのみ、別のHICを使用します。HICはメインコントローラボードにマウントされ、2つ のSPFコネクタが含まれています。

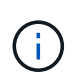

この手順 の図は2ポートHICを示しています。コントローラのHICのポート数は異なる場合があ ります。

#### **E2800A**

E2800AコントローラにはHICは搭載されていません。

E2800Aコントローラカバーを交換し、に進みます。 手順6:コントローラを交換する

#### **E2800B**

障害が発生したE2800Bコントローラから交換用コントローラにHICを移動します。

#### 手順

1. HICからSFPをすべて取り外します。

2. コントローラにHICカバーを固定しているネジをNo.1プラスドライバを使用して外します。

ネジは 4 本あります。 1 本は上部に、もう 1 本は側面に、 2 本は前面にあります。

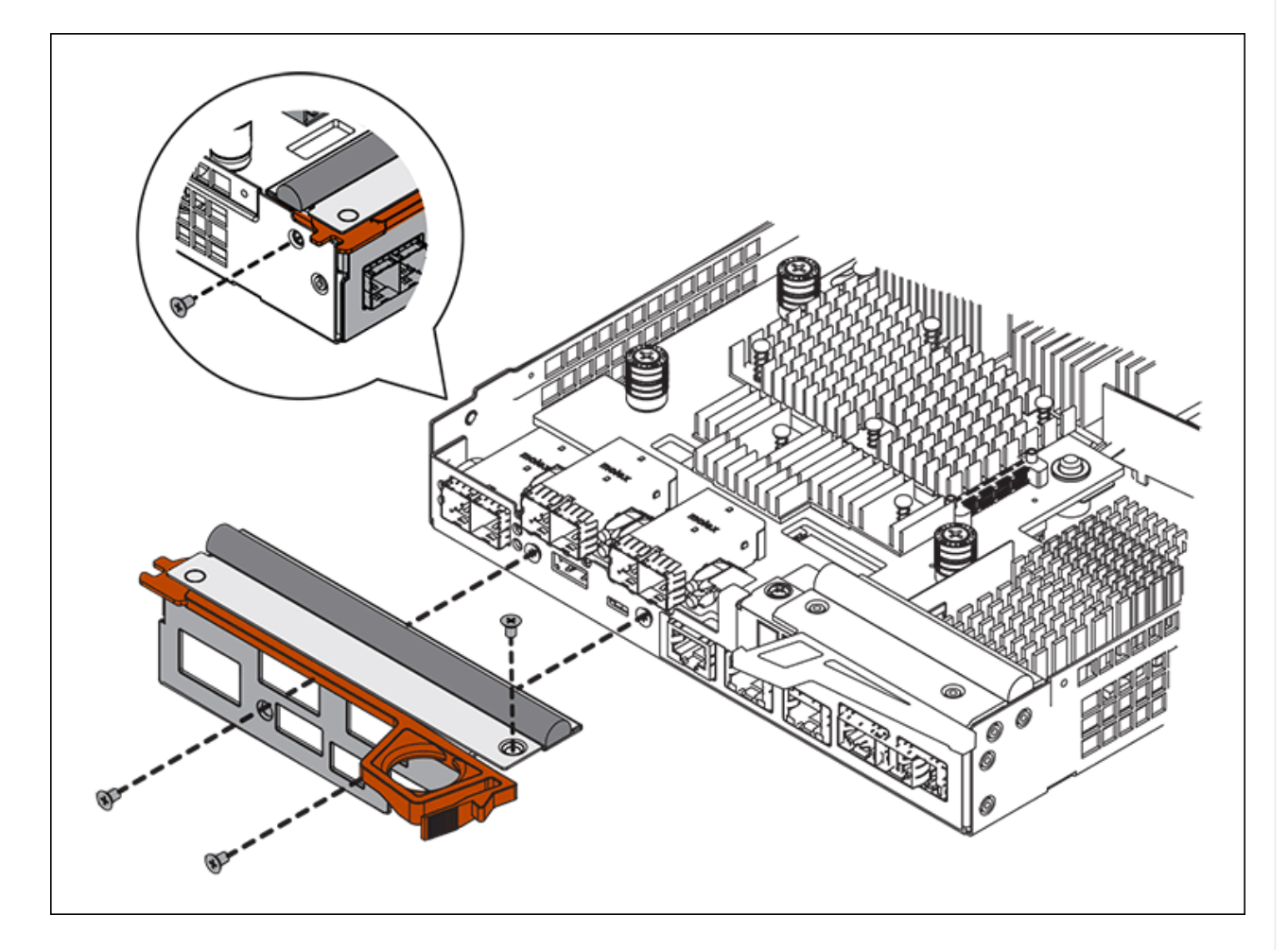

- 3. HIC カバーを取り外します。
- 4. コントローラカードに HIC を固定している 3 本の取り付けネジを手またはプラスドライバで緩めま す。
- 5. HIC を持ち上げながら後方にスライドし、コントローラカードから慎重に外します。

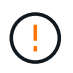

HIC の底面やコントローラカードの表面のコンポーネントをこすったりぶつけたりし ないように注意してください。

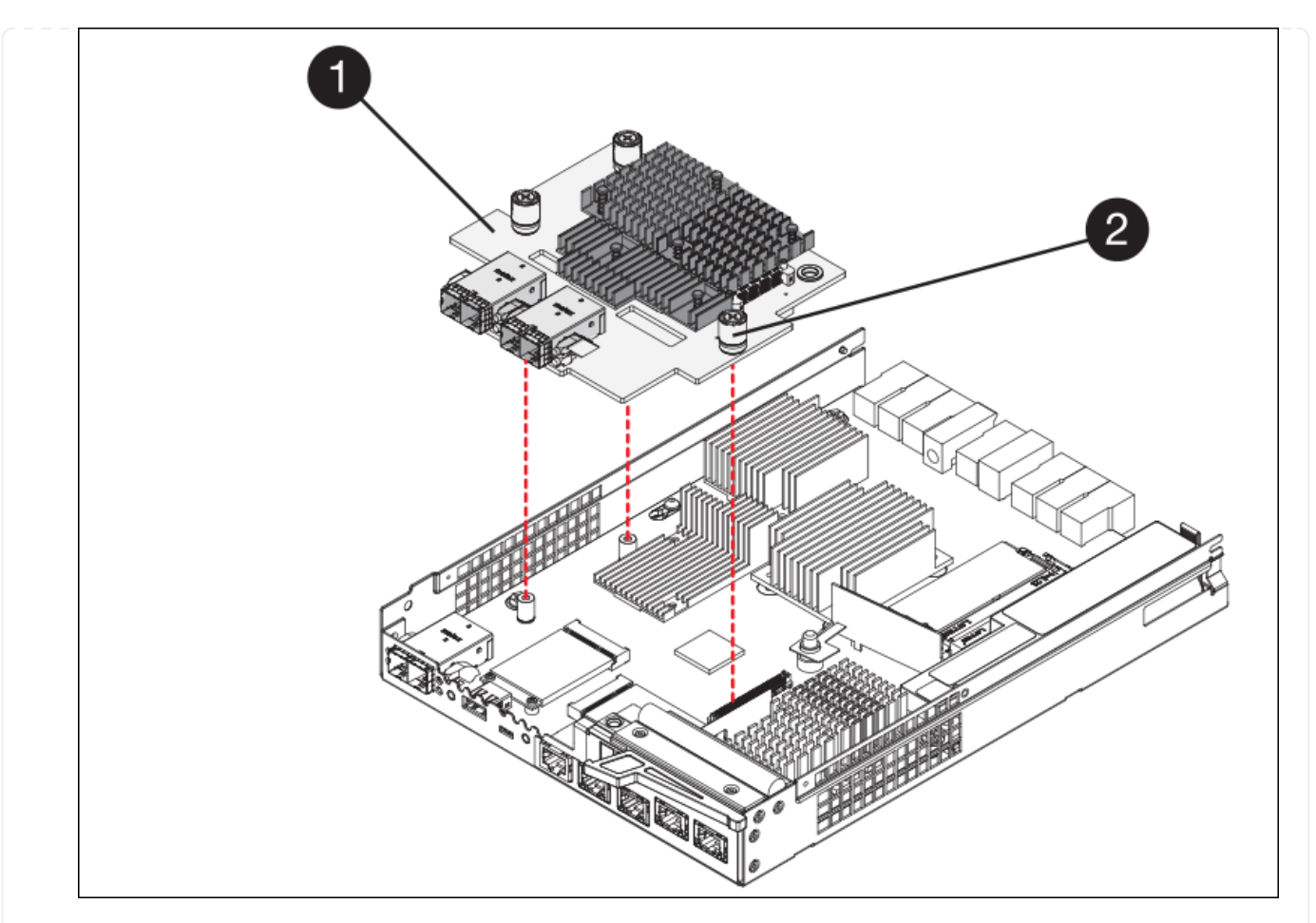

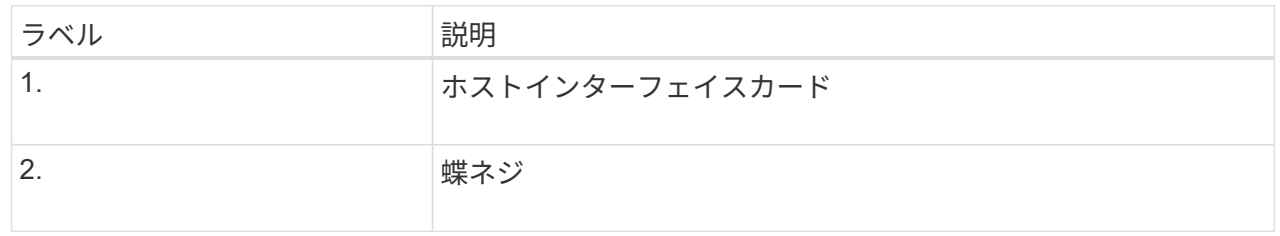

- 6. HIC を静電気防止処置を施した場所に置きます。
- 7. 交換用コントローラにブランクカバーを固定している4本のネジをNo.1プラスドライバを使用して外 し、カバーを取り外します。
- 8. HICの3本の取り付けネジを交換用コントローラの対応する穴に合わせ、HICの底面のコネクタをコン トローラカードのHICインターフェイスコネクタに合わせます。

HIC の底面やコントローラカードの表面のコンポーネントをこすったりぶつけたりしないように注意 してください。

9. HIC を所定の位置に慎重に置き、 HIC をそっと押して HIC コネクタを固定します。

 $\left(\begin{array}{c} 1 \end{array}\right)$ 

機器の破損の可能性- HICと取り付けネジの間にあるコントローラLEDの金色のリボン コネクタを挟まないように注意してください。

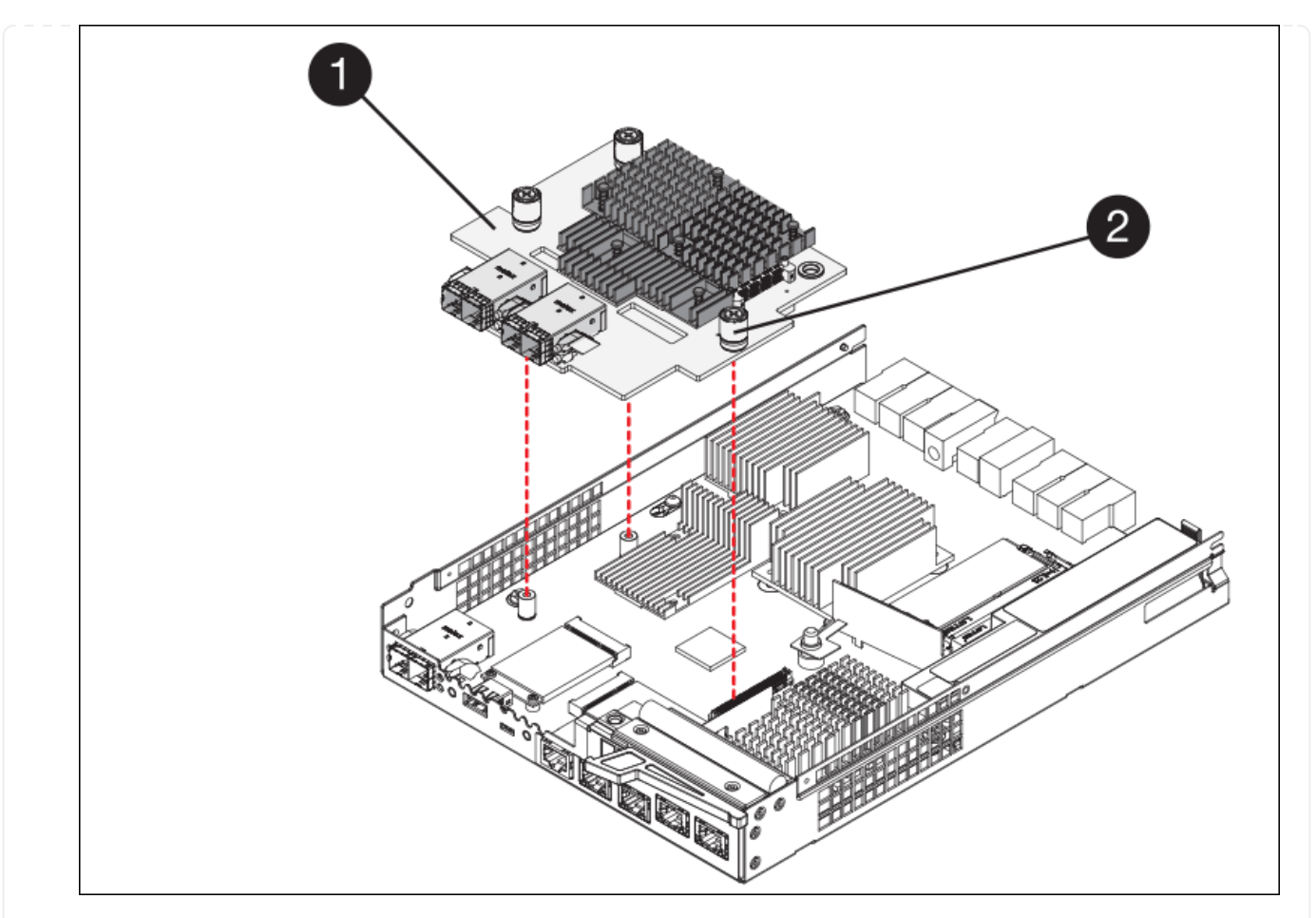

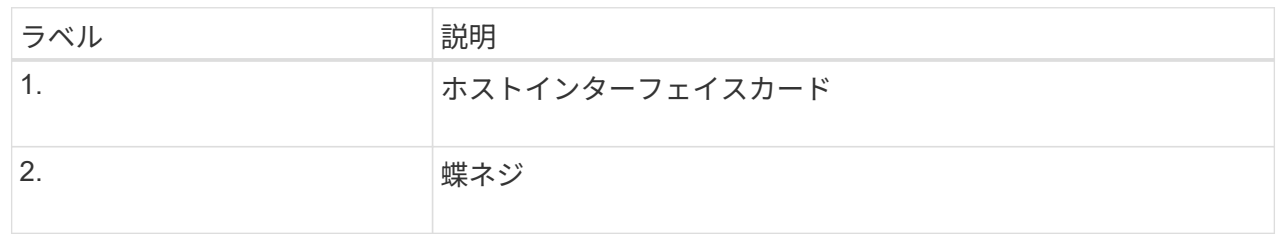

10. HIC の取り付けネジを手で締めます。

ネジを締めすぎてしまう可能性があるため、ドライバは使用しないでください。

11. 元のコントローラから取り外したHICカバーを新しいコントローラに取り付け、No.1プラスドライバ を使用して4本のネジで固定します。

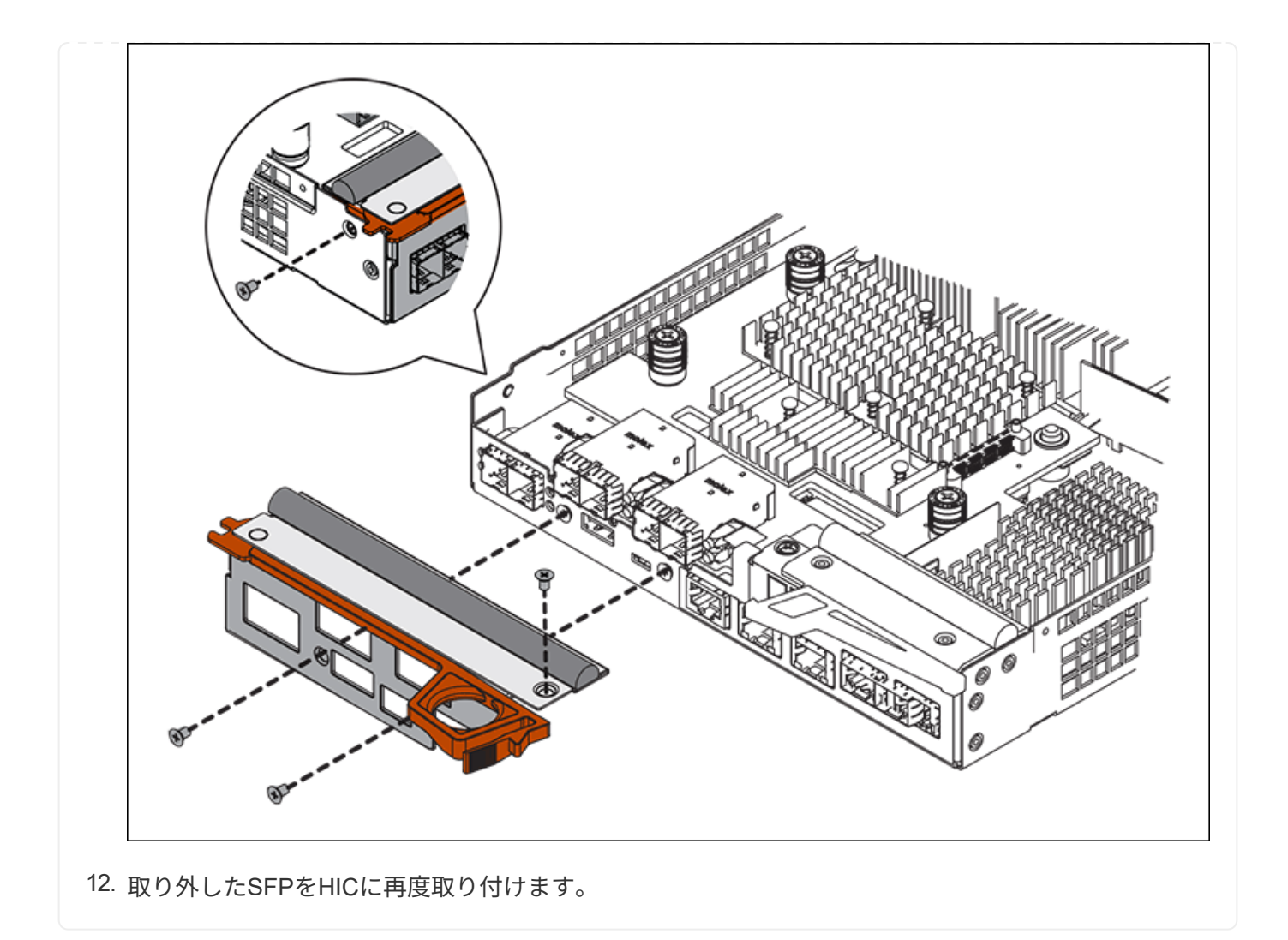

手順**6**:コントローラを交換する

交換用コントローラを設置し、コントローラがグリッドに再参加したことを確認します。

手順

- 1. 交換用コントローラをアプライアンスに取り付けます。
	- a. 取り外し可能なカバーが下になるようにコントローラを裏返します。
	- b. カムハンドルを開いた状態でコントローラをスライドし、アプライアンスに最後まで挿入します。
	- c. カムハンドルを左側に動かして、コントローラを所定の位置にロックします。
	- d. ケーブルと SFP を交換します。
	- e. コントローラシェルフの電源をオンにします。
	- f. 元のコントローラの IP アドレスが DHCP を使用して取得したアドレスである場合は、交換用コント ローラの背面のラベルに記載された MAC アドレスを確認します。取り外したコントローラの DNS / ネットワークおよび IP アドレスを交換用コントローラの MAC アドレスと関連付けるよう、ネットワ ーク管理者に依頼します。

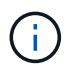

元のコントローラの IP アドレスが DHCP を使用して取得したアドレスでなければ、取 り外したコントローラの IP アドレスが新しいコントローラで使用されます。

- 2. SANtricity System Manager を使用して、コントローラをオンラインにします。
	- a. 「 \* ハードウェア \* 」を選択します。
	- b. 図にドライブが表示されている場合は、 \* シェルフの背面を表示 \* を選択します。
	- c. オンラインに切り替えるコントローラを選択します。
	- d. コンテキストメニューから \* オンラインに配置 \* を選択し、操作を確定します。
	- e. デジタル表示ディスプレイの状態がになっていることを確認します 99。

3. 新しいコントローラのステータスが「 Optimal 」であることを確認し、サポートデータを収集します。

部品の交換後、障害のある部品は、キットに付属する RMA 指示書に従ってネットアップに返却してくださ い。を参照してください ["](https://mysupport.netapp.com/site/info/rma)[パー](https://mysupport.netapp.com/site/info/rma)[ツ](https://mysupport.netapp.com/site/info/rma)[の](https://mysupport.netapp.com/site/info/rma)[返](https://mysupport.netapp.com/site/info/rma)[品](https://mysupport.netapp.com/site/info/rma)[と](https://mysupport.netapp.com/site/info/rma)[交](https://mysupport.netapp.com/site/info/rma)[換](https://mysupport.netapp.com/site/info/rma)["](https://mysupport.netapp.com/site/info/rma) 詳細については、を参照してください。

**SG6000**ストレージコントローラシェルフのハードウェアコンポーネントの交換

ハードウェアの問題が発生した場合は、ストレージコントローラシェルフのコンポーネ ントの交換が必要となることがあります。

作業を開始する前に

- E シリーズハードウェアの交換用手順 を用意しておきます。
- データセンターでストレージシェルフのハードウェアコンポーネントを交換するストレージアプライアン スを物理的に配置しておきます。

["](#page-20-0)[データセンターでコントローラを](#page-20-0)[探](#page-20-0)[します](#page-20-0)["](#page-20-0)

このタスクについて

ストレージコントローラのバッテリを交換するには、の手順を参照してください ["](#page-34-0)[ストレージコントローラの](#page-34-0) [交](#page-34-0)[換](#page-34-0)["](#page-34-0)。これらの手順では、アプライアンスからのコントローラの取り外し、コントローラからのバッテリの 取り外し、バッテリの取り付け、およびコントローラの交換の方法について説明します。

コントローラシェルフの他のField Replaceable Unit(FRU;フィールド交換可能ユニット)の手順について は、 ["E](http://mysupport.netapp.com/info/web/ECMP1658252.html)[シリーズのシステムメンテナンス手順](http://mysupport.netapp.com/info/web/ECMP1658252.html)["](http://mysupport.netapp.com/info/web/ECMP1658252.html)。

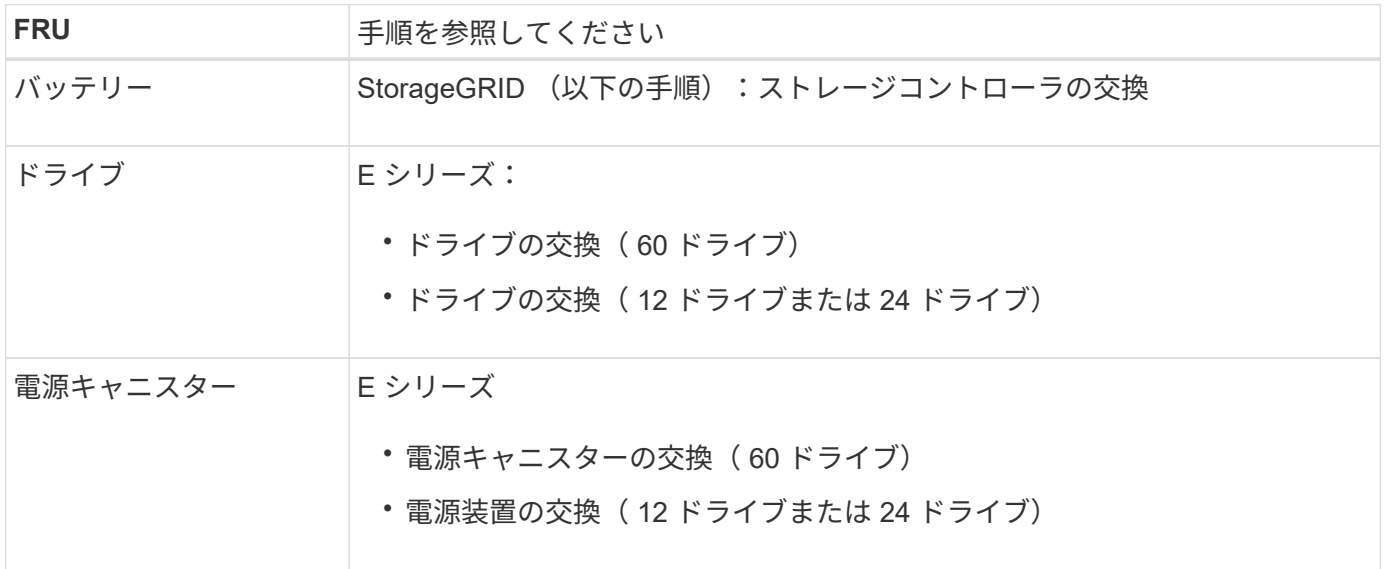

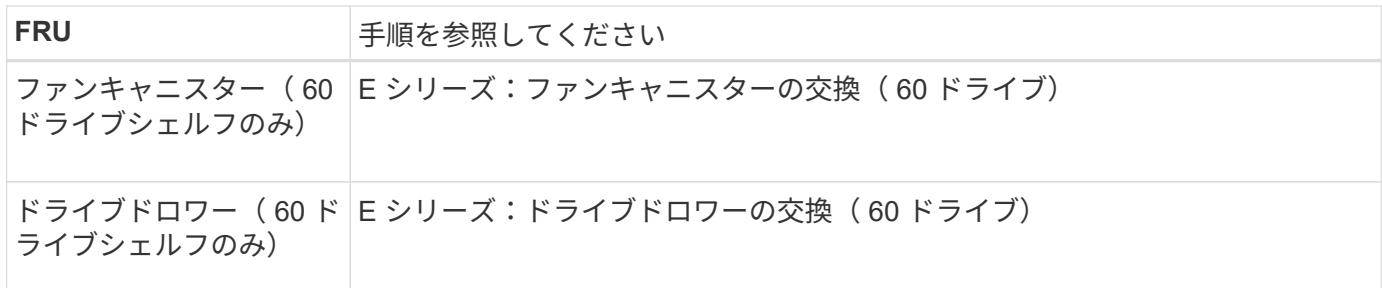

部品の交換後、障害のある部品は、キットに付属する RMA 指示書に従ってネットアップに返却してくださ い。を参照してください ["](https://mysupport.netapp.com/site/info/rma)[パー](https://mysupport.netapp.com/site/info/rma)[ツ](https://mysupport.netapp.com/site/info/rma)[の](https://mysupport.netapp.com/site/info/rma)[返](https://mysupport.netapp.com/site/info/rma)[品](https://mysupport.netapp.com/site/info/rma)[と](https://mysupport.netapp.com/site/info/rma)[交](https://mysupport.netapp.com/site/info/rma)[換](https://mysupport.netapp.com/site/info/rma)["](https://mysupport.netapp.com/site/info/rma) 詳細については、を参照してください。

オプションの**SG6000 60**ドライブ拡張シェルフのハードウェアコンポーネントの交換

拡張シェルフの入出力モジュール、電源装置、またはファンの交換が必要になることが あります。

作業を開始する前に

- E シリーズハードウェアの交換用手順 を用意しておきます。
- データセンターの拡張シェルフのハードウェアコンポーネントを交換するストレージアプライアンスが物 理的に配置されている。

["](#page-20-0)[データセンターでコントローラを](#page-20-0)[探](#page-20-0)[します](#page-20-0)["](#page-20-0)

このタスクについて

60ドライブ拡張シェルフの入出力モジュール(IOM)を交換するには、の手順書の手順を参照してください ["](#page-34-0) [ストレージコントローラの](#page-34-0)[交](#page-34-0)[換](#page-34-0)["](#page-34-0)。

60 ドライブ拡張シェルフの電源装置またはファンを交換するには、 60 ドライブハードウェアのメンテナンス に関する E シリーズの手順書を参照してください。

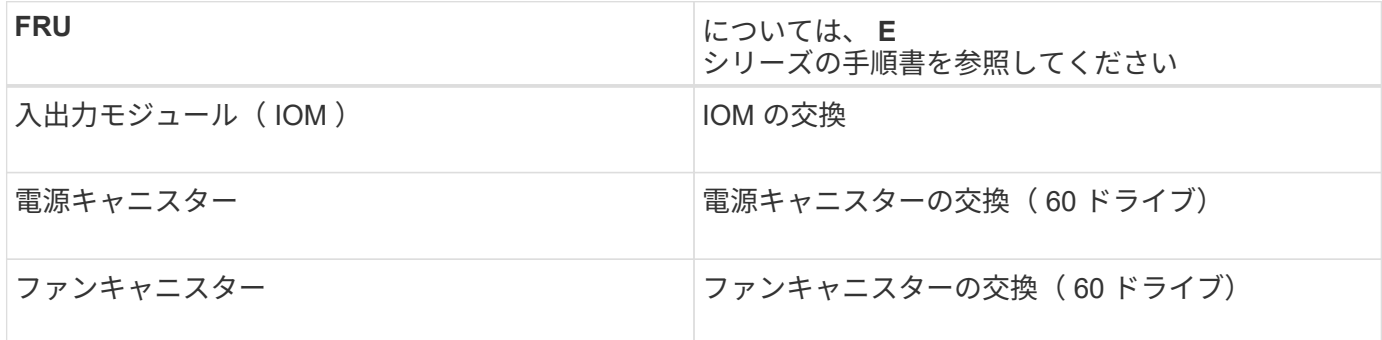

#### **SG6000-CN** コントローラを交換します

SG6000-CNコントローラが適切に機能しない場合や障害が発生した場合は、交換が必要 になることがあります。

作業を開始する前に

• 交換するコントローラと同じパーツ番号の交換用コントローラを用意しておきます。

- コントローラに接続する各ケーブルを識別するためのラベルを用意しておきます。
- データセンター内で交換するコントローラの物理的な場所を確認しておきます。

["](#page-20-0)[データセンターでコントローラを](#page-20-0)[探](#page-20-0)[します](#page-20-0)["](#page-20-0)

#### このタスクについて

SG6000-CN コントローラを交換すると、アプライアンスストレージノードにアクセスできなくなりま す。SG6000-CN コントローラが十分に機能している場合は、この手順 の開始時に通常の方法でシャットダウ ンを実行できます。

> StorageGRID ソフトウェアをインストールする前にコントローラを交換すると、この手順 の完 了後すぐに StorageGRID アプライアンスインストーラにアクセスできない場合がありま す。StorageGRID アプライアンスインストーラには、アプライアンスと同じサブネット上の他 のホストからはアクセスできますが、他のサブネット上のホストからはアクセスできません。 この状態は 15 分以内に(元のコントローラのいずれかの ARP キャッシュエントリがタイムア ウトした時点で)自動的に解消されます。あるいは、古い ARP キャッシュエントリをローカル ルータまたはゲートウェイから手動でパージすれば、すぐにこの状態を解消できます。

#### 手順

 $(i)$ 

- 1. アプライアンスの現在の設定を表示して記録します。
	- a. 交換するアプライアンスにログインします。
		- i. 次のコマンドを入力します。 ssh admin@*grid\_node\_IP*
		- ii. に記載されているパスワードを入力します Passwords.txt ファイル。
		- iii. 次のコマンドを入力してrootに切り替えます。 su -
		- iv. に記載されているパスワードを入力します Passwords.txt ファイル。

rootとしてログインすると、プロンプトがから変わります \$ 終了: #。

- b. 入力するコマンド **run-host-command ipmitool lan print** をクリックして、アプライアンスの 現在のBMC設定を表示します。
- 2. SG6000-CNコントローラが動作していて通常の方法でシャットダウンできる場合は、 ["SG6000-CN](#page-21-0)[コン](#page-21-0) [トローラをシャットダウンします](#page-21-0)["](#page-21-0)。
- 3. このStorageGRID アプライアンスのいずれかのネットワークインターフェイスがDHCP用に設定されてい る場合は、交換用アプライアンスのMACアドレスを参照するために、DHCPサーバの永続的なDHCPリー ス割り当てを更新する必要があります。この更新により、アプライアンスに想定されるIPアドレスが割り 当てられます。を参照してください ["MAC](https://docs.netapp.com/ja-jp/storagegrid-appliances/commonhardware/locate-mac-address.html)[アドレス参照を更新します](https://docs.netapp.com/ja-jp/storagegrid-appliances/commonhardware/locate-mac-address.html)["](https://docs.netapp.com/ja-jp/storagegrid-appliances/commonhardware/locate-mac-address.html)。
- 4. SG6000-CN コントローラを取り外して交換します。
	- a. ケーブルにラベルを付けてから、ケーブルと SFP+ または SFP28 トランシーバを取り外します。

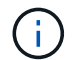

パフォーマンスの低下を防ぐため、ケーブルをねじったり、折り曲げたり、挟んだり、 踏んだりしないでください。

- b. 障害が発生したコントローラをキャビネットまたはラックから取り外します。
- c. 交換用コントローラをキャビネットまたはラックに取り付けます。
- d. ケーブルと SFP+ または SFP28 トランシーバを交換します。
- e. コントローラと ["](https://docs.netapp.com/ja-jp/storagegrid-appliances/installconfig/viewing-status-indicators.html)[コントローラの](https://docs.netapp.com/ja-jp/storagegrid-appliances/installconfig/viewing-status-indicators.html)[LED](https://docs.netapp.com/ja-jp/storagegrid-appliances/installconfig/viewing-status-indicators.html)[を監視する](https://docs.netapp.com/ja-jp/storagegrid-appliances/installconfig/viewing-status-indicators.html)["](https://docs.netapp.com/ja-jp/storagegrid-appliances/installconfig/viewing-status-indicators.html) および ["](https://docs.netapp.com/ja-jp/storagegrid-appliances/installconfig/troubleshooting-hardware-installation.html#view-boot-codes)[ブート時のコード](https://docs.netapp.com/ja-jp/storagegrid-appliances/installconfig/troubleshooting-hardware-installation.html#view-boot-codes)["](https://docs.netapp.com/ja-jp/storagegrid-appliances/installconfig/troubleshooting-hardware-installation.html#view-boot-codes)。

コントローラの起動時に、コントローラおよびアプライアンスコンポーネントの保留中の更新が自動 的にインストールされます。これらの更新のインストールが完了するまでに1時間以上かかることがあ り、コントローラが何度もリブートすることがあります。

 $\mathbf{I}$ 

ファームウェアの更新中にアプライアンスが\_not\_であることが確実な場合を除き、ア プライアンスを手動でリブートしないでください。

次を接続できます: ["](https://docs.netapp.com/ja-jp/storagegrid-appliances/installconfig/troubleshooting-hardware-installation.html)[モニタ](https://docs.netapp.com/ja-jp/storagegrid-appliances/installconfig/troubleshooting-hardware-installation.html)["](https://docs.netapp.com/ja-jp/storagegrid-appliances/installconfig/troubleshooting-hardware-installation.html) または ["](https://docs.netapp.com/ja-jp/storagegrid-appliances/installconfig/accessing-storagegrid-appliance-installer.html)[サービスラップトップ](https://docs.netapp.com/ja-jp/storagegrid-appliances/installconfig/accessing-storagegrid-appliance-installer.html)["](https://docs.netapp.com/ja-jp/storagegrid-appliances/installconfig/accessing-storagegrid-appliance-installer.html) SG6000-CNコントローラに接続し、更 新インストールの進行状況を監視します。

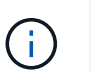

サービスラップトップ接続は、インストールプロセスの一部の段階では使用できない場合 があります。

- 5. コントローラを交換したアプライアンスでキー管理サーバ(KMS)を使用してデータを暗号化していた場 合は、ノードをグリッドに追加する前に追加の設定が必要になることがあります。ノードが自動的にグリ ッドに追加されない場合は、次の設定が新しいコントローラに転送されたことを確認し、想定される設定 と異なる設定があれば手動で設定します。
	- ["](https://docs.netapp.com/ja-jp/storagegrid-appliances/installconfig/configuring-network-links.html)[ネット](https://docs.netapp.com/ja-jp/storagegrid-appliances/installconfig/configuring-network-links.html)[ワ](https://docs.netapp.com/ja-jp/storagegrid-appliances/installconfig/configuring-network-links.html)[ークリンクを設定する](https://docs.netapp.com/ja-jp/storagegrid-appliances/installconfig/configuring-network-links.html)["](https://docs.netapp.com/ja-jp/storagegrid-appliances/installconfig/configuring-network-links.html)
	- ["StorageGRID IP](https://docs.netapp.com/ja-jp/storagegrid-appliances/installconfig/setting-ip-configuration.html) [アドレスを設定する](https://docs.netapp.com/ja-jp/storagegrid-appliances/installconfig/setting-ip-configuration.html)["](https://docs.netapp.com/ja-jp/storagegrid-appliances/installconfig/setting-ip-configuration.html)
	- ["](https://docs.netapp.com/us-en/storagegrid-118/admin/kms-overview-of-kms-and-appliance-configuration.html#set-up-the-appliance)[アプライアンスのノード](https://docs.netapp.com/us-en/storagegrid-118/admin/kms-overview-of-kms-and-appliance-configuration.html#set-up-the-appliance)[暗](https://docs.netapp.com/us-en/storagegrid-118/admin/kms-overview-of-kms-and-appliance-configuration.html#set-up-the-appliance)[号化](https://docs.netapp.com/us-en/storagegrid-118/admin/kms-overview-of-kms-and-appliance-configuration.html#set-up-the-appliance)[を設定します](https://docs.netapp.com/us-en/storagegrid-118/admin/kms-overview-of-kms-and-appliance-configuration.html#set-up-the-appliance)["](https://docs.netapp.com/us-en/storagegrid-118/admin/kms-overview-of-kms-and-appliance-configuration.html#set-up-the-appliance)
- 6. コントローラを交換したアプライアンスにログインします。
	- a. 次のコマンドを入力します。 ssh admin@*grid\_node\_IP*
	- b. に記載されているパスワードを入力します Passwords.txt ファイル。
	- c. 次のコマンドを入力してrootに切り替えます。 su -
	- d. に記載されているパスワードを入力します Passwords.txt ファイル。
- 7. アプライアンスのBMCネットワーク接続をリストアします。次の 2 つのオプションがあります。
	- 静的IP、ネットマスク、およびゲートウェイを使用します
	- DHCPを使用して、IP、ネットマスク、およびゲートウェイを取得します
		- i. 静的IP、ネットマスク、およびゲートウェイを使用するようにBMCの設定をリストアするには、 次のコマンドを入力します。

**run-host-command ipmitool lan set 1 ipsrc static**

**run-host-command ipmitool lan set 1 ipaddr** *Appliance\_IP*

**run-host-command ipmitool lan set 1 netmask** *Netmask\_IP*

**run-host-command ipmitool lan set 1 defgw ipaddr** *Default\_gateway*

i. DHCPを使用してIP、ネットマスク、およびゲートウェイを取得するようにBMCの設定を復元するに

は、次のコマンドを入力します。

#### **run-host-command ipmitool lan set 1 ipsrc dhcp**

8. BMCネットワーク接続をリストアしたら、BMCインターフェイスに接続して監査し、追加で適用し たBMCのカスタム設定をリストアします。たとえば、SNMPトラップの送信先やEメール通知の設定を確 認する必要があります。を参照してください ["BMC](https://docs.netapp.com/ja-jp/storagegrid-appliances/installconfig/configuring-bmc-interface.html)[インターフェイスの設定](https://docs.netapp.com/ja-jp/storagegrid-appliances/installconfig/configuring-bmc-interface.html)["](https://docs.netapp.com/ja-jp/storagegrid-appliances/installconfig/configuring-bmc-interface.html)。

9. アプライアンスノードが Grid Manager に表示され、アラートが表示されていないことを確認します。

部品の交換後、障害のある部品は、キットに付属する RMA 指示書に従ってネットアップに返却してくださ い。を参照してください ["](https://mysupport.netapp.com/site/info/rma)[パー](https://mysupport.netapp.com/site/info/rma)[ツ](https://mysupport.netapp.com/site/info/rma)[の](https://mysupport.netapp.com/site/info/rma)[返](https://mysupport.netapp.com/site/info/rma)[品](https://mysupport.netapp.com/site/info/rma)[と](https://mysupport.netapp.com/site/info/rma)[交](https://mysupport.netapp.com/site/info/rma)[換](https://mysupport.netapp.com/site/info/rma)["](https://mysupport.netapp.com/site/info/rma) 詳細については、を参照してください。

#### 関連情報

["SG6000-CN](https://docs.netapp.com/ja-jp/storagegrid-appliances/installconfig/sg6000-cn-installing-into-cabinet-or-rack.html)[をキャビネットまたはラックに設](https://docs.netapp.com/ja-jp/storagegrid-appliances/installconfig/sg6000-cn-installing-into-cabinet-or-rack.html)[置](https://docs.netapp.com/ja-jp/storagegrid-appliances/installconfig/sg6000-cn-installing-into-cabinet-or-rack.html)[します](https://docs.netapp.com/ja-jp/storagegrid-appliances/installconfig/sg6000-cn-installing-into-cabinet-or-rack.html)["](https://docs.netapp.com/ja-jp/storagegrid-appliances/installconfig/sg6000-cn-installing-into-cabinet-or-rack.html)

["](https://docs.netapp.com/ja-jp/storagegrid-appliances/installconfig/viewing-status-indicators.html)[ステータスインジケータを表示します](https://docs.netapp.com/ja-jp/storagegrid-appliances/installconfig/viewing-status-indicators.html)["](https://docs.netapp.com/ja-jp/storagegrid-appliances/installconfig/viewing-status-indicators.html)

["SG6000-CN](https://docs.netapp.com/ja-jp/storagegrid-appliances/installconfig/troubleshooting-hardware-installation.html#view-boot-codes) [コントローラのブート時のコードを確認します](https://docs.netapp.com/ja-jp/storagegrid-appliances/installconfig/troubleshooting-hardware-installation.html#view-boot-codes)["](https://docs.netapp.com/ja-jp/storagegrid-appliances/installconfig/troubleshooting-hardware-installation.html#view-boot-codes)

#### **SG6000-CN** コントローラの一方または両方の電源装置を交換します

SG6000-CN コントローラには、冗長性を確保するために電源装置が 2 つあります。い ずれかの電源装置で障害が発生した場合は、コンピューティングコントローラの電源の 冗長性を維持するために、できるだけ早く交換する必要があります。コントローラで動 作する電源装置は、両方とも同じモデル、ワット数である必要があります。

作業を開始する前に

• 交換する電源装置があるコントローラのデータセンターの物理的な場所を決めておきます。

["](#page-20-0)[コントローラのデータセンターへの](#page-20-0)[配置](#page-20-0)["](#page-20-0)

- 1 台の電源装置のみを交換する場合は、次の手順を実行します
	- 交換用電源装置を開封し、交換する電源装置と同じモデルおよびワット数であることを確認しておき ます。
	- もう 1 つの電源装置が搭載され、動作していることを確認しておきます。
- 両方の電源装置を同時に交換する場合は、次の手順を実行します。
	- 交換用電源装置を開封し、モデルとワット数が同じであることを確認しておきます。

このタスクについて

次の図は、 SG6000-CN コントローラの 2 つの電源装置を示しています。これらの装置には、コントローラ の背面からアクセスできます。この手順 を使用して、一方または両方の電源装置を交換します。両方の電源 装置を交換する場合は、最初にアプライアンスの制御シャットダウンを実行する必要があります。

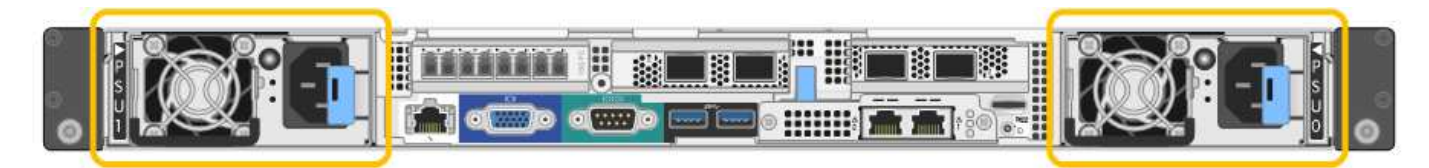

手順

1. 電源装置を 1 台だけ交換する場合は、アプライアンスをシャットダウンする必要はありません。にアクセ スします 電源コードを抜きます ステップ。両方の電源装置を同時に交換する場合は、電源コードを取り 外す前に次の手順を実行します。

a. ["](#page-21-0)[アプライアンスをシャットダウンします](#page-21-0)["](#page-21-0)。

- 2. [[power\_power\_cord 、 start=2 ] 交換する各電源装置から電源コードを抜きます。
- 3. 交換する最初の電源装置のカムハンドルを持ち上げます。

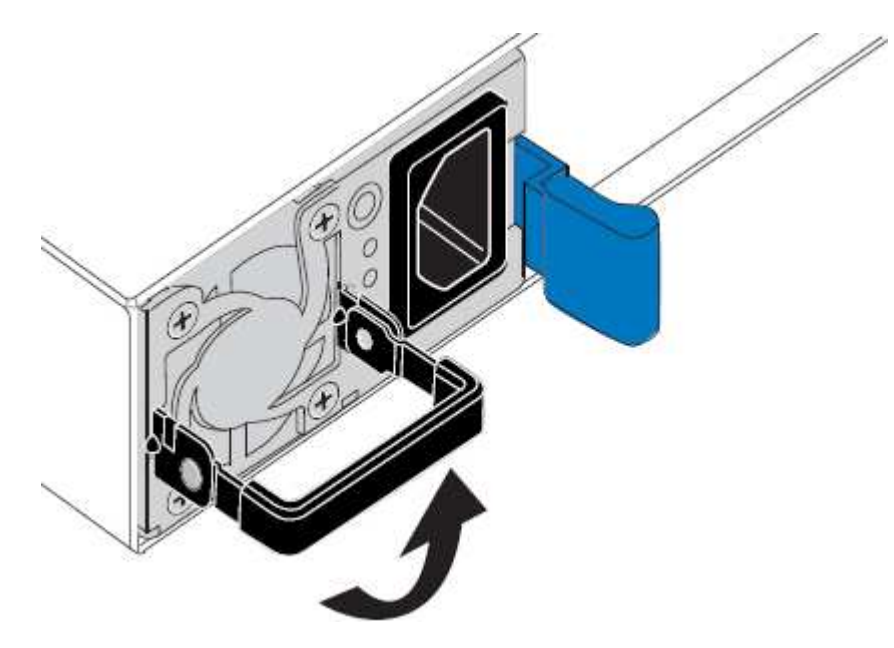

4. 青色のラッチを押し、電源装置を引き出します。

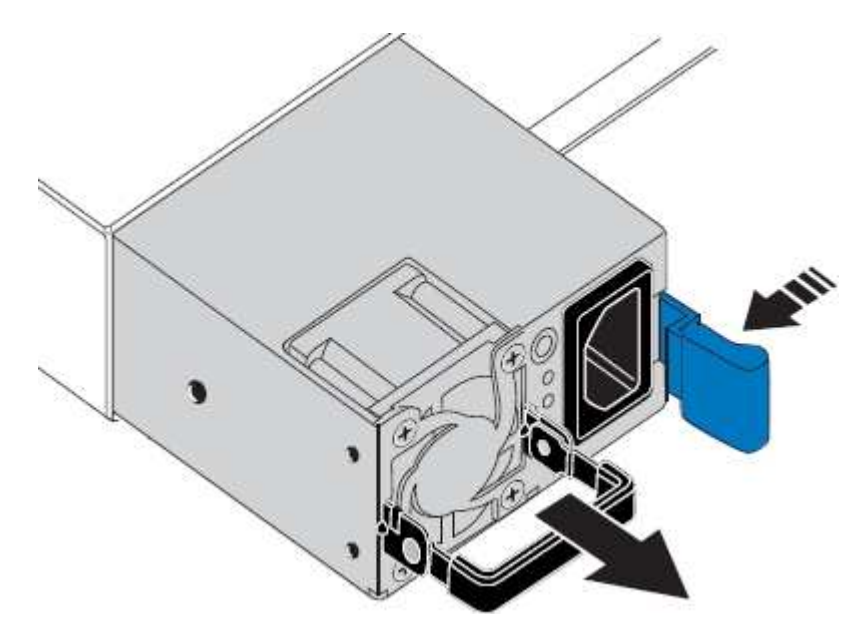

5. 右側の青色のラッチを使用して、交換用電源装置をシャーシにスライドさせます。

両方の電源装置のモデルとワット数が同じである必要があります。

交換用ユニットをスライドするときは、青色のラッチが右側にあることを確認してください。

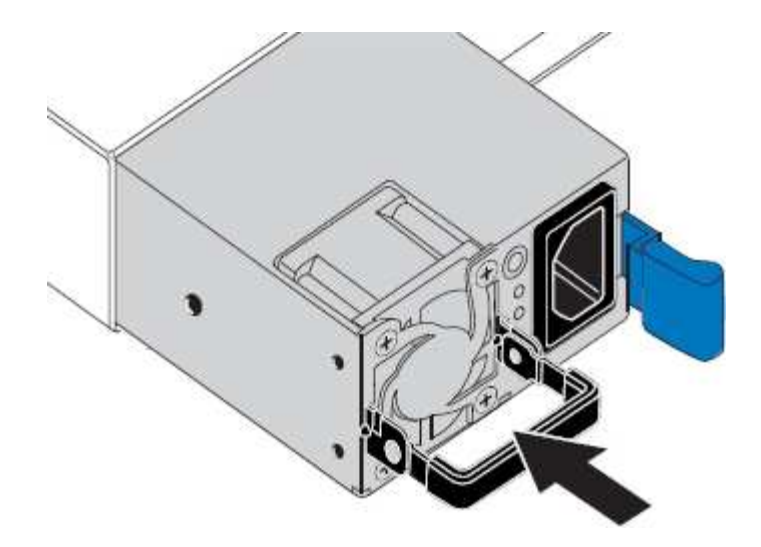

6. カムハンドルを下に押して、交換用電源装置を固定します。

7. 両方の電源装置を交換する場合は、手順 2 ~ 6 を繰り返して 2 台目の電源装置を交換します。

8. ["](https://docs.netapp.com/ja-jp/storagegrid-appliances/installconfig/connecting-power-cords-and-applying-power.html)[交](https://docs.netapp.com/ja-jp/storagegrid-appliances/installconfig/connecting-power-cords-and-applying-power.html)[換した](https://docs.netapp.com/ja-jp/storagegrid-appliances/installconfig/connecting-power-cords-and-applying-power.html)[ユ](https://docs.netapp.com/ja-jp/storagegrid-appliances/installconfig/connecting-power-cords-and-applying-power.html)[ニットに](https://docs.netapp.com/ja-jp/storagegrid-appliances/installconfig/connecting-power-cords-and-applying-power.html)[電源](https://docs.netapp.com/ja-jp/storagegrid-appliances/installconfig/connecting-power-cords-and-applying-power.html)[コードを接続し、](https://docs.netapp.com/ja-jp/storagegrid-appliances/installconfig/connecting-power-cords-and-applying-power.html)[電源](https://docs.netapp.com/ja-jp/storagegrid-appliances/installconfig/connecting-power-cords-and-applying-power.html)[を](https://docs.netapp.com/ja-jp/storagegrid-appliances/installconfig/connecting-power-cords-and-applying-power.html)[投](https://docs.netapp.com/ja-jp/storagegrid-appliances/installconfig/connecting-power-cords-and-applying-power.html)[入](https://docs.netapp.com/ja-jp/storagegrid-appliances/installconfig/connecting-power-cords-and-applying-power.html)["](https://docs.netapp.com/ja-jp/storagegrid-appliances/installconfig/connecting-power-cords-and-applying-power.html)。

部品の交換後、障害のある部品は、キットに付属する RMA 指示書に従ってネットアップに返却してくださ い。を参照してください ["](https://mysupport.netapp.com/site/info/rma)[パー](https://mysupport.netapp.com/site/info/rma)[ツ](https://mysupport.netapp.com/site/info/rma)[の](https://mysupport.netapp.com/site/info/rma)[返](https://mysupport.netapp.com/site/info/rma)[品](https://mysupport.netapp.com/site/info/rma)[と](https://mysupport.netapp.com/site/info/rma)[交](https://mysupport.netapp.com/site/info/rma)[換](https://mysupport.netapp.com/site/info/rma)["](https://mysupport.netapp.com/site/info/rma) 詳細については、を参照してください。

<span id="page-51-0"></span>キャビネットまたはラック内の**SG6000-CN**コントローラの移動

SG6000-CNコントローラをキャビネットまたはラックから取り外して上部カバーにアク セスしたり、アプライアンスを別の場所に移動したりします。ハードウェアのメンテナ ンスが完了したら、コントローラをキャビネットまたはラックに再度取り付けます。

キャビネットまたはラックから **SG6000-CN** コントローラを取り外します

キャビネットまたはラックから SG6000-CN コントローラを取り外して上部カバーにアクセスしたり、コント ローラを別の場所に移動したりします。

作業を開始する前に

- SG6000-CN コントローラに接続する各ケーブルを識別するためのラベルを用意しておきます。
- データセンターでメンテナンスを実行する SG6000-CN コントローラを物理的に配置しておきます。

["](#page-20-0)[データセンターでコントローラを](#page-20-0)[探](#page-20-0)[します](#page-20-0)["](#page-20-0)

• これで完了です ["SG6000-CN](#page-21-0)[コントローラをシャットダウンします](#page-21-0)["](#page-21-0)。

電源スイッチを使用してコントローラをシャットダウンしないでください。

手順

- 1. コントローラの電源ケーブルにラベルを付けてから外します。
- 2. ESD リストバンドのストラップの端を手首に巻き付け、静電気の放電を防ぐためにクリップの端をメタル アースに固定します。

3. コントローラのデータケーブルと SFP+ または SFP28 トランシーバにラベルを付けてから外します。

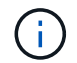

パフォーマンスの低下を防ぐため、ケーブルをねじったり、折り曲げたり、挟んだり、踏 んだりしないでください。

4. コントローラの前面パネルにある 2 本の非脱落型ネジを緩めます。

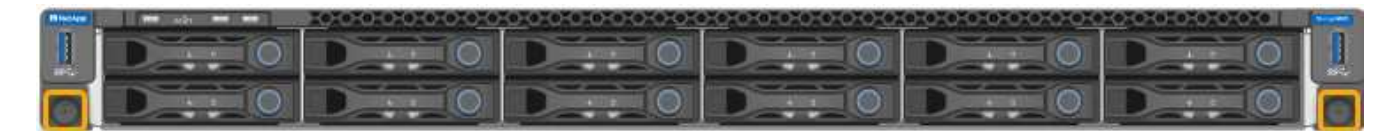

5. 取り付けレールが完全に引き出されて両側のラッチがカチッという音がするまで、 SG6000-CN コントロ ーラをラックから前方にスライドします。

コントローラの上部カバーに手が届くようになっています。

6. オプション:キャビネットまたはラックからコントローラを完全に取り外す場合は、レールキットの手順 に従ってレールからコントローラを取り外します。

部品の交換後、障害のある部品は、キットに付属する RMA 指示書に従ってネットアップに返却してくださ い。を参照してください ["](https://mysupport.netapp.com/site/info/rma)[パー](https://mysupport.netapp.com/site/info/rma)[ツ](https://mysupport.netapp.com/site/info/rma)[の](https://mysupport.netapp.com/site/info/rma)[返](https://mysupport.netapp.com/site/info/rma)[品](https://mysupport.netapp.com/site/info/rma)[と](https://mysupport.netapp.com/site/info/rma)[交](https://mysupport.netapp.com/site/info/rma)[換](https://mysupport.netapp.com/site/info/rma)["](https://mysupport.netapp.com/site/info/rma) 詳細については、を参照してください。

**SG6000-CN** コントローラをキャビネットまたはラックに再度取り付けます

ハードウェアのメンテナンスが完了したら、コントローラをキャビネットまたはラックに再度取り付けます。

作業を開始する前に

コントローラカバーを再度取り付けておきます。

["SG6000-CN](#page-54-0) [コントローラの](#page-54-0)[カ](#page-54-0)[バーを](#page-54-0)[再度取](#page-54-0)[り付けます](#page-54-0)["](#page-54-0)

手順

1. 青色のレールを同時に押して両方のラックレールを外し、 SG6000-CN コントローラをラックに完全に挿 入するまでスライドします。

コントローラをこれ以上動かせない場合は、シャーシの両側にある青いラッチを引いて、コントローラを 奥までスライドさせます。

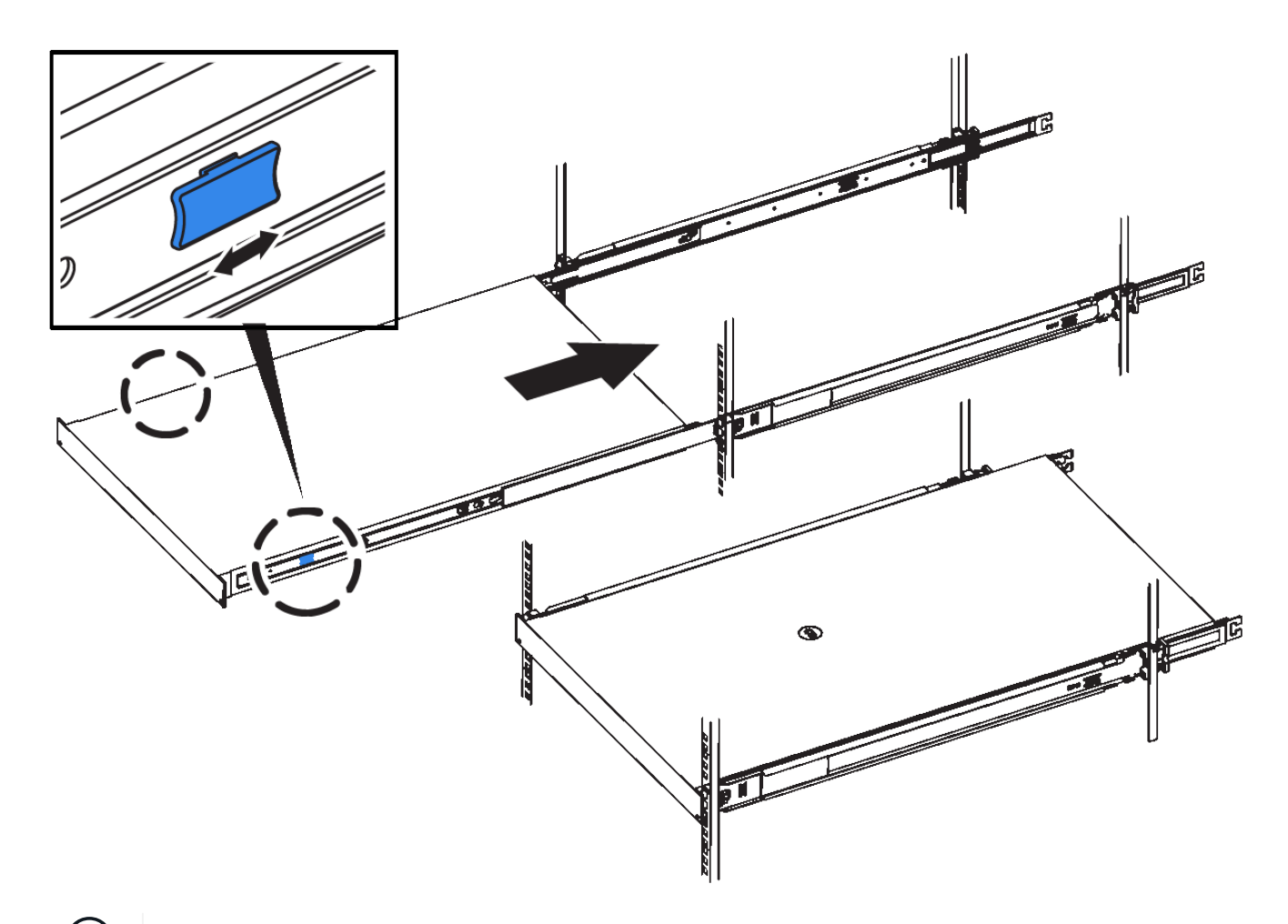

 $(i)$ コントローラの電源を入れるまでは、前面ベゼルを取り付けないでください。

2. コントローラの前面パネルの非脱落型ネジを締めて、コントローラをラックに固定します。

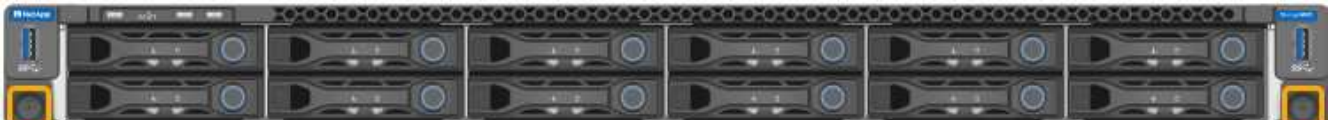

- 3. ESD リストバンドのストラップの端を手首に巻き付け、静電気の放電を防ぐためにクリップの端をメタル アースに固定します。
- 4. コントローラのデータケーブルと SFP+ または SFP28 トランシーバを再接続します。

パフォーマンスの低下を防ぐため、ケーブルをねじったり、折り曲げたり、挟んだり、踏 んだりしないでください。

["](https://docs.netapp.com/ja-jp/storagegrid-appliances/installconfig/cabling-appliance.html)[アプライアンスをケーブル接続します](https://docs.netapp.com/ja-jp/storagegrid-appliances/installconfig/cabling-appliance.html)["](https://docs.netapp.com/ja-jp/storagegrid-appliances/installconfig/cabling-appliance.html)

5. コントローラの電源ケーブルを再接続します。

["](https://docs.netapp.com/ja-jp/storagegrid-appliances/installconfig/connecting-power-cords-and-applying-power.html)[電源](https://docs.netapp.com/ja-jp/storagegrid-appliances/installconfig/connecting-power-cords-and-applying-power.html)[コードを接続して](https://docs.netapp.com/ja-jp/storagegrid-appliances/installconfig/connecting-power-cords-and-applying-power.html)[電源](https://docs.netapp.com/ja-jp/storagegrid-appliances/installconfig/connecting-power-cords-and-applying-power.html)[\(](https://docs.netapp.com/ja-jp/storagegrid-appliances/installconfig/connecting-power-cords-and-applying-power.html) [SG6000](https://docs.netapp.com/ja-jp/storagegrid-appliances/installconfig/connecting-power-cords-and-applying-power.html) [\)を](https://docs.netapp.com/ja-jp/storagegrid-appliances/installconfig/connecting-power-cords-and-applying-power.html)[投](https://docs.netapp.com/ja-jp/storagegrid-appliances/installconfig/connecting-power-cords-and-applying-power.html)[入](https://docs.netapp.com/ja-jp/storagegrid-appliances/installconfig/connecting-power-cords-and-applying-power.html)["](https://docs.netapp.com/ja-jp/storagegrid-appliances/installconfig/connecting-power-cords-and-applying-power.html)

完了後

 $(i)$ 

コントローラを再起動できる ["](#page-21-0)[再起](#page-21-0)[動](#page-21-0)[済](#page-21-0)[み](#page-21-0)["](#page-21-0)。

<span id="page-54-0"></span>**SG6000**コントローラカバーの交換

メンテナンスのためにアプライアンスのカバーを取り外して内部コンポーネントにアク セスし、作業が完了したらカバーを元に戻します。

**SG6000-CN** コントローラのカバーを取り外します

メンテナンスのために内部コンポーネントにアクセスするために、コントローラカバーを取り外します。

作業を開始する前に

コントローラをキャビネットまたはラックから取り外して、上部カバーにアクセスします。

["](#page-51-0)[キャビネットまたはラックから](#page-51-0) [SG6000-CN](#page-51-0) [コントローラを](#page-51-0)[取](#page-51-0)[り](#page-51-0)[外](#page-51-0)[します](#page-51-0)["](#page-51-0)

手順

- 1. SG6000-CN コントローラのカバーラッチがロックされていないことを確認します。必要に応じて、ラッ チロックに表示されているように、プラスチック製ラッチロックの青色の 4 分の 1 回転をアンロック方向 に回します。
- 2. ラッチを SG6000-CN コントローラシャーシの背面方向に回して止まるまで回し、シャーシから慎重にカ バーを持ち上げて脇に置きます。

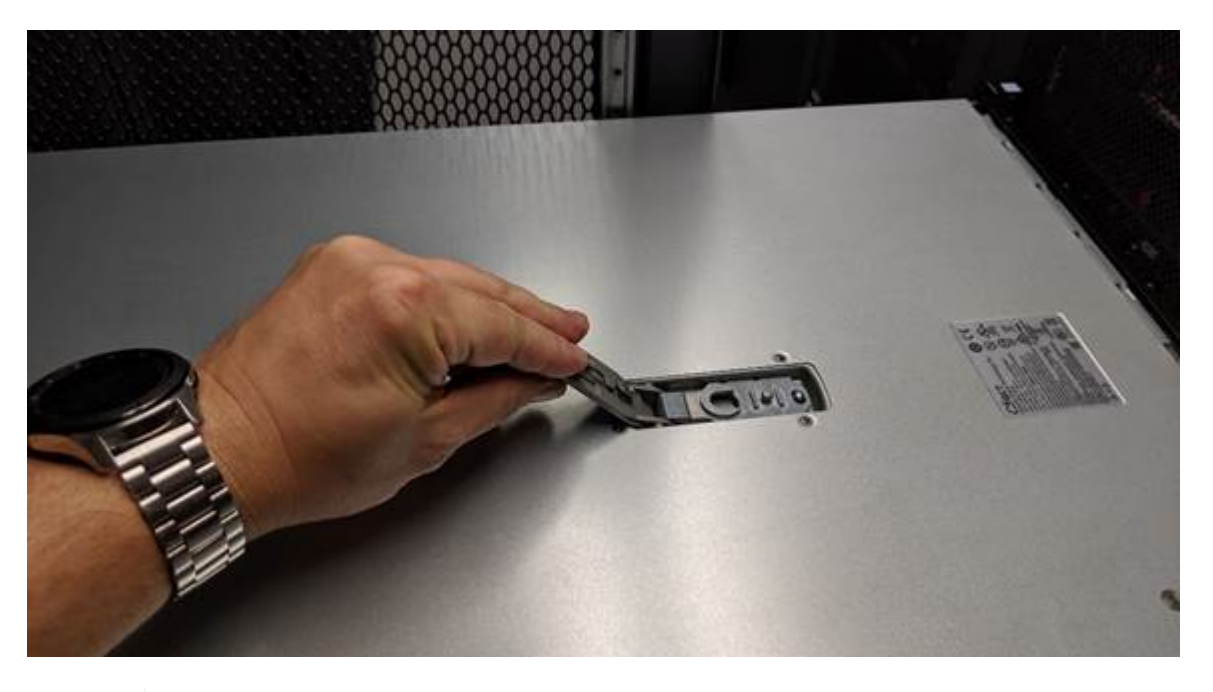

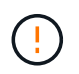

ESD リストバンドのストラップの端を手首に巻き付け、 SG6000-CN コントローラの内部 で静電気の放電を防ぐためにクリップの端をメタルアースに固定します。

部品の交換後、障害のある部品は、キットに付属する RMA 指示書に従ってネットアップに返却してくださ い。を参照してください ["](https://mysupport.netapp.com/site/info/rma)[パー](https://mysupport.netapp.com/site/info/rma)[ツ](https://mysupport.netapp.com/site/info/rma)[の](https://mysupport.netapp.com/site/info/rma)[返](https://mysupport.netapp.com/site/info/rma)[品](https://mysupport.netapp.com/site/info/rma)[と](https://mysupport.netapp.com/site/info/rma)[交](https://mysupport.netapp.com/site/info/rma)[換](https://mysupport.netapp.com/site/info/rma)["](https://mysupport.netapp.com/site/info/rma) 詳細については、を参照してください。

**SG6000-CN** コントローラのカバーを再度取り付けます

内蔵ハードウェアのメンテナンスが完了したら、コントローラカバーを再度取り付けます。

作業を開始する前に

コントローラ内部のすべてのメンテナンス手順を完了しておきます。

手順

1. カバーラッチを開いた状態で、シャーシの上にあるカバーを持ち、上部カバーラッチの穴をシャーシのピ ンに合わせます。カバーの位置が合ったら、シャーシに下ろします。

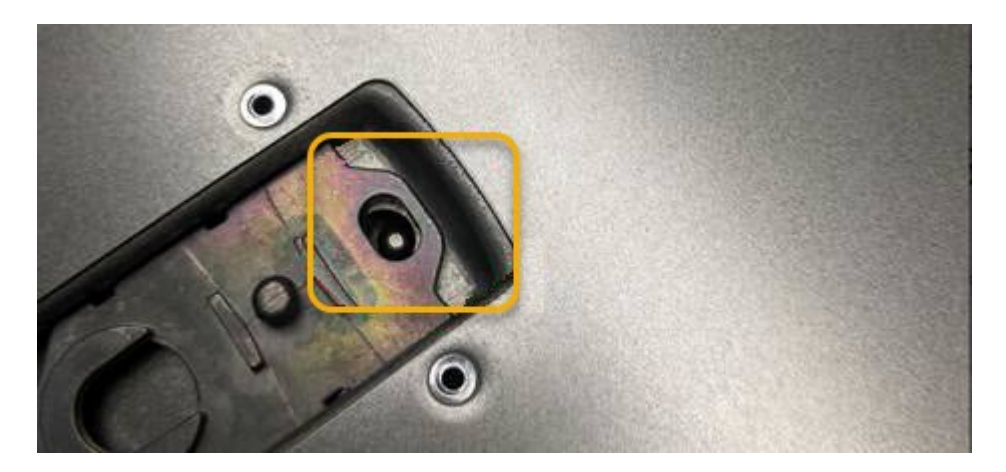

2. カバーラッチが止まるまで前後に回し、カバーをシャーシに完全に固定します。カバーの前端に隙間がな いことを確認します。

カバーが完全に装着されていないと、 SG6000-CN コントローラをラックにスライドして挿入できないこ とがあります。

3. オプション:ラッチロックに表示されているように、青色のプラスチックラッチロックを 1 / 4 回転させ てロック方向に回します。

完了後

["](#page-51-0)[コントローラをキャビネットまたはラックに](#page-51-0)[再度取](#page-51-0)[り付けます。](#page-51-0)["](#page-51-0)

<span id="page-55-0"></span>**SG6000**のファイバチャネル**HBA**の交換

Fibre Channel HBAが適切に機能しない場合や障害が発生した場合は、交換が必要になる ことがあります。

交換するファイバチャネル **HBA** を確認します

交換する Fibre Channel Host Bus Adapter ( HBA ;ホストバスアダプタ)が不明な場合は、この手順 を確認 してください。

作業を開始する前に

• Fibre Channel HBA を交換する必要があるストレージアプライアンスまたは SG6000-CN コントローラの シリアル番号を確認しておきます。

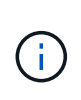

交換するファイバチャネル HBA を搭載したストレージアプライアンスのシリアル番号が先 頭の文字が Q である場合、 Grid Manager には表示されません。データセンター内の各 SG6000-CN コントローラの前面に接続されているタグが一致するまで確認しておく必要が あります。

• を使用して Grid Manager にサインインします ["](https://docs.netapp.com/us-en/storagegrid-118/admin/web-browser-requirements.html)[サポートされている](https://docs.netapp.com/us-en/storagegrid-118/admin/web-browser-requirements.html) [Web](https://docs.netapp.com/us-en/storagegrid-118/admin/web-browser-requirements.html) [ブラウザ](https://docs.netapp.com/us-en/storagegrid-118/admin/web-browser-requirements.html)["](https://docs.netapp.com/us-en/storagegrid-118/admin/web-browser-requirements.html)。

手順

- 1. Grid Manager から \* nodes \* を選択します。
- 2. ノードページのテーブルで、アプライアンスストレージノードを選択します。
- 3. [\* ハードウェア \* ] タブを選択します。

StorageGRID アプライアンスのセクションで、ストレージアプライアンスのシャーシのシリアル番号 \* と コンピューティングコントローラのシリアル番号 \* を確認します。これらのシリアル番号のいずれかが、 ファイバ・チャネル HBA を交換するストレージ・アプライアンスのシリアル番号と一致しているかどう かを確認します。いずれかのシリアル番号が一致していれば、正しいアプライアンスが見つかりました。

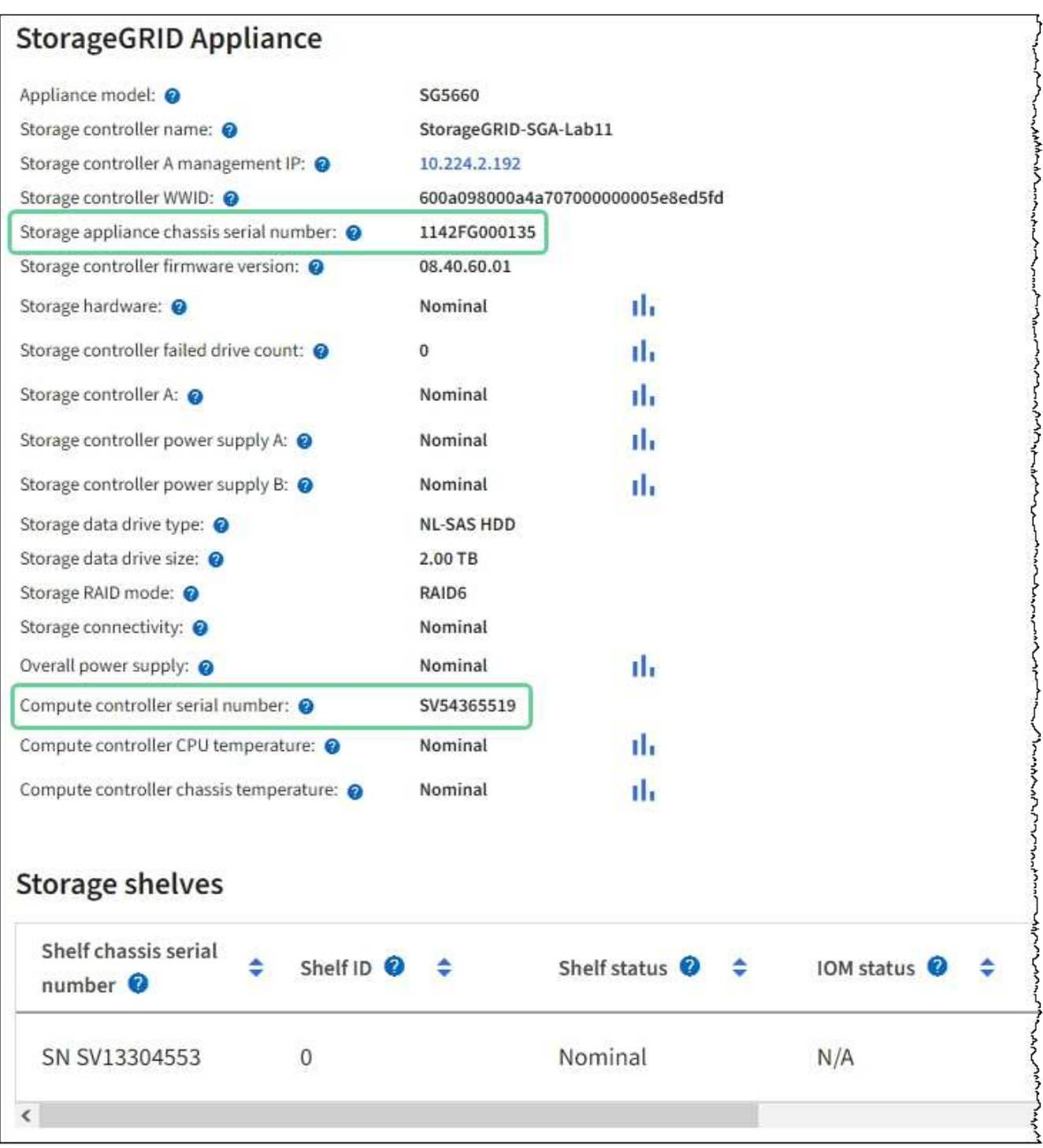

- StorageGRID アプライアンスのセクションが表示されない場合、選択したノードは StorageGRID ア プライアンスではありません。ツリービューから別のノードを選択する。
- アプライアンスモデルがSG6060またはSG6060Xでない場合は、ツリービューから別のノードを選択 します。
- シリアル番号が一致しない場合は、ツリービューから別のノードを選択します。
- 4. Fibre Channel HBA を交換する必要があるノードの場所を特定したら、コンピューティングコントローラ の BMC IP アドレスをメモします。 StorageGRID アプライアンスのセクションに記載されています。

このIPアドレスは、次の目的で使用できます。 ["](#page-19-0)[コンピューティングコントローラの](#page-19-0)[識](#page-19-0)[別](#page-19-0)[LED](#page-19-0)[を](#page-19-0)[点灯](#page-19-0)["](#page-19-0)を使 用すると、データセンターでアプライアンスの場所を簡単に確認できます。

ファイバチャネル **HBA** を取り外します

SG6000-CN コントローラが適切に機能しない場合や障害が発生した場合は、 SG6000-CN コントローラの Fibre Channel Host Bus Adapter ( HBA ;ホストバスアダプタ)の交換が必要となることがあります。

作業を開始する前に

- 正しい交換用の Fibre Channel HBA を用意しておきます。
- これで完了です ["](#page-55-0)[交](#page-55-0)[換するファイバ](#page-55-0)[チ](#page-55-0)[ャネル](#page-55-0)[HBA](#page-55-0)[が](#page-55-0)[搭](#page-55-0)[載されている](#page-55-0)[SG6000-CN](#page-55-0)[コントローラを](#page-55-0)[特](#page-55-0)[定](#page-55-0)["](#page-55-0)。
- これで完了です ["SG6000-CN](#page-20-0)[コントローラの](#page-20-0)[物](#page-20-0)[理的な場](#page-20-0)[所](#page-20-0)[を確認します](#page-20-0)["](#page-20-0) 実現します。
- これで完了です ["SG6000-CN](#page-21-0)[コントローラをシャットダウンします](#page-21-0)["](#page-21-0)。

コントローラをラックから取り外す前に、通常の方法でシャットダウンする必要がありま ÷ す。

- これで完了です ["](#page-51-0)[キャビネットまたはラックからコントローラを](#page-51-0)[取](#page-51-0)[り](#page-51-0)[外](#page-51-0)[した](#page-51-0)["](#page-51-0)。
- これで完了です ["](#page-54-0)[コントローラの](#page-54-0)[カ](#page-54-0)[バーを](#page-54-0)[取](#page-54-0)[り](#page-54-0)[外](#page-54-0)[した](#page-54-0)["](#page-54-0)。

このタスクについて

サービスの中断を防ぐには、ファイバチャネルHBAの交換を開始する前に他のすべてのストレージノードがグ リッドに接続されていることを確認するか、サービスの中断が許容されるスケジュールされたメンテナンス期 間中にアダプタを交換してください。の情報を参照してください ["](https://docs.netapp.com/us-en/storagegrid-118/monitor/monitoring-system-health.html#monitor-node-connection-states)[ノードの接続状態を監視しています](https://docs.netapp.com/us-en/storagegrid-118/monitor/monitoring-system-health.html#monitor-node-connection-states)["](https://docs.netapp.com/us-en/storagegrid-118/monitor/monitoring-system-health.html#monitor-node-connection-states)。

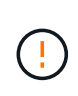

オブジェクトのコピーを 1 つだけ作成する ILM ルールを使用したことがある場合は、スケジュ ールされたメンテナンス期間中に Fibre Channel HBA を交換する必要があります。そうしない と、この手順 中にオブジェクトへのアクセスが一時的に失われる可能性があります。[+] については、を参照してください ["](https://docs.netapp.com/us-en/storagegrid-118/ilm/why-you-should-not-use-single-copy-replication.html)[シングルコピーレプリケーションを使用しない理](https://docs.netapp.com/us-en/storagegrid-118/ilm/why-you-should-not-use-single-copy-replication.html)[由](https://docs.netapp.com/us-en/storagegrid-118/ilm/why-you-should-not-use-single-copy-replication.html)["](https://docs.netapp.com/us-en/storagegrid-118/ilm/why-you-should-not-use-single-copy-replication.html)。

手順

- 1. ESD リストバンドのストラップの端を手首に巻き付け、静電気の放電を防ぐためにクリップの端をメタル アースに固定します。
- 2. ファイバーチャネル HBA を搭載したコントローラの背面にあるライザーアセンブリを探します。

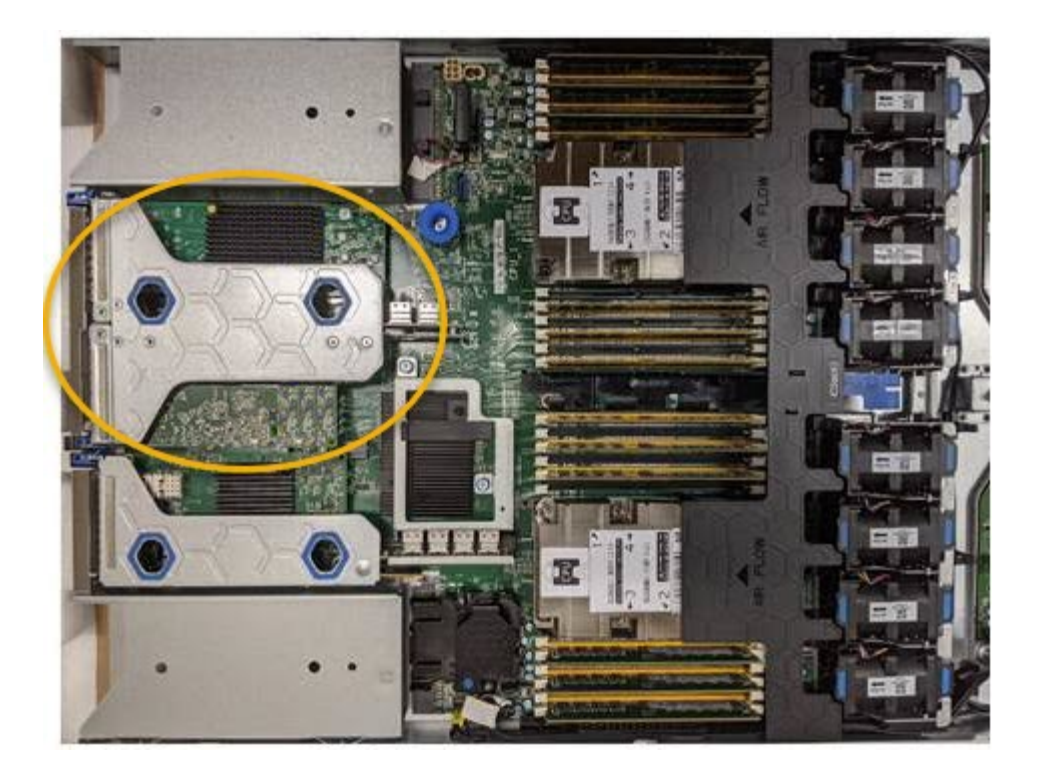

- 3. 青いマークの付いた穴を通してライザーアセンブリをつかみ、慎重に持ち上げます。取り付けられている アダプタの外部コネクタがシャーシから外れるように、ライザーアセンブリをシャーシの前面方向に持ち 上げます。
- 4. 金属製フレーム側を下にしてライザーカードを静電気防止用の平らな場所に置き、アダプタにアクセスし ます。

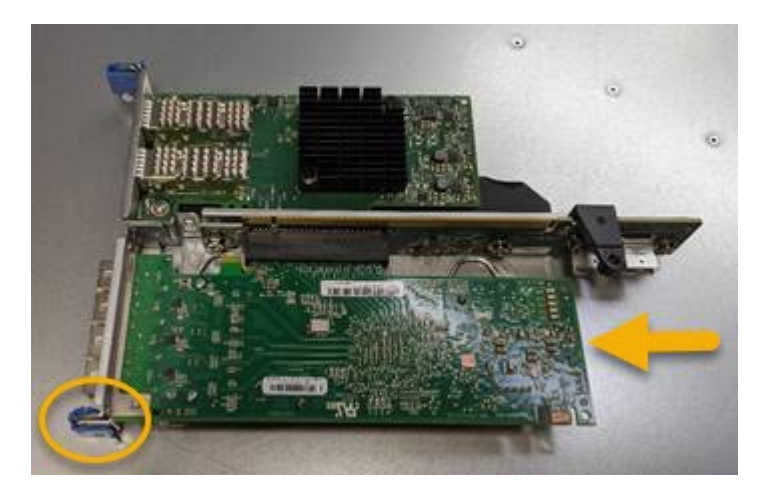

ライザーアセンブリには、ファイバチャネル HBA とイーサネットネットワークアダプタの 2 つのアダプ タがあります。この図では Fibre Channel HBA を示しています。

- 5. 青色のアダプタラッチ(丸で囲んだ部分)を開き、ファイバチャネル HBA をライザーアセンブリから慎 重に取り外します。アダプタをわずかにロックして、アダプタをコネクタから取り外します。力を入れす ぎてはいけません。
- 6. アダプタを静電気防止処置を施した平らな場所に置きます。

#### 完了後

["](#page-55-0)[交](#page-55-0)[換用ファイバ](#page-55-0)[チ](#page-55-0)[ャネル](#page-55-0)[HBA](#page-55-0)[を](#page-55-0)[取](#page-55-0)[り付けます](#page-55-0)["](#page-55-0)。

部品の交換後、障害のある部品は、キットに付属する RMA 指示書に従ってネットアップに返却してくだ さい。を参照してください ["](https://mysupport.netapp.com/site/info/rma)[パー](https://mysupport.netapp.com/site/info/rma)[ツ](https://mysupport.netapp.com/site/info/rma)[の](https://mysupport.netapp.com/site/info/rma)[返](https://mysupport.netapp.com/site/info/rma)[品](https://mysupport.netapp.com/site/info/rma)[と](https://mysupport.netapp.com/site/info/rma)[交](https://mysupport.netapp.com/site/info/rma)[換](https://mysupport.netapp.com/site/info/rma)["](https://mysupport.netapp.com/site/info/rma) 詳細については、を参照してください。

**Fibre Channel HBA** を再度取り付けます

交換用のファイバチャネル HBA は、取り外した HBA と同じ場所に取り付けます。

作業を開始する前に

- 正しい交換用の Fibre Channel HBA を用意しておきます。
- 既存の Fibre Channel HBA を削除しておきます。

["](#page-55-0)[ファイバ](#page-55-0)[チ](#page-55-0)[ャネル](#page-55-0) [HBA](#page-55-0) [を](#page-55-0)[取](#page-55-0)[り](#page-55-0)[外](#page-55-0)[します](#page-55-0)["](#page-55-0)

#### 手順

- 1. ESD リストバンドのストラップの端を手首に巻き付け、静電気の放電を防ぐためにクリップの端をメタル アースに固定します。
- 2. 交換用の Fibre Channel HBA をパッケージから取り出します。
- 3. 青色のアダプタラッチを開いた状態で、ファイバチャネル HBA をライザーアセンブリのコネクタに合わ せ、アダプタが完全に装着されるまで慎重にコネクタに押し込みます。

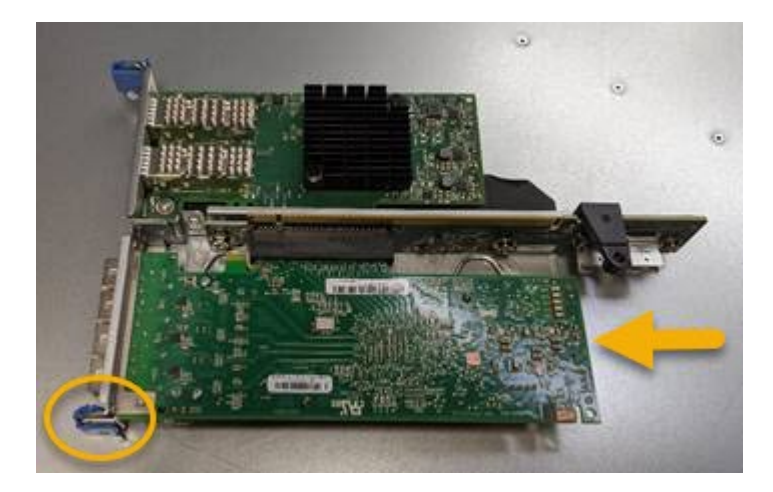

ライザーアセンブリには、ファイバチャネル HBA とイーサネットネットワークアダプタの 2 つのアダプ タがあります。この図では Fibre Channel HBA を示しています。

4. ライザーアセンブリの位置合わせ穴(丸で囲んだ箇所)を見つけます。この穴は、システム基板のガイド ピンに合わせて配置されており、ライザーアセンブリの位置が正しいことを確認します。

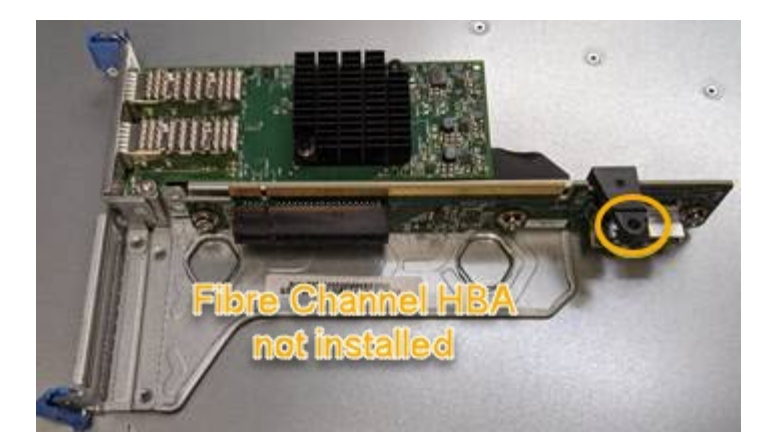

- 5. ライザーアセンブリをシャーシに配置し、システム基板のコネクタとガイドピンの位置が合っていること を確認してから、ライザーアセンブリを挿入します。
- 6. ライザーアセンブリが完全に装着されるまで、青いマークの付いた穴の横にある中心線に沿って慎重に押 し込みます。
- 7. ケーブルを再取り付けするファイバチャネル HBA ポートから保護キャップを取り外します。

完了後

コントローラで実行する他のメンテナンス手順がない場合は、 ["](#page-54-0)[コントローラの](#page-54-0)[カ](#page-54-0)[バーを](#page-54-0)[再度取](#page-54-0)[り付けます。](#page-54-0) ["](#page-54-0)。

Copyright © 2024 NetApp, Inc. All Rights Reserved. Printed in the U.S.このドキュメントは著作権によって保 護されています。著作権所有者の書面による事前承諾がある場合を除き、画像媒体、電子媒体、および写真複 写、記録媒体、テープ媒体、電子検索システムへの組み込みを含む機械媒体など、いかなる形式および方法に よる複製も禁止します。

ネットアップの著作物から派生したソフトウェアは、次に示す使用許諾条項および免責条項の対象となりま す。

このソフトウェアは、ネットアップによって「現状のまま」提供されています。ネットアップは明示的な保 証、または商品性および特定目的に対する適合性の暗示的保証を含み、かつこれに限定されないいかなる暗示 的な保証も行いません。ネットアップは、代替品または代替サービスの調達、使用不能、データ損失、利益損 失、業務中断を含み、かつこれに限定されない、このソフトウェアの使用により生じたすべての直接的損害、 間接的損害、偶発的損害、特別損害、懲罰的損害、必然的損害の発生に対して、損失の発生の可能性が通知さ れていたとしても、その発生理由、根拠とする責任論、契約の有無、厳格責任、不法行為(過失またはそうで ない場合を含む)にかかわらず、一切の責任を負いません。

ネットアップは、ここに記載されているすべての製品に対する変更を随時、予告なく行う権利を保有します。 ネットアップによる明示的な書面による合意がある場合を除き、ここに記載されている製品の使用により生じ る責任および義務に対して、ネットアップは責任を負いません。この製品の使用または購入は、ネットアップ の特許権、商標権、または他の知的所有権に基づくライセンスの供与とはみなされません。

このマニュアルに記載されている製品は、1つ以上の米国特許、その他の国の特許、および出願中の特許によ って保護されている場合があります。

権利の制限について:政府による使用、複製、開示は、DFARS 252.227-7013(2014年2月)およびFAR 5252.227-19(2007年12月)のRights in Technical Data -Noncommercial Items(技術データ - 非商用品目に関 する諸権利)条項の(b)(3)項、に規定された制限が適用されます。

本書に含まれるデータは商用製品および / または商用サービス(FAR 2.101の定義に基づく)に関係し、デー タの所有権はNetApp, Inc.にあります。本契約に基づき提供されるすべてのネットアップの技術データおよび コンピュータ ソフトウェアは、商用目的であり、私費のみで開発されたものです。米国政府は本データに対 し、非独占的かつ移転およびサブライセンス不可で、全世界を対象とする取り消し不能の制限付き使用権を有 し、本データの提供の根拠となった米国政府契約に関連し、当該契約の裏付けとする場合にのみ本データを使 用できます。前述の場合を除き、NetApp, Inc.の書面による許可を事前に得ることなく、本データを使用、開 示、転載、改変するほか、上演または展示することはできません。国防総省にかかる米国政府のデータ使用権 については、DFARS 252.227-7015(b)項(2014年2月)で定められた権利のみが認められます。

#### 商標に関する情報

NetApp、NetAppのロゴ、<http://www.netapp.com/TM>に記載されているマークは、NetApp, Inc.の商標です。そ の他の会社名と製品名は、それを所有する各社の商標である場合があります。